# 新簡易元帳 v5.0 <br>
v3.0 を 2007形式に移行したもの

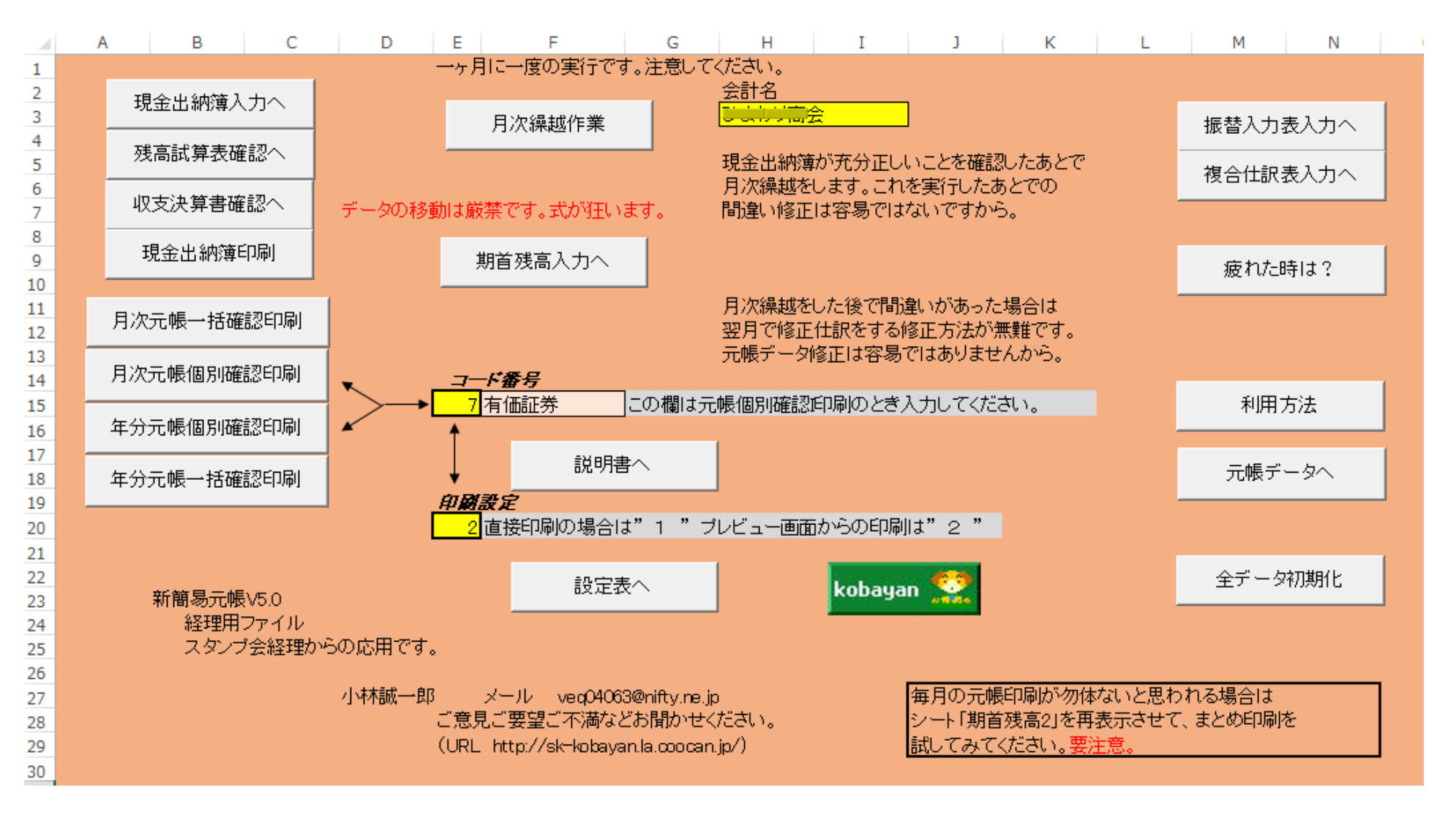

目次

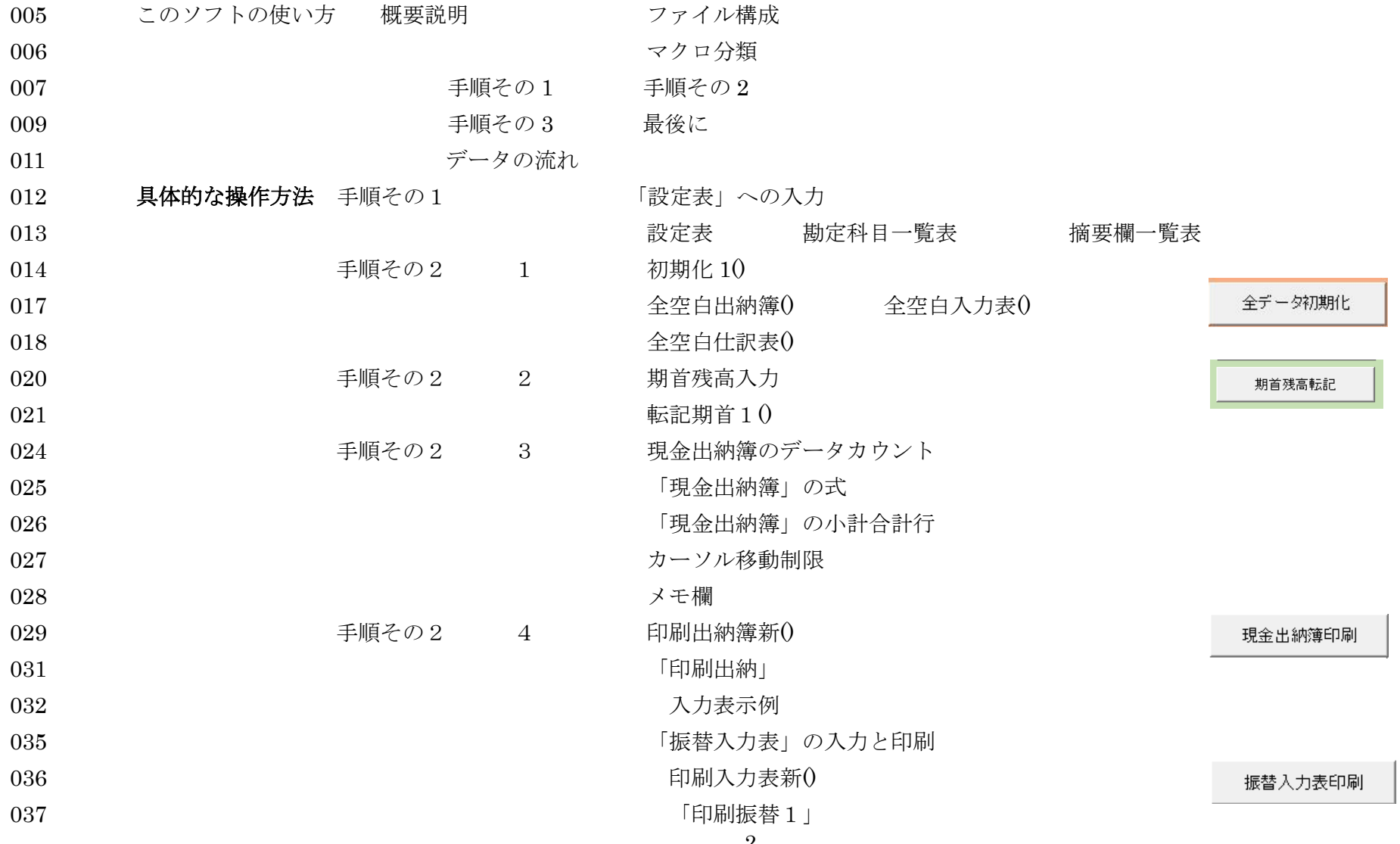

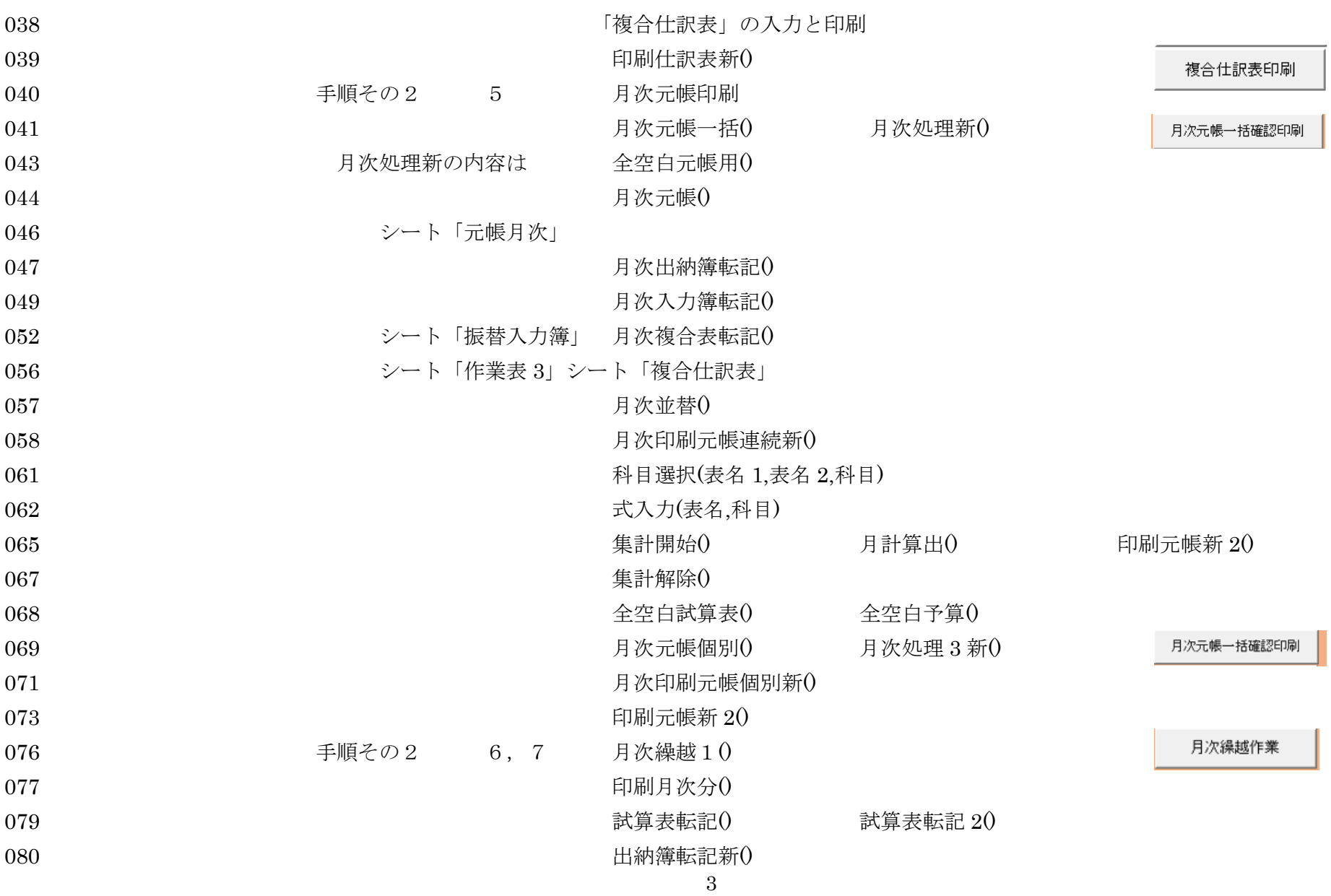

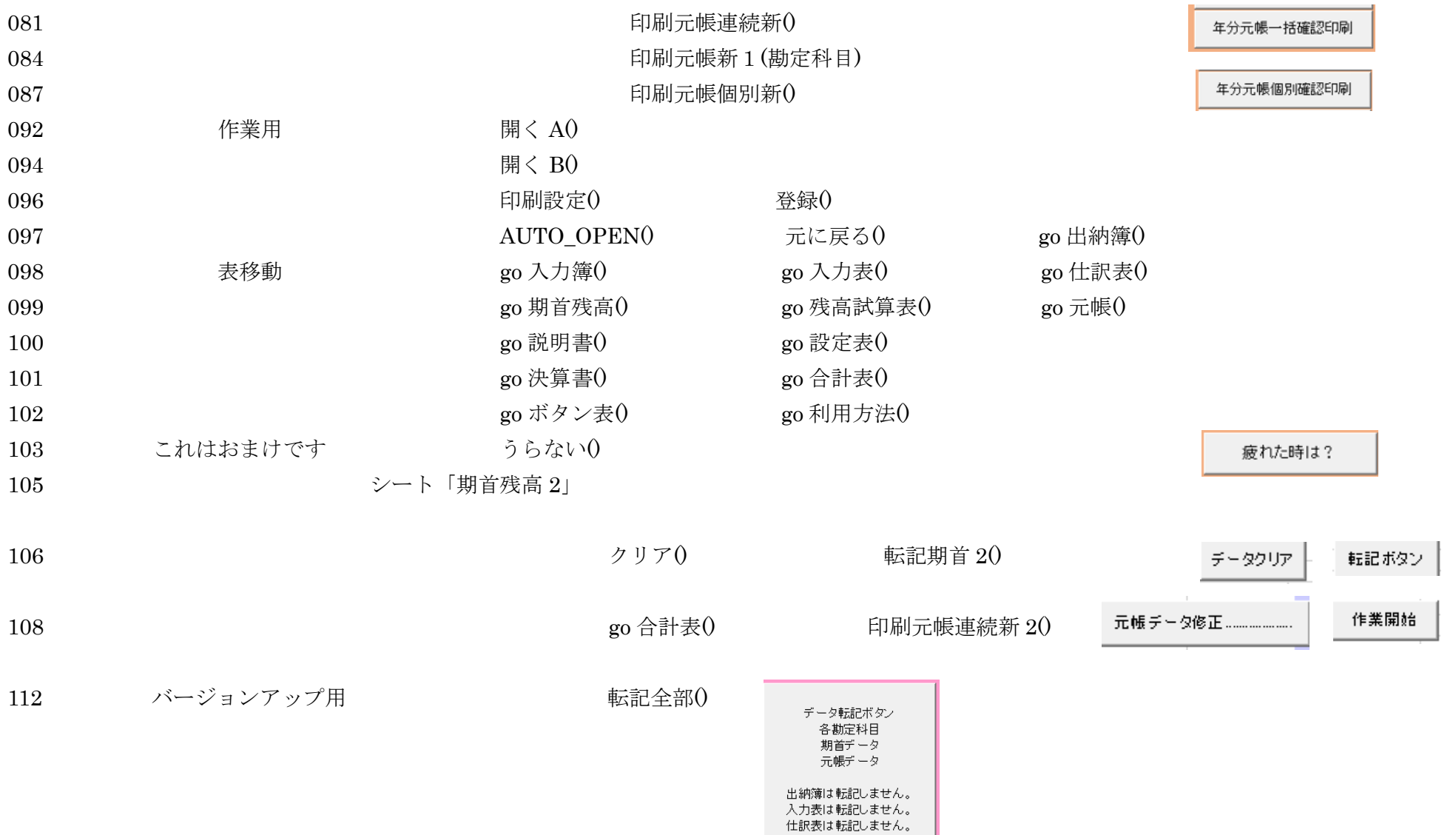

このソフトの使い方 簡易元帳

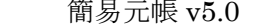

振替データは単一仕訳と複合仕訳の 2 画面があります。入力に惑わないように。

ファイルの構成は次のとおりです。

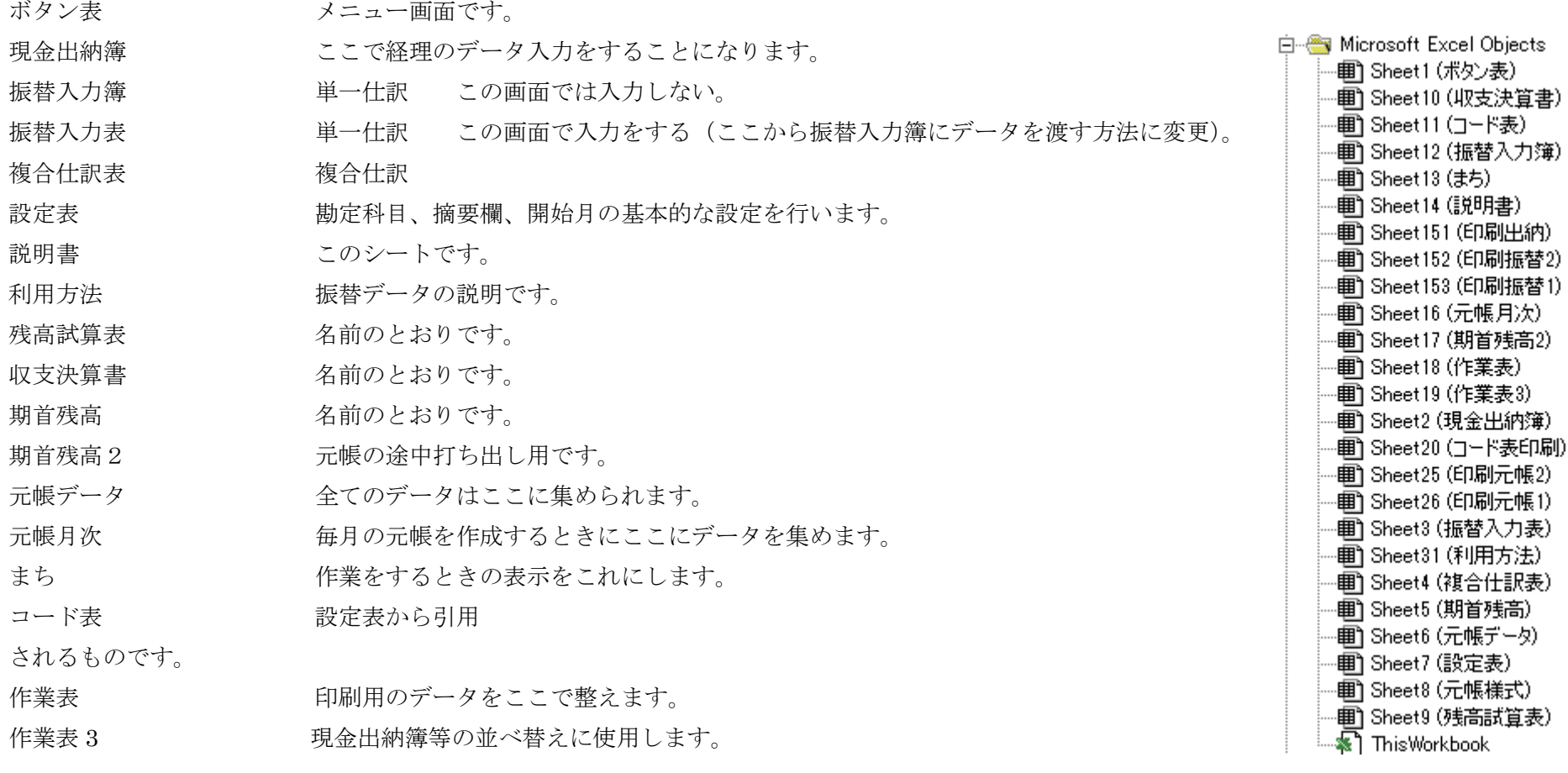

印刷用

印刷元帳1 キャング 帳票打ち出し用のシート データは作業表から

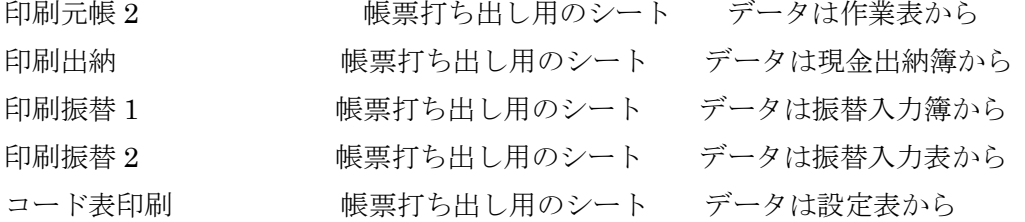

自動実行用のマクロを作業毎に分類してあります。

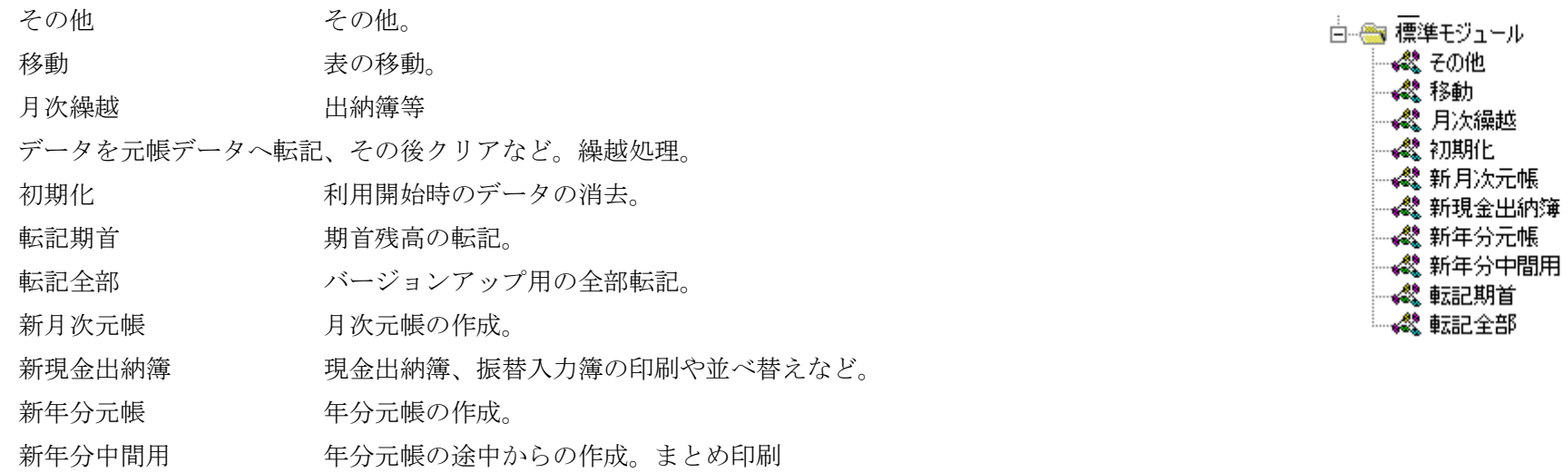

ボタン表と「現金出納簿」、「振替入力表」、「複合仕訳表」以外の表はすべて非表示にしています。 これらを表示するためには、リボンの{ホーム}{書式}{表示設定}{シートの再表示}としてください。 シートには保護をかけているのもあり、これを解除するときは{校閲}{シート保護の解除}。 パスワードは設定していませんので、すぐ解除できます。

解除して遊んだ後での不具合については、ご自身での責任ですよ。(\*^\_^

#### 手順その1

最初は「設定表」への入力です。 どのシートでも同じですが、入力可能なところはセルの背景を黄色にしています。 メニュー画面には各種作業指示ボタンと注意書きのメモがあります。読んでください。 またあちこちのシートへと移動した時にも、注意書がおいてあります。読んでください。

「設定表」では、経理の勘定科目、摘要欄の入力をします。 勘定科目数は変更できません。使用しない科目のセルは空白にしてください。 資産勘定 21 負債勘定 14 収入勘定 3 支出勘定 27 その他 4 科目数計 69 「現金」「貸倒戻入益」「貸倒繰入損」「当期損益」は変更できません。

摘要欄もすべてコード入力です。

### 手順その2

- 1 全データの初期化を行います。
- 2 期首残高の入力をします。特別な注意はないです。どのシートでも同じですが入力可能なところは、セルの背景を黄色にしています。 ここからが日常の業務になります。
- 3 日常のデータ入力。現金出納簿をきちんと入力すること。これだけです。U 列に注意があります。 現金出納簿は 12 ページあります。月間データ件数は 600 件になります。年間では最大 8000 件までとしています。 振替入力表と複合仕訳表を加えました。月間 150 件と 30 件で、現金データで換算すると 300 件と 100 件。 年間処理件数は 8000 件までという部分は変更していません。
- 4 1ヶ月分を入力したら現金出納簿を印刷します。もちろん印刷の前に残高試算表、収支決算書が正しいことを画面上で確認しておいてください。 振替入力表、複合仕訳表も忘れないで印刷してください。

「現金出納簿」画面のN列からの説明を下に加えます。

現金出納簿の使い方

繰越現金は セル K2 の欄に入力してください。

- このシートで入力できるところは黄色の部分だけです。いつでも入力確認ができます。入出金の判断は自動ではしません。
- ご自分で選択してください。入力された時点での試算表・決算書はいつでも確認と印刷が可能です。
- \*データの取り消しはスペースではしないこと。見た目にはなにも無いですが、空白データがあります。クリアや DEL キーで消してください。
- \*月次繰越をすると出納簿等のデータは「元帳データ」へと保存されます。
- \*摘要欄もコード入力になります。ここでの自由入力は一切出来ません。必要な物はあらかじめ「設定表」で作っておいてください。 また何時でも追加変更修正は可能ですから、思いつく度に増やしていっても良いでしょう。
- \*データのあるなしを科目のコード欄でチェックしています。年月日コードが全て入力されてないといけません。
- ご注意を!省略すれば帳簿の作成は不可能です。ご注意を!<mark>データの移動は厳禁です。式が狂います。行や列の挿入削除も厳禁です。</mark>
- 5 「現金出納簿」と「振替入力表」と「複合仕訳表」に間違いがなければその月の元帳の確認印刷です。 元帳印刷をしたあとで間違いに気づいたら、出納簿等の修正をし、その後また印刷が必要です。 直接印刷する前にプレビューで確認が出来ます。印刷設定で指定してください。
- 6 以上の作業で間違いのないことを確認したら、「月次繰越作業」で一区切りです。
- 7 月次繰越作業をしたあとで間違いに気づいたら、メニュー画面にあるように翌月で修正仕訳をして ください。どうしてもそれではいやという場合は{元帳データへ}から修正をしてください。

「元帳データ」画面のR列からの説明を下に加えます。

元帳の修正の方法

この画面では一切のチェックはありません。単なるシートです。以後行う作業の責任は全てあなたにあります。

 コードで集計印刷をするので、一番注意してください。残高は作成時に計算しますので、データを正しく修正すれば 元帳は正しいものができます。 出納簿や試算表は手書で訂正するか、もう一度当該月分の出納簿分を入力し、残高試算表の残高を戻して改めて印刷する必要があります。

 そのデータは、試算表の残高繰越をしたあと転記をせずに消去してください。ややこしいですね。出来ればここでの修正はしないでください。 翌月に修正仕訳をすればすむことですから。

以上が経理の流れであとは繰り返しになります。元帳の画面上での確認やまとめての印刷をすることはいつでもできます。月次繰越をしたデータが対象で期 中の1ヶ月分だけとかはできません。期首から今まで繰越処理した全ての月の分が表示(印刷)できます。年分元帳印刷の中間印刷も作りました。

印刷上の注意について

パソコンやプリンタの違いにより、うまく印刷されない場合があるかも知れません。そのような時は、印刷のプレビューをみながら、余白の調整をすること で解決できると思います。

#### 手順その3

年度更新作業について

一年分の元帳の印刷は終わりましたか。

- 1 年度の作業がすべて終了したら、いったん作業を終了しエクセルも終了します。
- 2 そして改めてこの経理ファイルを開きます。(気持ちを新たにする意味)
- 3 {ファイル}{名前をつけて保存}をクリックし、別の新しい名前をつけて保存します。
- 4 作業終了をします。
- 5 経理ファイルを開きます。(従前から利用しているもの)
- 6 データ全初期化をします。(資産負債の期末から期首への変換などはありません) 新規入力が可能となります。

#### 最後に

平成13年3月修正版のスタンプ会経理の V3.0B を修正したものです。

- V1.1 平成 15 年 10 月小林誠一郎(Email [VEQ04063@nifty.ne.jp\)](mailto:VEQ04063@nifty.ne.jp) 鹿児島県
- V1.2 平成 15 年 11 月ボタン表にある、科目指定で INDEX で参照している 範囲が 不正だった。 49 科目のもので、68 に増やすため、修正。

(非表示シートの「コード表」)

出納簿の科目入力時エラーのメッセージ変更。

月次元帳印刷で、科目コードが50を超える場合に繰越金額が入らない不具合を修正した。

マクロの修正が1個所、不完全だった。

- V1.3 平成 16 年 6 月出納簿、元帳の印刷形式を変更。
- V1.4 平成 17 年 12 月 月次個別元帳確認印刷でデータが無い場合はメッセージを出す。
- V1.5 平成 18 年 4 月 出納簿入力時にカーソル移動制限追加。また、このON OFFもセット。メモ欄を課税非課税表示に活用。(消費税用) 年度途中での元帳まとめ印刷部分を追加した。
- V1.6 平成 18 年 5 月 「利用方法」を加えた。
- V1.7 平成 18 年 10 月 V1.6 シート 「現金出納簿」の保護とセル 59 行ABCDの色が消えていた
- V2.0 平成 19 年 5 月 振替伝票が入力できるようにした。マクロの整理もし、わかりやすくした。その他、いろいろな部分の説明なども変更した。
- V2.1 平成 19 年 5 月マクロの修正に 編集 変換 を利用していたら想定外のところも変換されて、元帳がおかしくなっていた部分を修正した。 「振替入力簿」の並替をページ単位とし、振替データの印刷形式を変更した。
- V2.2 平成 19 年 6 月 振替データの印刷形式の残高表示を変更した。
- V2.3 平成 19 年 9 月 印刷形式1、2 を一部修正。
- V2.5 平成 21 年 2 月 振替データの入力方法の改善。2 行入力を 1 行に整理。複合仕訳も要望が強かったので、何とかいれてみた。 年月の入力方法の改善、これで帳簿作成の不具合が少なくなると思う。マクロも以上の変化に伴う部分は勿論ですが、その他説明や細かな部分にも 手を加えた。

データの削除は間違いの基と説明をしています。「元帳データ」のカウントをセル O13 に設定していますが、作成時の限度行の 8001 行のつもりで したが、7769 になっていた。どこかの時点で行を削除したことがある。多くのデータがなかったので、致命的なエラーにはならなかったが、こんな ことがどこかにあるかも知れない。注意してくださいね。

V5.0 平成 30 年 3 月 新形式に変更(XLSM 形式)。説明書作成。併せて説明文を修正。

http://sk-kobayan.la.coocan.jp/

## データの流れ

データは「現金出納簿」「振替入力表」「複合仕訳表」に入力します。そのシートを集計して、「残高試算表」と「支決算書」を作成します。 月次繰越をするとデータはシート「元帳データ」に順次、累積保存されます。「現金出納簿」「振替入力表」「複合仕訳表」は翌月の入力のためクリアされます。

月次元帳は「残高試算表」と「現金出納簿」「振替入力簿」「複合仕訳表」から計算出力します。年次元帳は「元帳データ」から計算出力します。

印刷帳票は作業表に集約してから、印刷形式を選択して出力します。

#### 印刷用

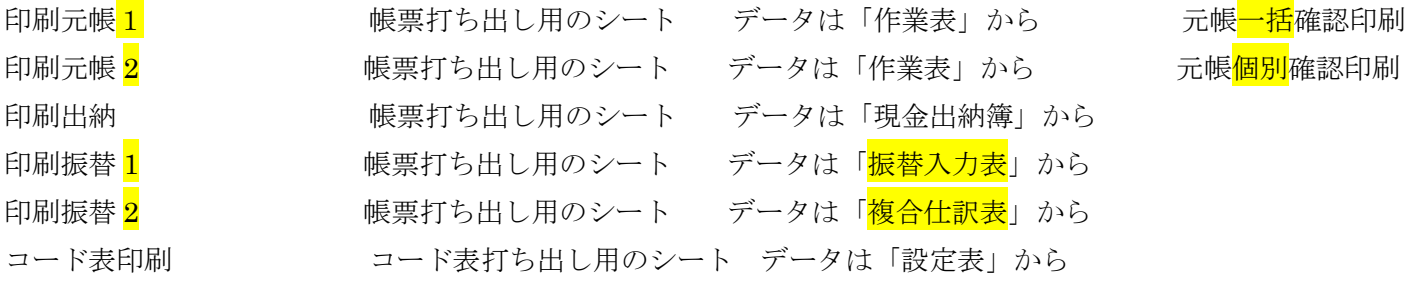

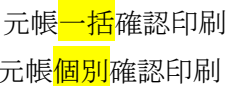

# 具体的な操作方法

手順その1 最初は「設定表」への入力です。

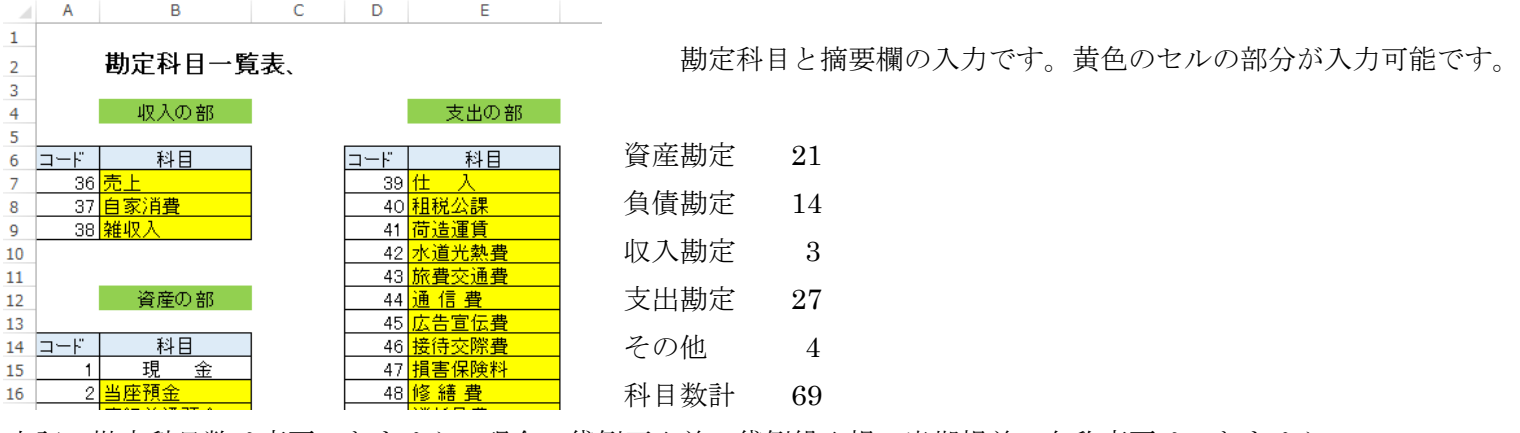

上記の勘定科目数は変更できません。現金、貸倒戻入益、貸倒繰入損、当期損益の名称変更はできません。 摘要欄もすべてコード入力です。

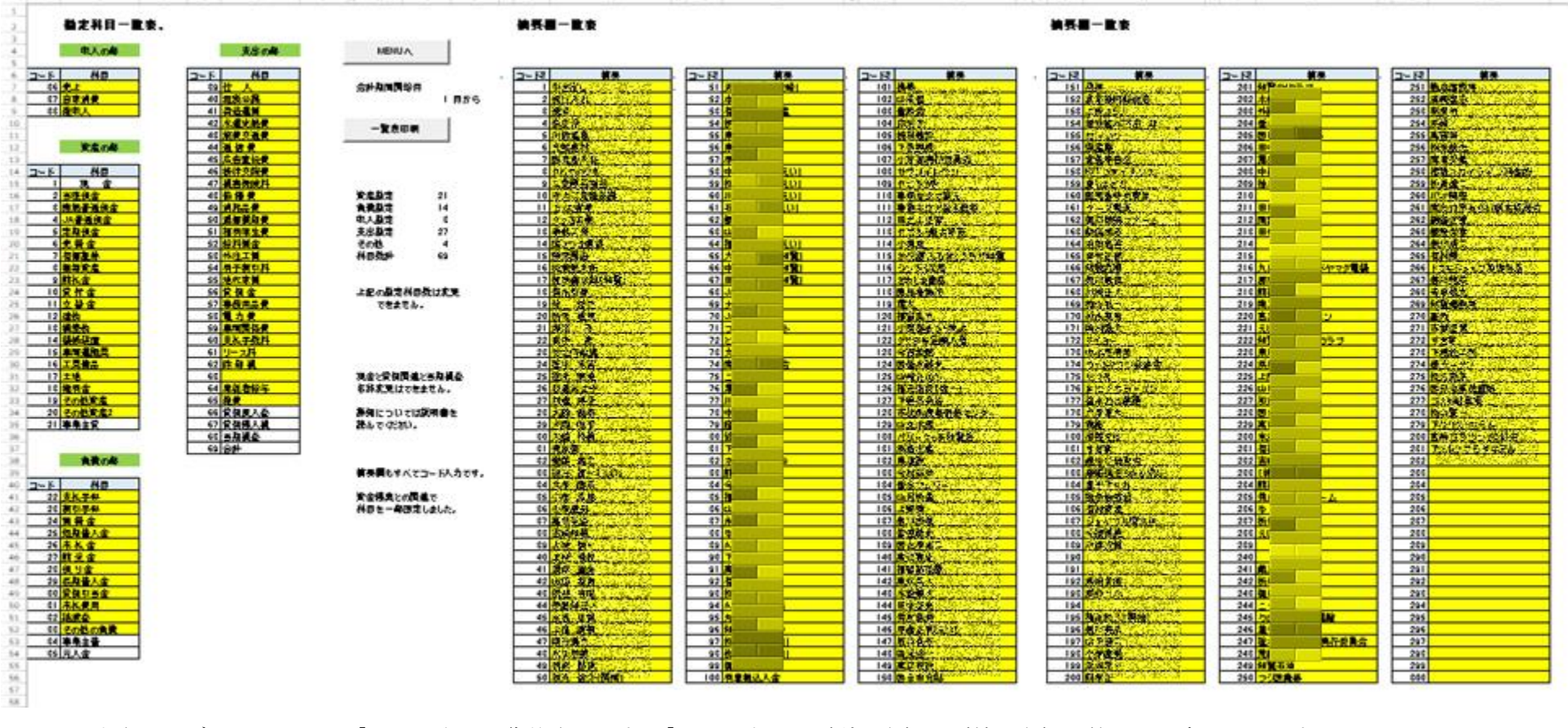

 $\left| \frac{1}{2} \right| \left| \frac{1}{2} \right| \left| \frac{1}{2} \right| \left| \frac{1}{2} \right| \left| \frac{1}{2} \right| \left| \frac{1}{2} \right| \left| \frac{1}{2} \right| \left| \frac{1}{2} \right| \left| \frac{1}{2} \right| \left| \frac{1}{2} \right| \left| \frac{1}{2} \right| \left| \frac{1}{2} \right| \left| \frac{1}{2} \right| \left| \frac{1}{2} \right| \left| \frac{1}{2} \right| \left| \frac{1}{2} \right| \left| \frac{1}{2} \right$ 

ここに入力されたデータはシート「コード表」に集約されます。「コード表」に{科目名}と{摘要名}の範囲を設定しています。

{科目名}=コード表!\$A\$1:\$B\$68 {摘要名}=コード表!\$E\$1:\$F\$300

#### 現金出納簿のコード入力から、科目・摘要を参照入力します。

「現金出納簿」の参照式の設定 E 列 G 列 A A 列 B 列は年月の入力を容易にするため。K 列は現金残高の計算式。

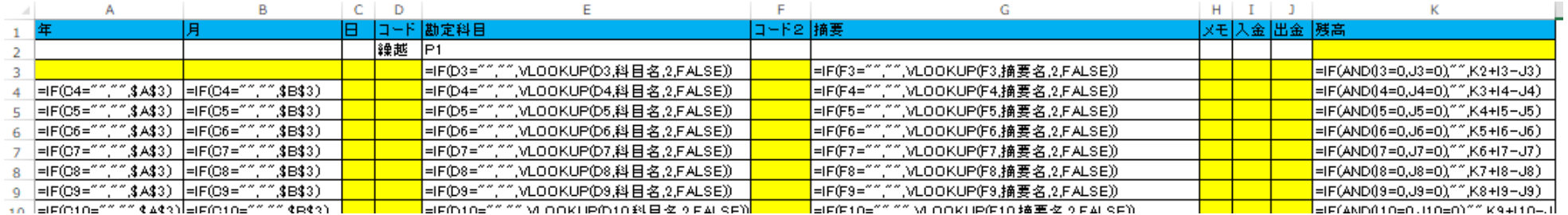

手順その2

1 全データの初期化を行います。

ファイルを利用するまえに 全データ初期化 を実施します。

シート「現金出納簿」「振替入力表」「複合仕訳表」「収支決算書」「元帳データ」「残高試算表」「期首残高」の すべてのデータを消去します。

全データ初期化

Sub 初期化 1()

If MsgBox(prompt="全ての年次データを消去します。",

Title:="準備確認", Buttons:=vbOKCancel) = vbOK Then

MsgBox "大丈夫ですか。念のため、別名で保存はしましたか。次でキャンセル可能。"

If MsgBox(prompt = "もうもとにはもどれませんよ!年次繰越はありません。",

Title:="全ての年次データ消去,再度確認", Buttons:=vbOKCancel) = vbOK Then

Sheets("まち").Visible = True

Sheets("まち").Select

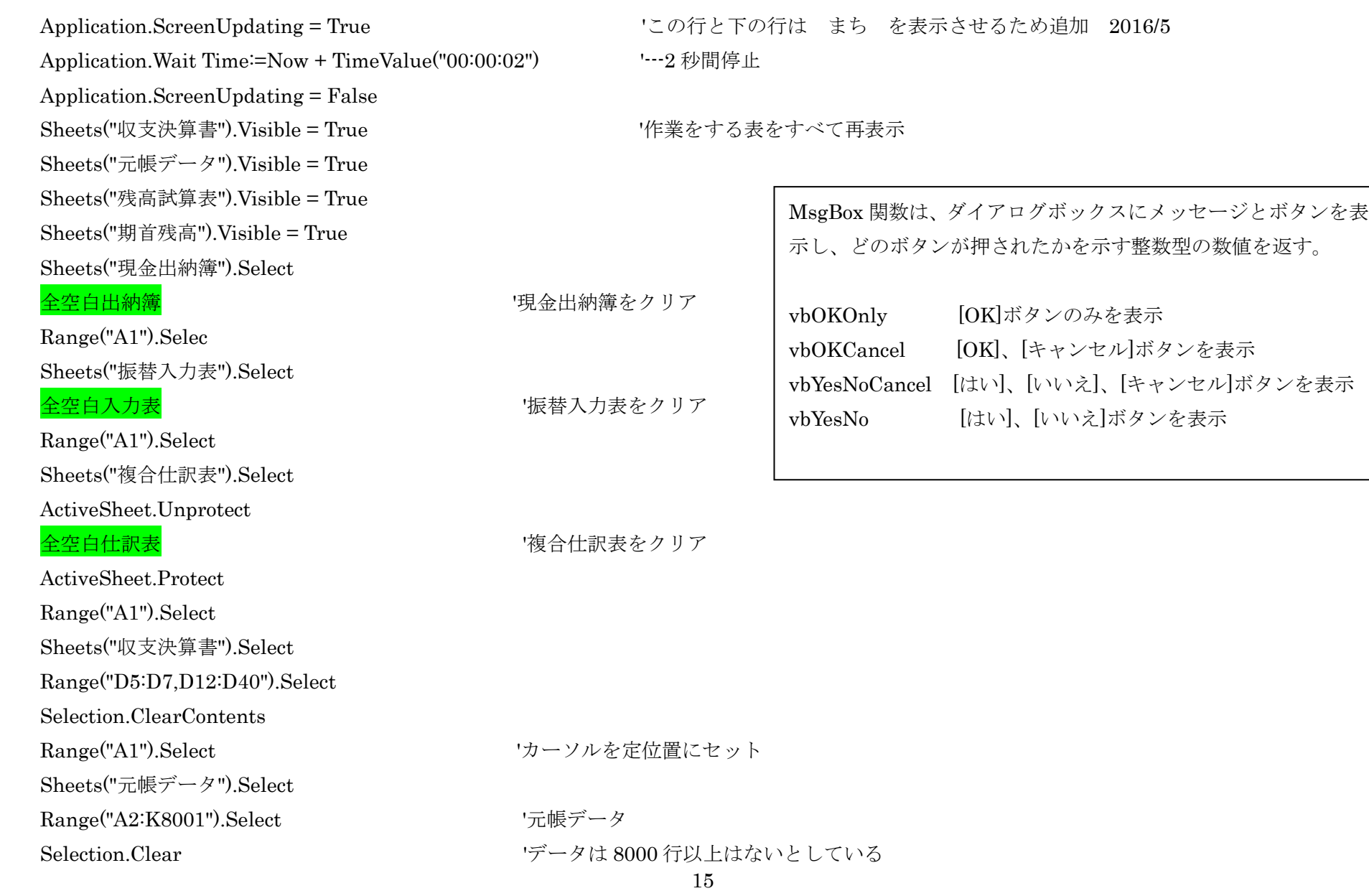

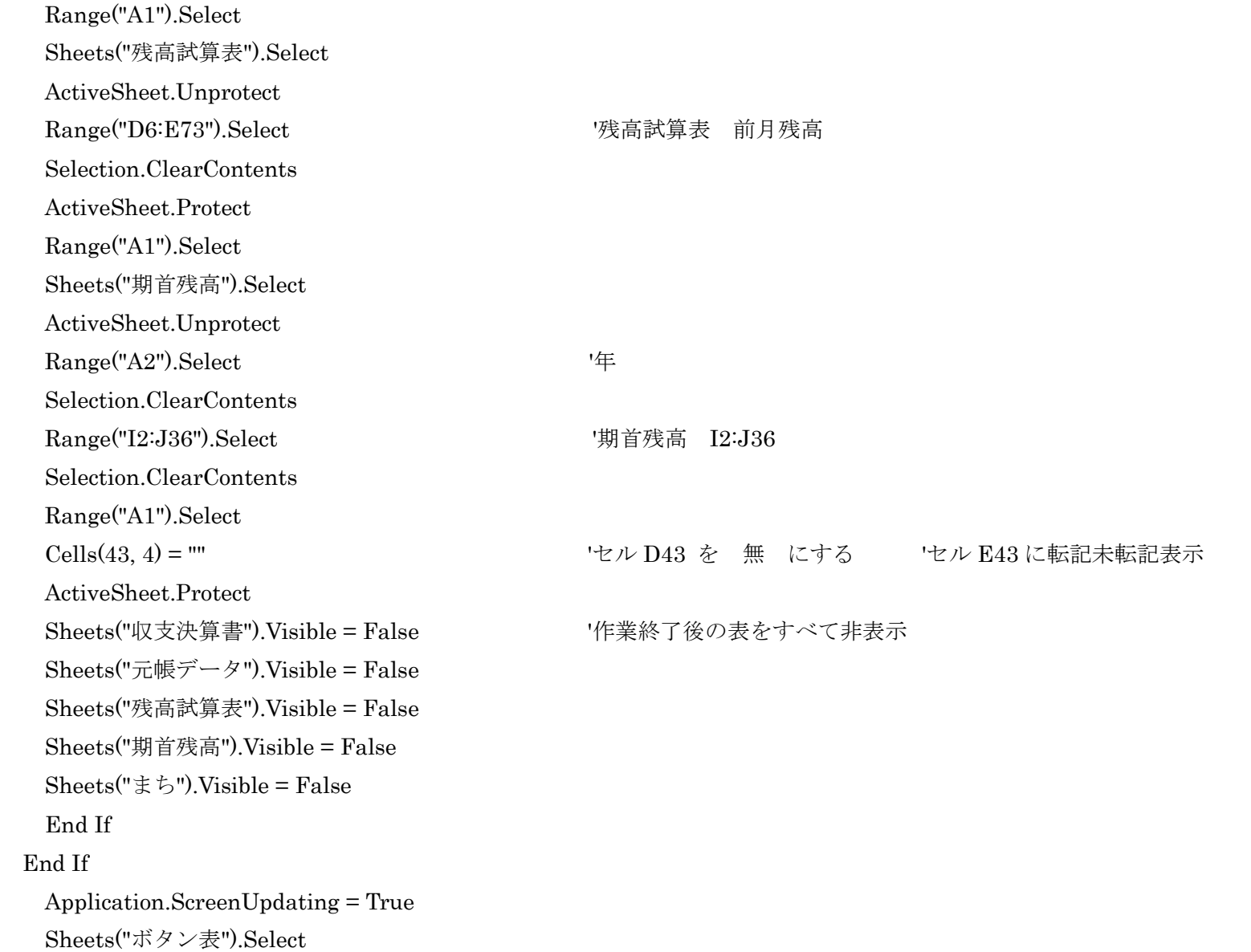

## Range("A1").Select

## End Sub

 $\mathbf{r}$ 

' 現金出納簿のデータを消去します

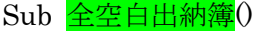

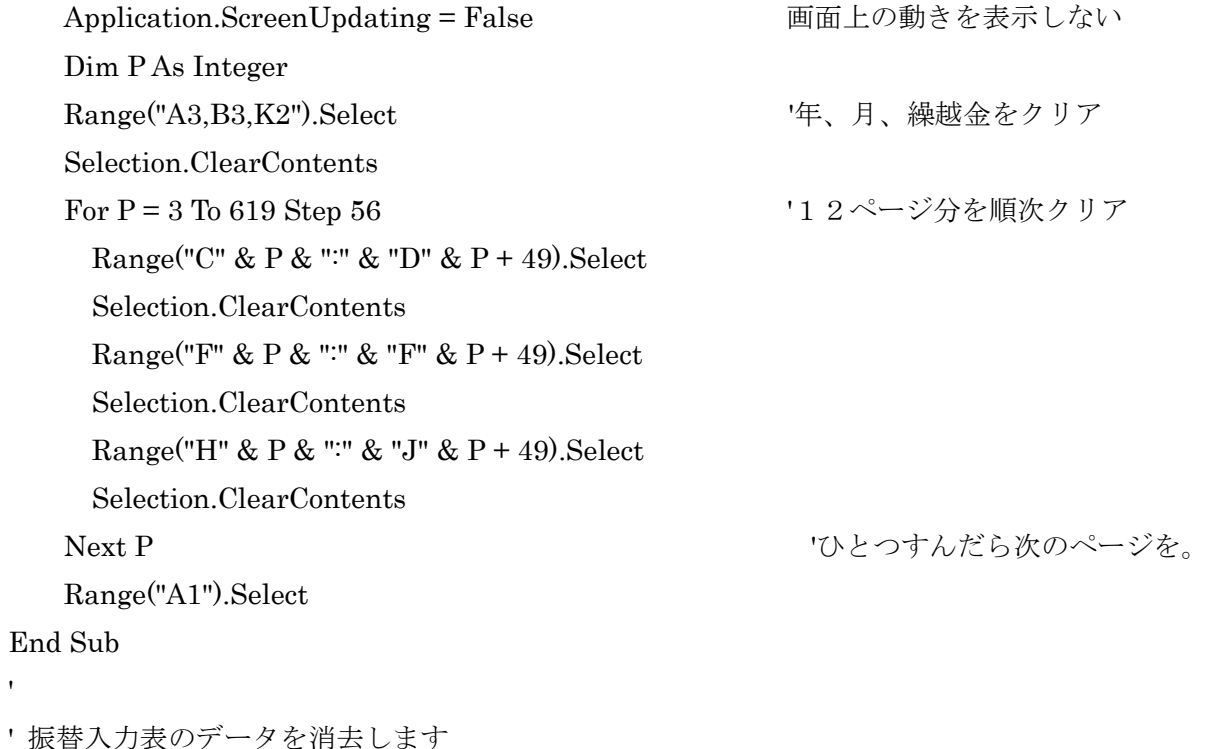

' 全空白入力簿の一部を利用 2009/2

Sub 全空白入力表0

 $\mathbf{r}$ 

Application.ScreenUpdating = False

Dim P As Integer

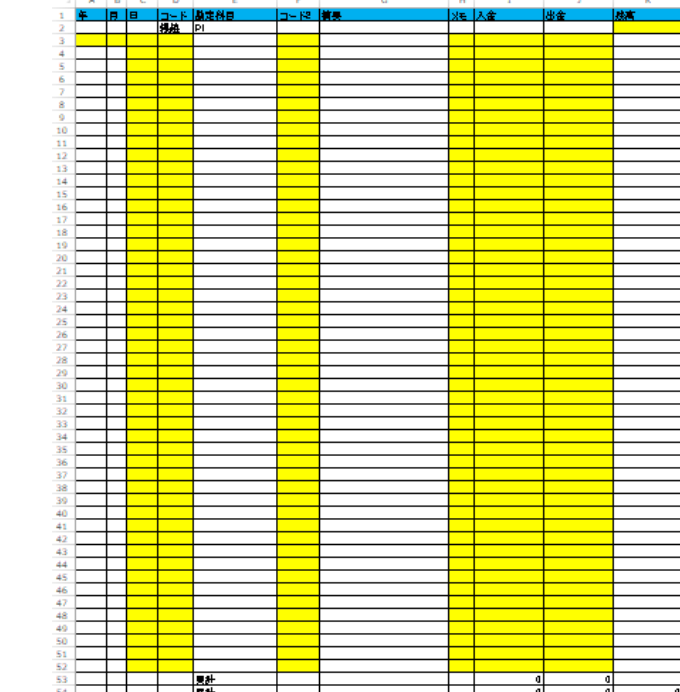

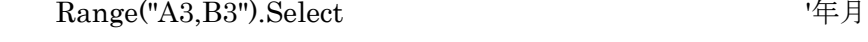

Selection.ClearContents

For P = 3 To 59 Step 56 '2ページ分を順次クリア

Range("C" & P & ":" & "D" & P + 49).Select

Selection.ClearContents

Range("F" & P & ":" & "F" & P + 49).Select

Selection.ClearContents

Range("H" & P & ":" & "J" & P + 49).Select

Selection.ClearContents

Next P 'ひとつすんだら次のページを

Range("A1").Select

### End Sub

 $\mathbf{r}$ 

- '
- ' 「複合仕訳表」のデータを消去します

Sub 全空白仕訳表()

Application.ScreenUpdating = False

ActiveSheet.Unprotect

Dim P As Integer

Range("A3,B3").Select '年、月

Selection.ClearContents

For P = 3 To 59 Step 56 '2ページ分を順次クリア

Range("C" & P & ":" & "D" & P + 49).Select

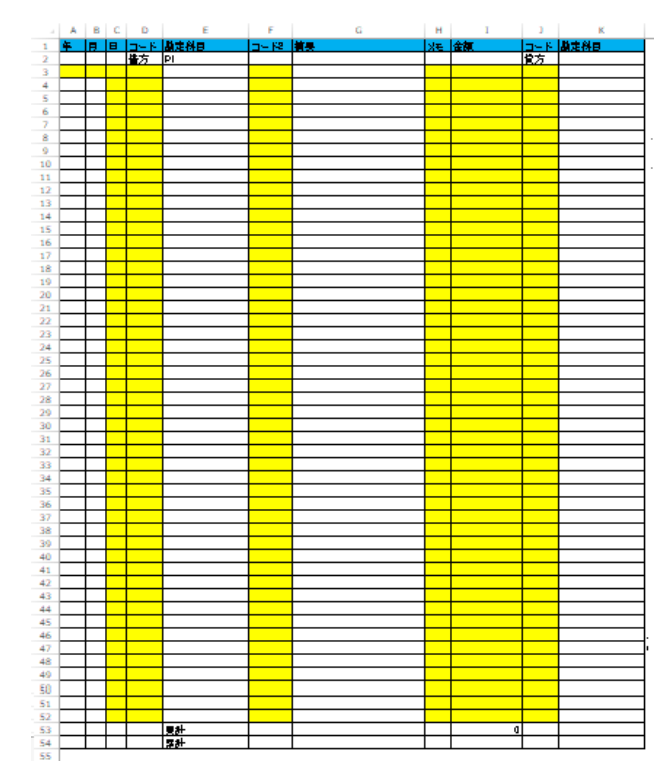

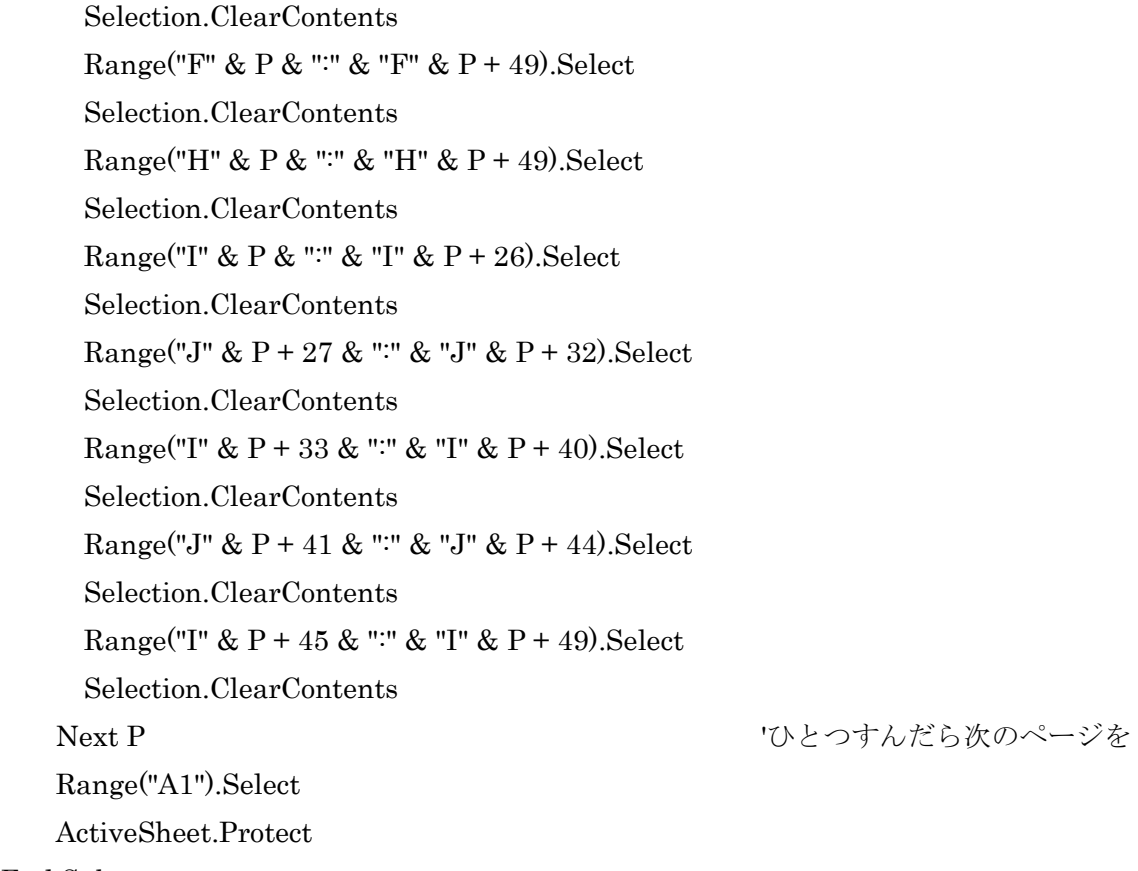

End Sub

 $\mathbf{r}$ 

検方 TT H etekt<br>Etek<mark>t</mark>  $\overline{+}$  $\blacksquare$ 

 $\mathbf{u}$ 

手順その2

2 「期首残高」の入力をします。特別な注意はないです。どのシートでも同じですが、入力可能なところはセルの背景を黄色にしています。

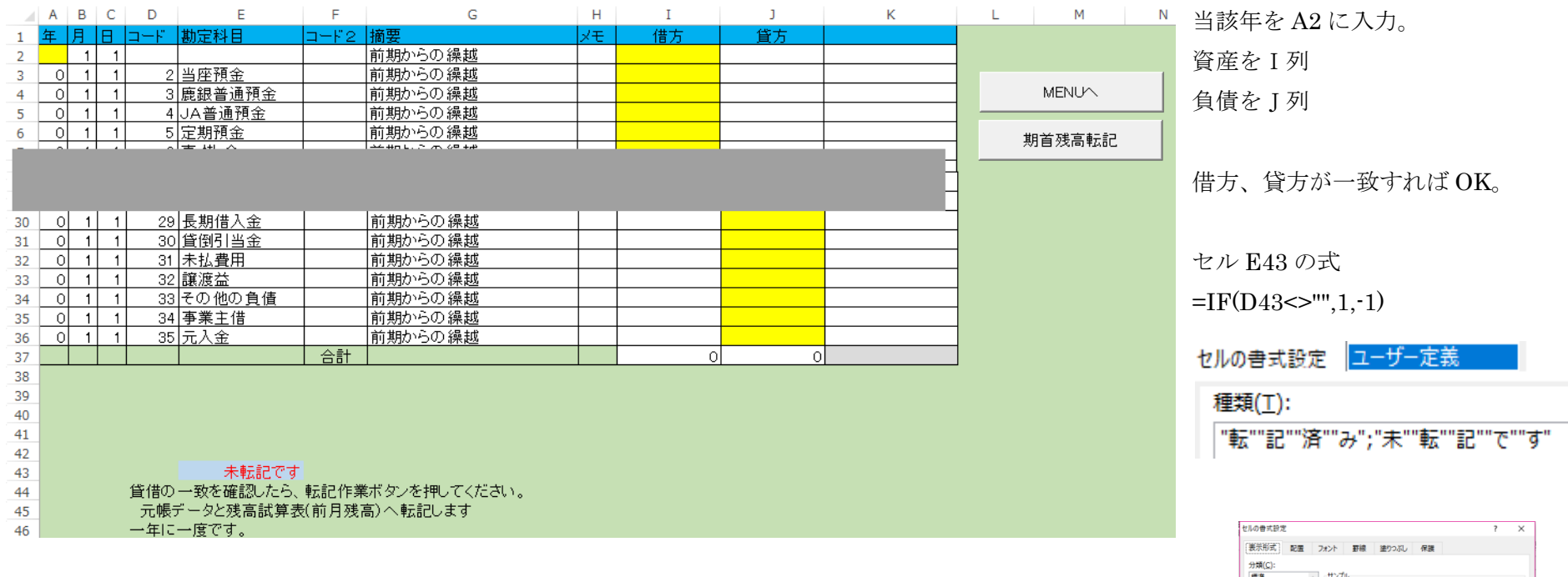

 セル E43 セル D43 が空白でなければ 1 空白ならば -1

分 運命運動計画 (1)<br>- 電話運動計付計 センターン (1)<br>- 電話運動計付計 センターン (1)<br>- コール (1)<br>- コール (1)<br>- コール (1)<br>- コール (1) サンプル 転記書店 種類(I): |<br>|"転""記""済""み";"未""転""記""で""す"  $\frac{mm:ss}{mm:ss.0}$ mmss.v<br>(h);mm:ss<br>"現"全"残"高"不"一"致";<br>"現"全"強"高";<br>"全"計"不"一"致";<br>"全"計"不"一"致";<br>"全"計"合"計";""+"一"致"; 削除(<u>D)</u> 基になる組み込みの表示形式を選択し、新しい表示形式を入力してください。 OK キャンセル '' 期首入力されたデータを「元帳データ」(年間集計表)と「残高試算表」に転記します。

### 期首残高転記

Sub 転記期首 1() If MsgBox(prompt:="転記作業を開始しますか。", Title:="データを再度確認", Buttons:=vbOKCancel) = vbOK Then Dim m As String Dim n As Integer  $\qquad \qquad$  '年の記入漏れチェック 2001/3/1 追加  $n = \text{Cells}(2, 1)$ .Value \* Cells $(2, 2)$ .Value 'A2\*B2 m = Cells(43, 4).Value <br>
<sub>'</sub>転記済なら D43 に スペース がある If  $n = 0$  Then MsgBox "年が入力されてません。もう一度" Exit Sub End If If  $m \leq m$  Then MsgBox "すでに転記済みです。2度はできません。" Exit Sub End If 'ここから作業開始 この解説で気がついた。貸借不一致でも作業が進む。想定外です。チェックを追加する必要があるかもしれない? Sheets("まち").Visible = True 'ま示をかえる 作業中のメッセージ Sheets("まち").Select Application.ScreenUpdating = True 'この行と下の行は まち を表示させるため追加 2016/5 Application.Wait Time:=Now + TimeValue("00:00:02") '---2 秒間停止 Application.ScreenUpdating = False

 Sheets("元帳データ").Visible = True '作業に必要なシートを再表示する Sheets("期首残高").Visible = True Sheets("残高試算表").Visible = True Sheets("期首残高").Select ActiveSheet.Unprotect インタントリック 保護解除 Cells(43, 4) = " " ア イン D43 にスペースをいれる セル E43 に 転記済み 表示のため ActiveSheet.Protect 
<br>
T保護設定 Range("A2:J36").Select '第首残高全体をコピー Selection.Copy Sheets("元帳データ").Select '' 「元帳データ」に転記 年分元帳のための期首 Range("A2").Select (形式を選択して貼り付け、値のみ) Selection.PasteSpecial Paste:=xlValues, Operation:=xlNone, \_ SkipBlanks:=False, Transpose:=False Range("A1").Select Sheets("期首残高").Select Application.CutCopyMode = False 'コピーモード解除 Sheets("残高試算表").Select ActiveSheet.Unprotect Range("D6:E73").Select ' and '念のため試算表の転記部分 D6:E73 Selection.ClearContents | | (前月残高の欄)を消去 Sheets("期首残高").Select Range("I2:I22").Select ''資産残高を試算表に転記 Selection.Copy Sheets("残高試算表").Select Selection.PasteSpecial Paste:=xlValues, Operation:=xlNone, \_ 形式を選択して貼付け、値のみ

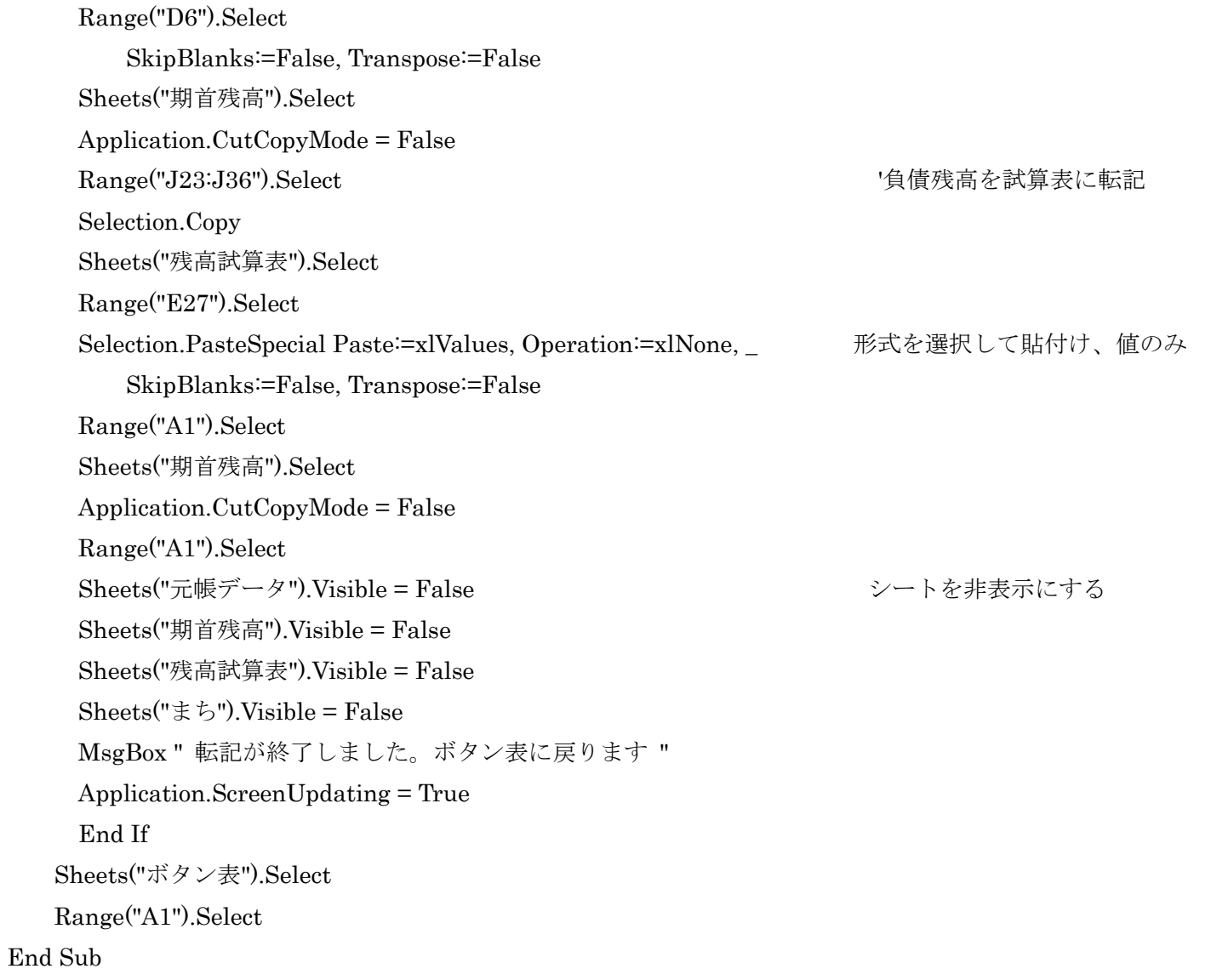

手順その2

3 日常のデータ入力。現金出納簿をきちんと入力すること。これだけです。 M N O P Q R 現金出納簿は12ページあります。月間データ件数は600件になります。 年間では最大 8000 件までとしています。 振替入力表:複合仕訳表を加えました。これで、ようやく形になりました。 M N O P Q R データのあるなしを科目欄のコードでチェックしています。  $11 -$ 12 出納簿1ページ日 13 (データ数) 0 3 0  $\Omega$ D列でチェック  $14$  $15<sub>1</sub>$ 16 出納簿2ページ目 (データ数) のうしゃの  $17 -$ 59.  $\Omega$ D列でチェック  $18 -$ 19. 20 出納簿3ページ目 21 (データ数)  $\cap$ 115  $\Omega$ 日列でチェック 22 23 24 出納簿4ページ目 25 (データ数) 0  $171 \Omega$ **ロタリでチェック** 26 27 28 出納簿5ページ目 (データ数) 0 227  $\Omega$ D列でチェック 30  $\sim 10^{-1}$ 

31. 32 出納鐘6ページ日 33 (データ数)  $\Omega$ 283  $\overline{O}$ 34 D列でチェック 35. 36 出納簿7ページ目 37 (データ数) 0 339  $\Omega$ 38 D列でチェック 39 40 出納簿8ページ目 (データ数) のころの の 41 395  $\Omega$ D列でチェック  $42<sup>-1</sup>$ 43. 44 出納簿9ページ目 45 (データ数)  $\Omega$  $\Omega$ 451 D列でチェック 46 47 48 出納簿10ページ目 49 (データ数) 0 507  $\Omega$ D列でチェック 50 51 52 出納簿11ページ目 53 - イントリー (データ数) しんしんしょう  $\overline{O}$  $\cap$ 563 D列でチェック 54 55 56 出納簿1.2ページ目 57 (データ数) 0 619  $\circ$ D列でチェック 58 59.

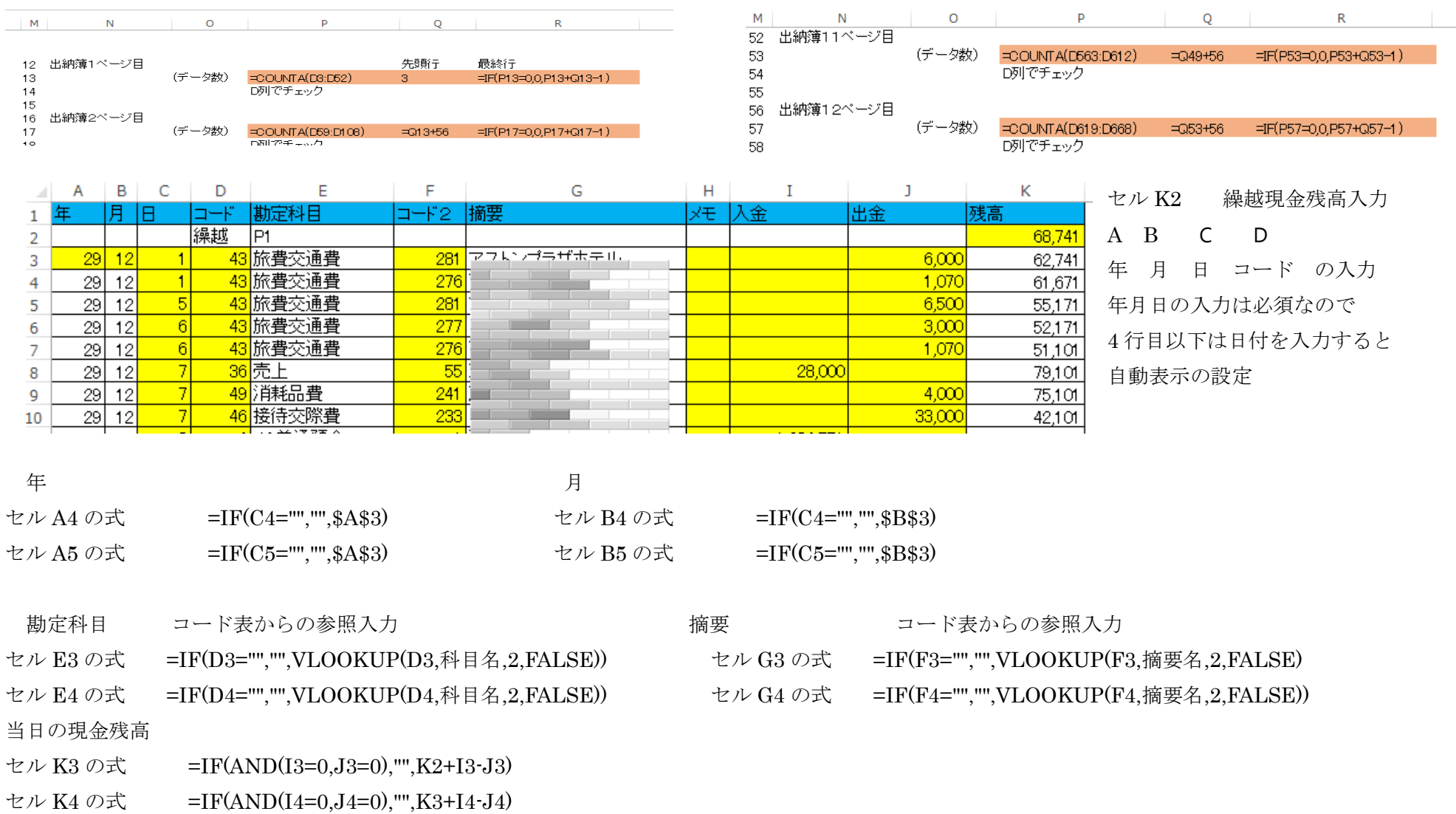

## M 列から R 列にデータカウントの式を設定しています。印刷や月次繰越の時に利用します

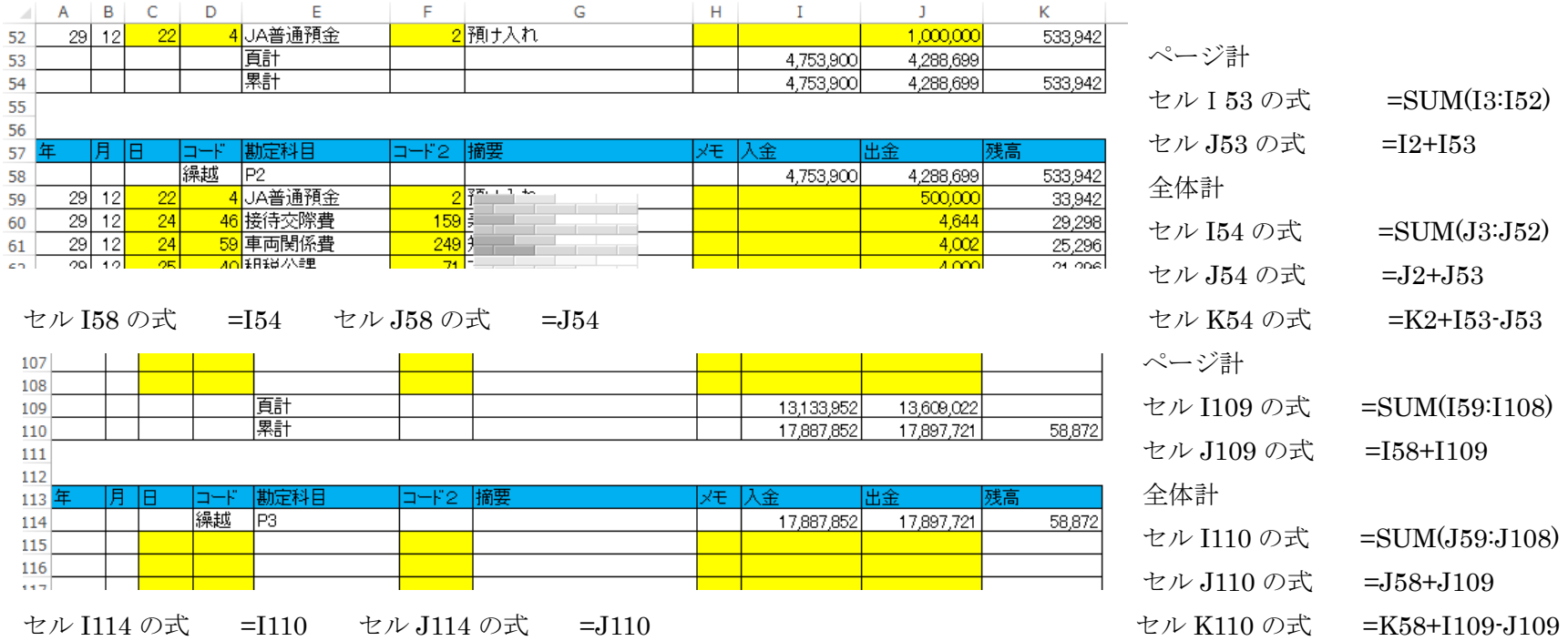

出納簿のデータ入力を容易にするためカーソルの移動制限を設けています。

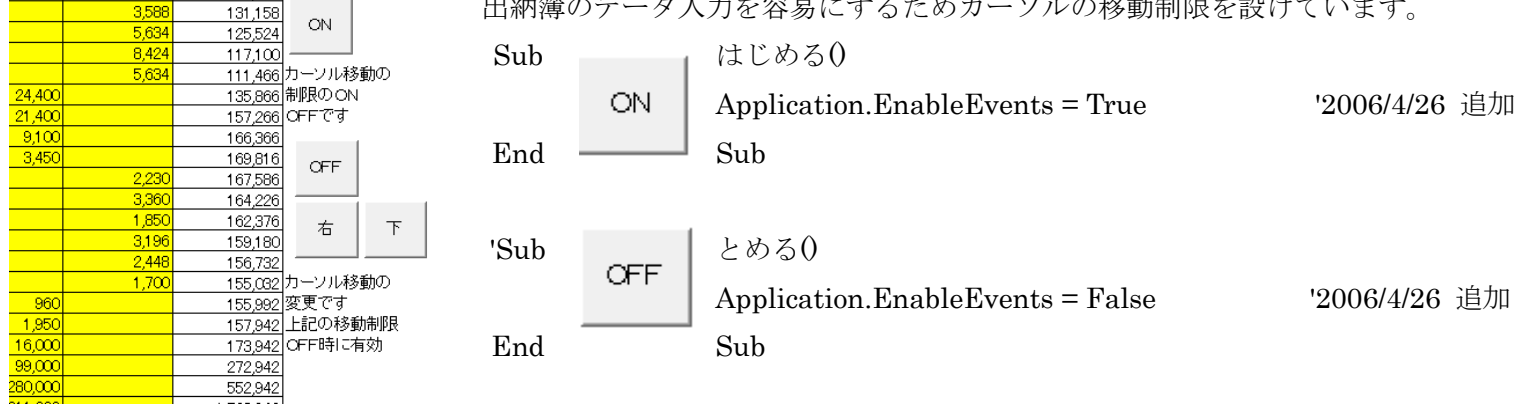

 $\frac{137,176}{134,746}$ 

 $2,430$ 

48.000

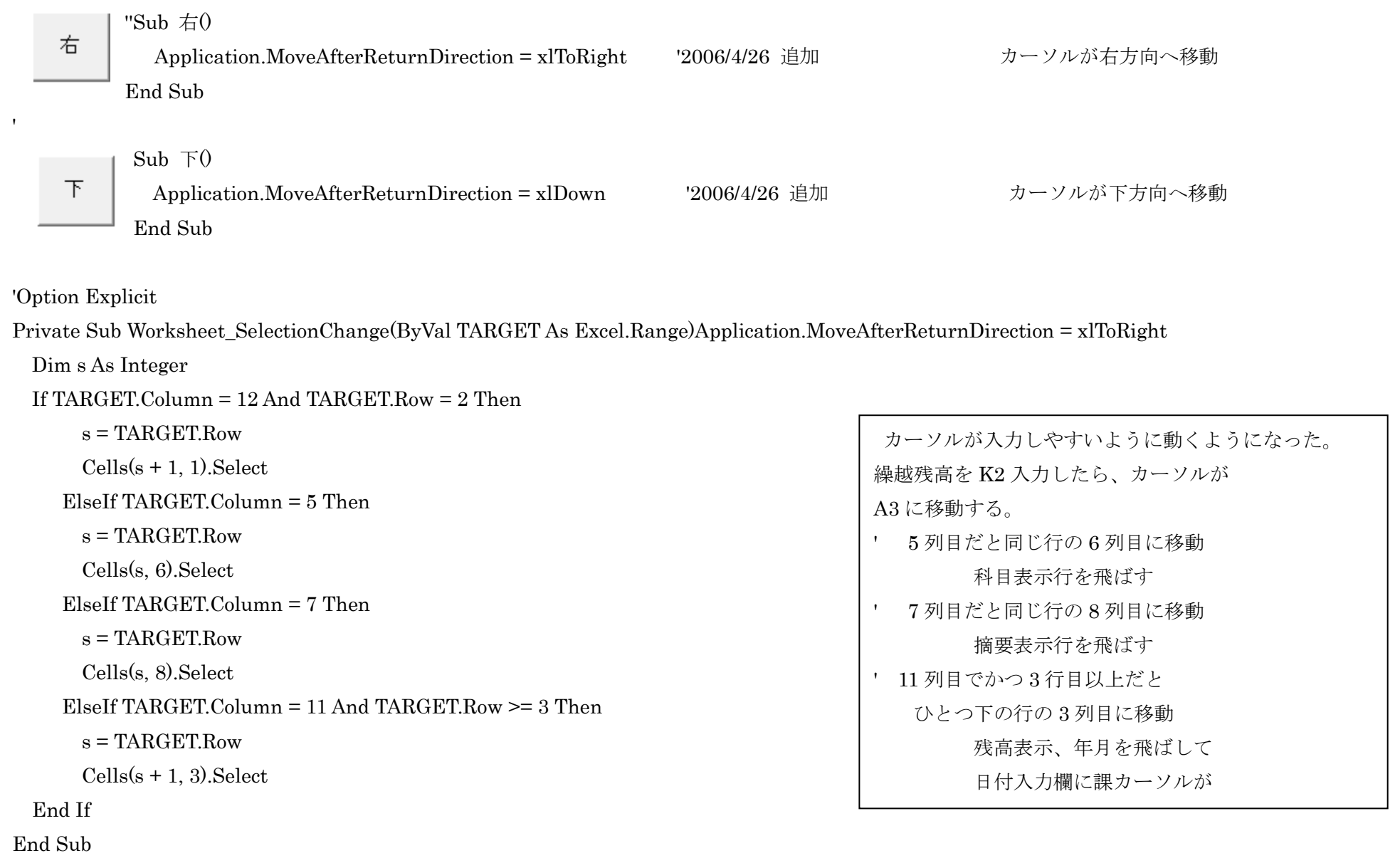

'Private Sub Worksheet\_Change(ByVal TARGET As Range)

'複数行時は無視

If TARGET.Count <> 1 Then Exit Sub

'8 列以外は無視

 If Not (TARGET.Column = 8) Then Exit Sub '処理開始

If TARGET.Column  $= 8$  Then

Select Case TARGET.Value

Case 1

TARGET.Value = "課税"

Case 2

TARGET.Value = "非課税"

End Select

End If

End Sub

 $\mathbf{r}$ 

メモ欄に課税、非課税を表示させるため

H 列

メモ欄に1を入力すると「課税」 メモ欄に 2 を入力すると「非課税」

その他は無視

手順その2

4 1ヶ月分を入力したら現金出納簿を印刷します。もちろん印刷の前に残高試算表、収支決算書が 正しいことを画面上で確認しておいてください。振替入力表、複合仕訳表も忘れないで印刷してください。

データがあるページ分の印刷用シート「印刷出納」を印刷します。

現金出納簿印刷

' 現金出納簿の印刷

```
' 出納簿データの各ページ分のデータ行数をP列においてチェックしています。
```
Sub 印刷出納簿新()

```
If MsgBox(prompt:="プリンタの準備は OK ですか。",
   Title:="プリンタ確認", Buttons:=vbOKCancel) = vbOK Then
 Application.ScreenUpdating = False
 Dim 枚 As Integer 'Dim 確認 As Integer <br>
<sub>'</sub>印刷方法のチェック用変数
 確認 = Sheets("ボタン表").Cells(20, 5).Value '印刷方法指定 セルE20
  Sheets("印刷出納").Visible = True
 For k = 1 To 12
    Sheets("現金出納簿").Select
  If Cells(13 + 4 * (枚 - 1), 16).Value <> 0 Then 'データの有無をチェック (P列)
     Sheets("印刷出納").Select
    Range("R2").Value = k\pi Range("A1").Select
      If 確認 = 2 Then
       Application.ScreenUpdating = True
```
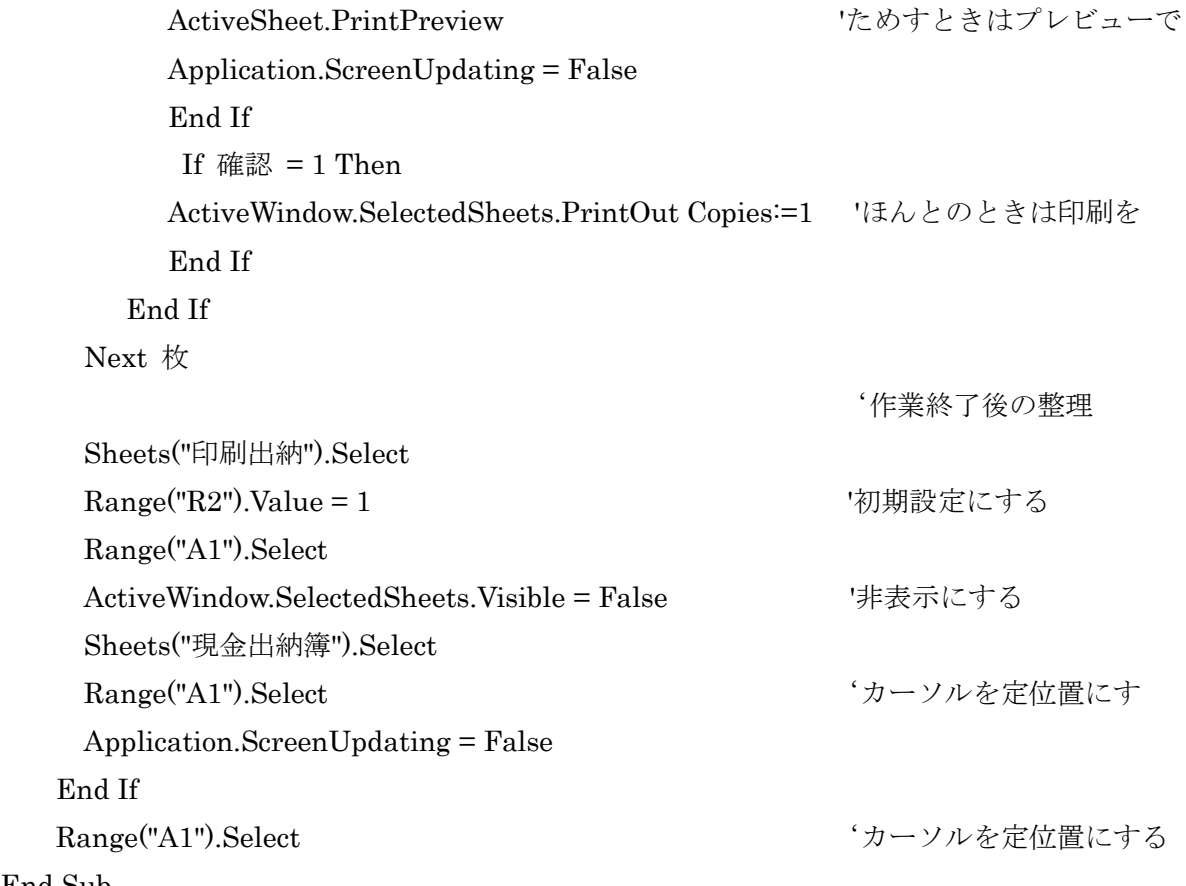

End Sub

'' 現金出納簿の印刷

「印刷出納」 全面に数式を設定していて、現金出納簿のデータをこのシートに表示します。

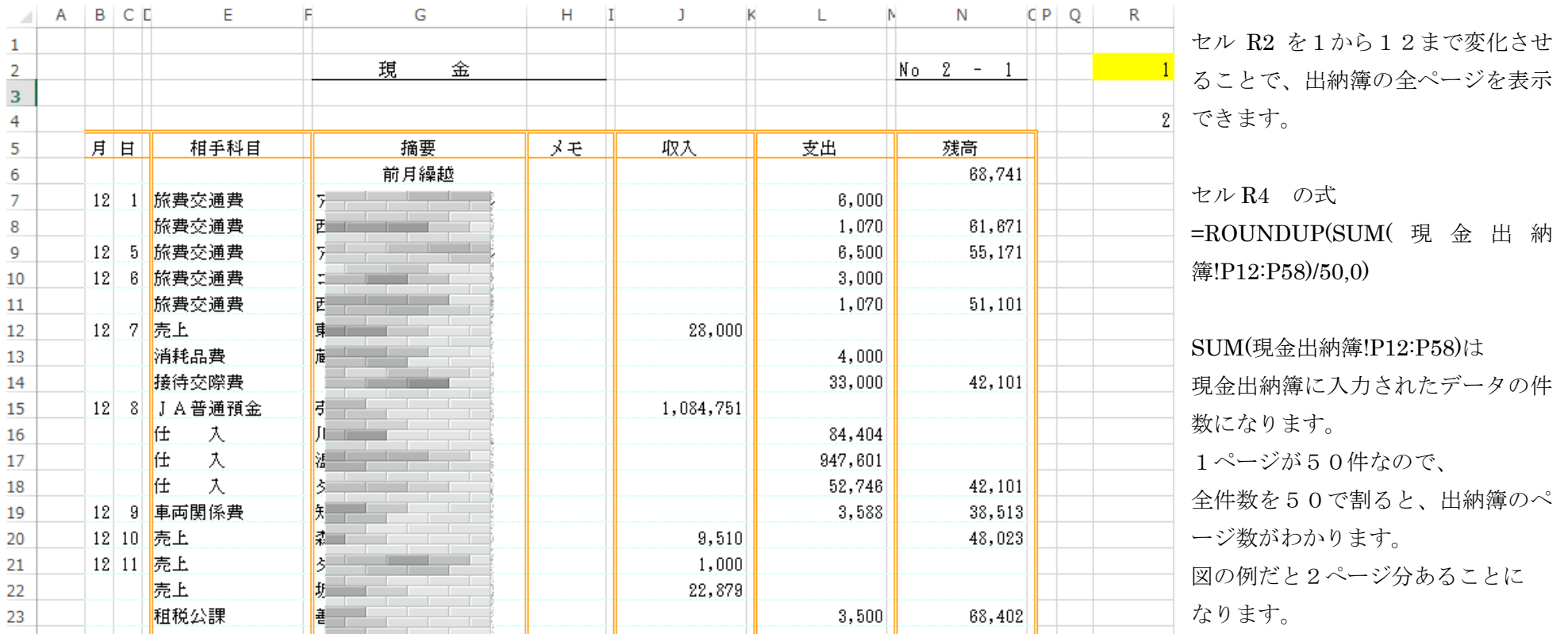

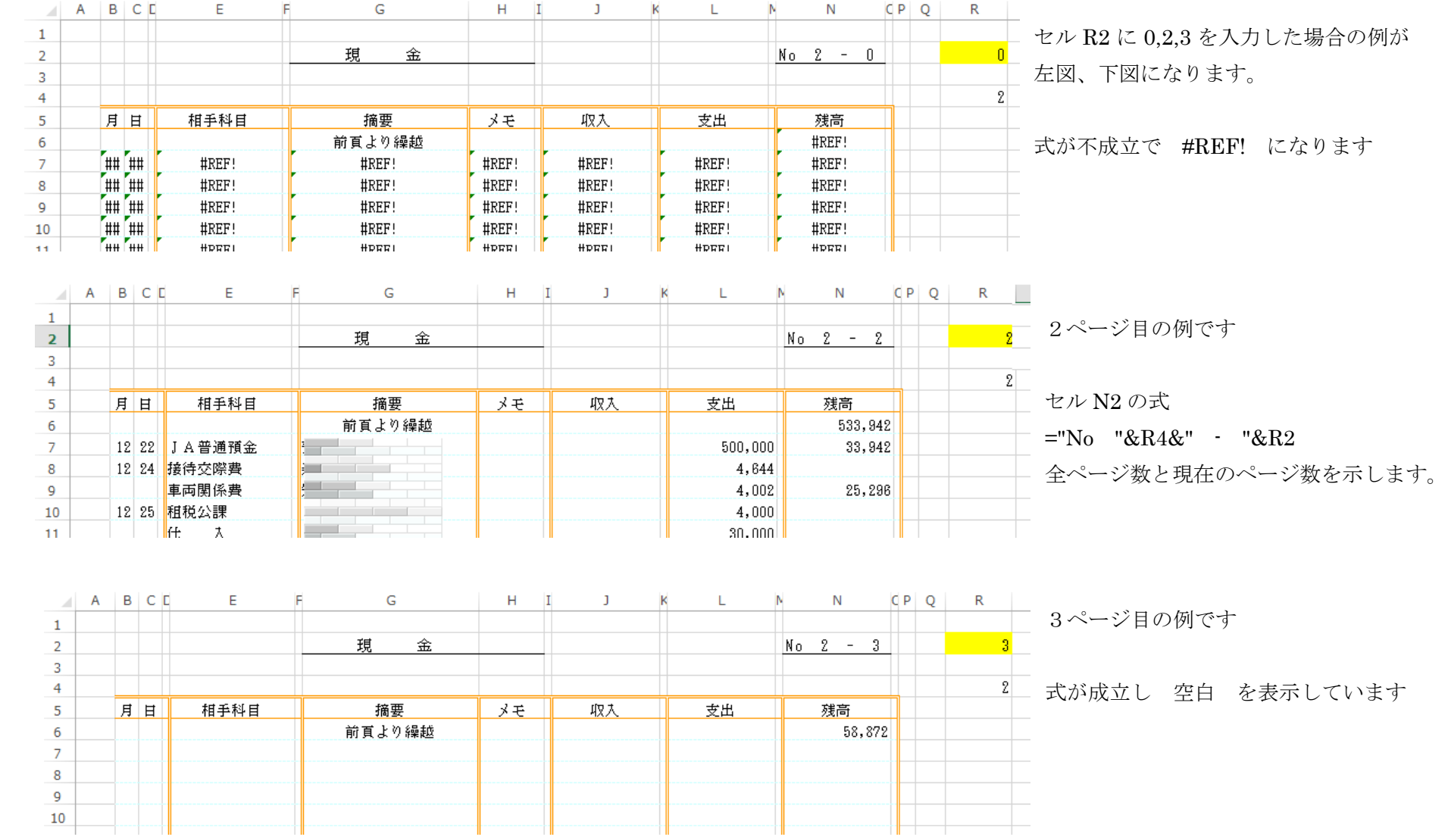

32

セル現金出納簿の1ページ分は56行分が1単位になります。(データ件数が50行、その他6行分)

月

セル B7

=IF(INDIRECT("現金出納簿!B"&3+56\*(\$R\$2-1))="","",INDIRECT("現金出納簿!B"&3+56\*(\$R\$2-1)))

セル B8

=IF(INDIRECT("現金出納簿!C"&4+56\*(\$R\$2-1))=INDIRECT("現金出納簿!C"&3+56\*(\$R\$2-1)),"",IF(INDIRECT("

現金出納簿!B"&4+56\*(\$R\$2-1))=0,"",INDIRECT("現金出納簿!B"&4+56\*(\$R\$2-1))))

セル B9

=IF(INDIRECT(" 現 金 出 納 簿 !C"&5+56\*(\$R\$2-1))=INDIRECT(" 現金出納簿 !C"&4+56\*(\$R\$2-1)),"",IF(INDIRECT(" 現金出納簿 !B"&5+56\*(\$R\$2- 1))=0,"",INDIRECT("現金出納簿!B"&5+56\*(\$R\$2-1))))

日

セル C7

=IF(INDIRECT("現金出納簿!C"&3+56\*(\$R\$2-1))="","",INDIRECT("現金出納簿!C"&3+56\*(\$R\$2-1)))

セル C8

=IF(INDIRECT(" 現 金 出 納 簿 !C"&4+56\*(\$R\$2-1))=INDIRECT(" 現 金 出 納 簿 !C"&3+56\*(\$R\$2-1)),"",IF(INDIRECT(" 現 金 出 納 簿 ! C "&4+56\*(\$R\$2- 1))=0,"",INDIRECT("現金出納簿!C"&4+56\*(\$R\$2-1))))

セル C9

=IF(INDIRECT(" 現 金 出 納 簿 !C"&5+56\*(\$R\$2-1))=INDIRECT(" 現 金 出 納 簿 !C"&4+56\*(\$R\$2-1)),"",IF(INDIRECT(" 現 金 出 納 簿 ! C "&5+56\*(\$R\$2- 1))=0,"",INDIRECT("現金出納簿!C"&5+56\*(\$R\$2-1))))

INDIRECT 関数があると良くわからないが、1ページ目セル R2=1の場合、上の式は事実上次の式になります。

セル B7

月日の表示 7行目の月日は必ず表示 これ以降は同じ日付なら非表示 日が変わる度に月日を表示

=IF(現金出納簿!B3="","",現金出納簿!B3)

セル B8

=IF(現金出納簿!C4=現金出納簿!C3,"",IF(現金出納簿!B4,"",現金出納簿!B4)) セル B9

=IF(現金出納簿!C5=現金出納簿!C4,"",IF(現金出納簿!B5,"",現金出納簿!B5)) 日

```
セル C7
```
=IF(現金出納簿!C3="","",現金出納簿!C3)

セル C8

=IF(現金出納簿!C4=現金出納簿!C3,"",IF(現金出納簿!C4=0,"",現金出納簿!C4)) セル C9

=IF(現金出納簿!C5=現金出納簿!C4,"",IF(現金出納簿!C5=0,"",現金出納簿!C5))

R2=1の場合、2ページ目を表示する、次の式になります。

セル B7 空白でない場合 月データ を表示

=IF(現金出納簿!B59="","",現金出納簿!B59)

セル B8

=IF(現金出納簿!C60=現金出納簿!C59,"",IF(現金出納簿!B60,"",現金出納簿!B60))

日

セル C7

=IF(現金出納簿!C59="","",現金出納簿!C59)

セル C8

=IF(現金出納簿!C60=現金出納簿!C59,"",IF(現金出納簿!C4=60,"",現金出納簿!C60)) 「振替入力表」の入力と印刷

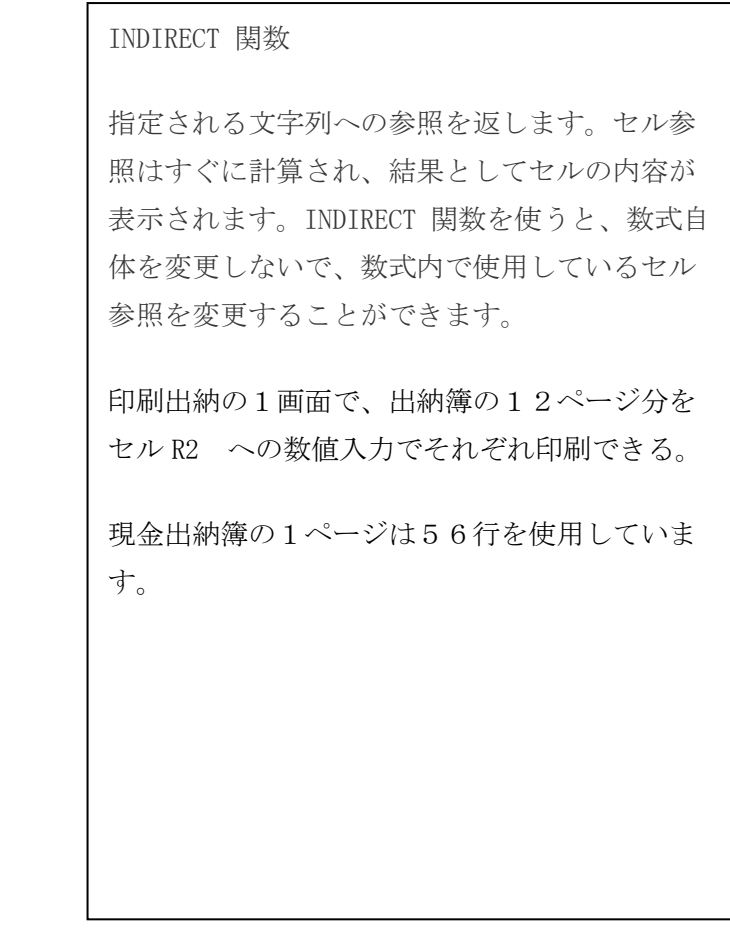

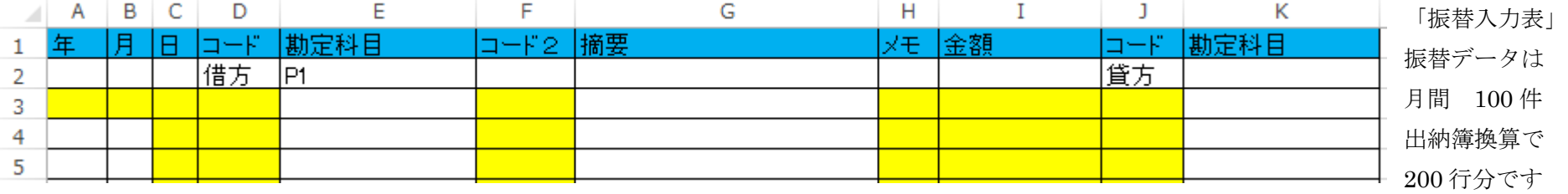

データのあるなしを科目欄のコードでチェックしています。

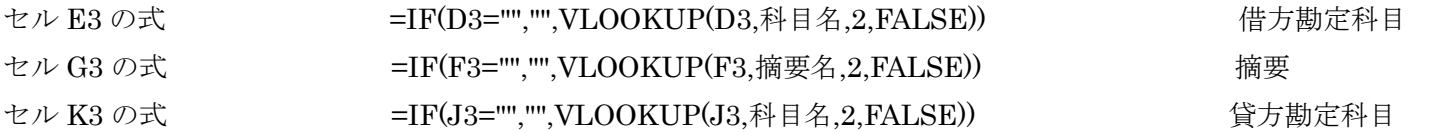

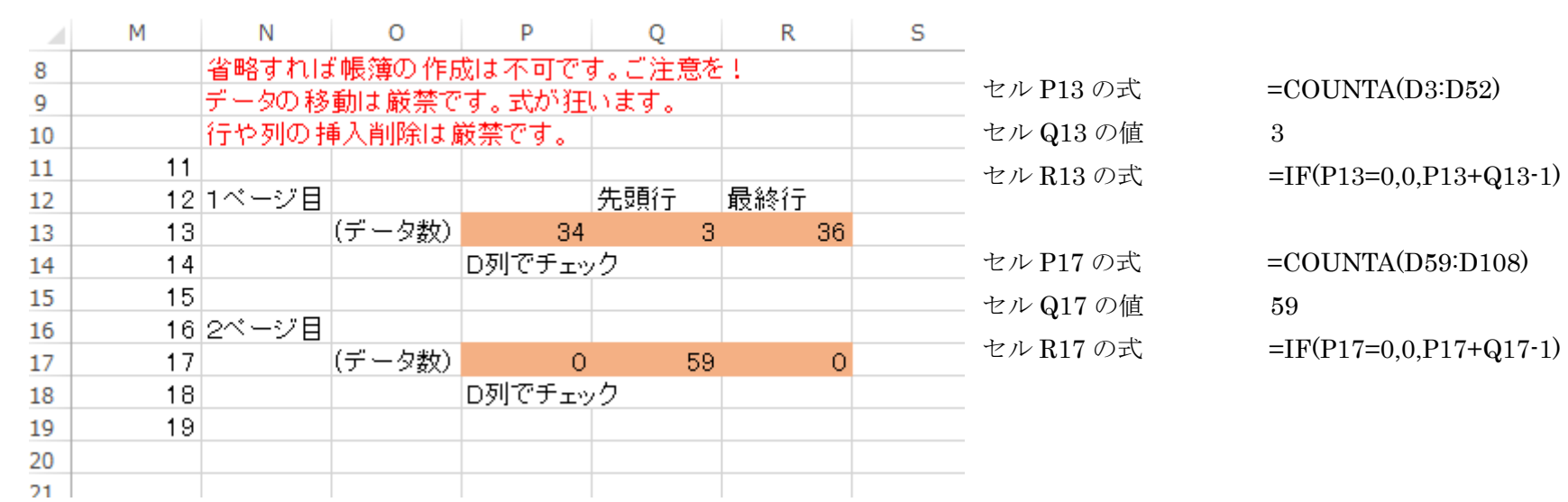

35

# 振替入力表印刷

振替入力表の印刷 ' 入力表データの各ページ分のデータ行数をP列においてチェックしています。' 2ページ分

## Sub 印刷入力表新()

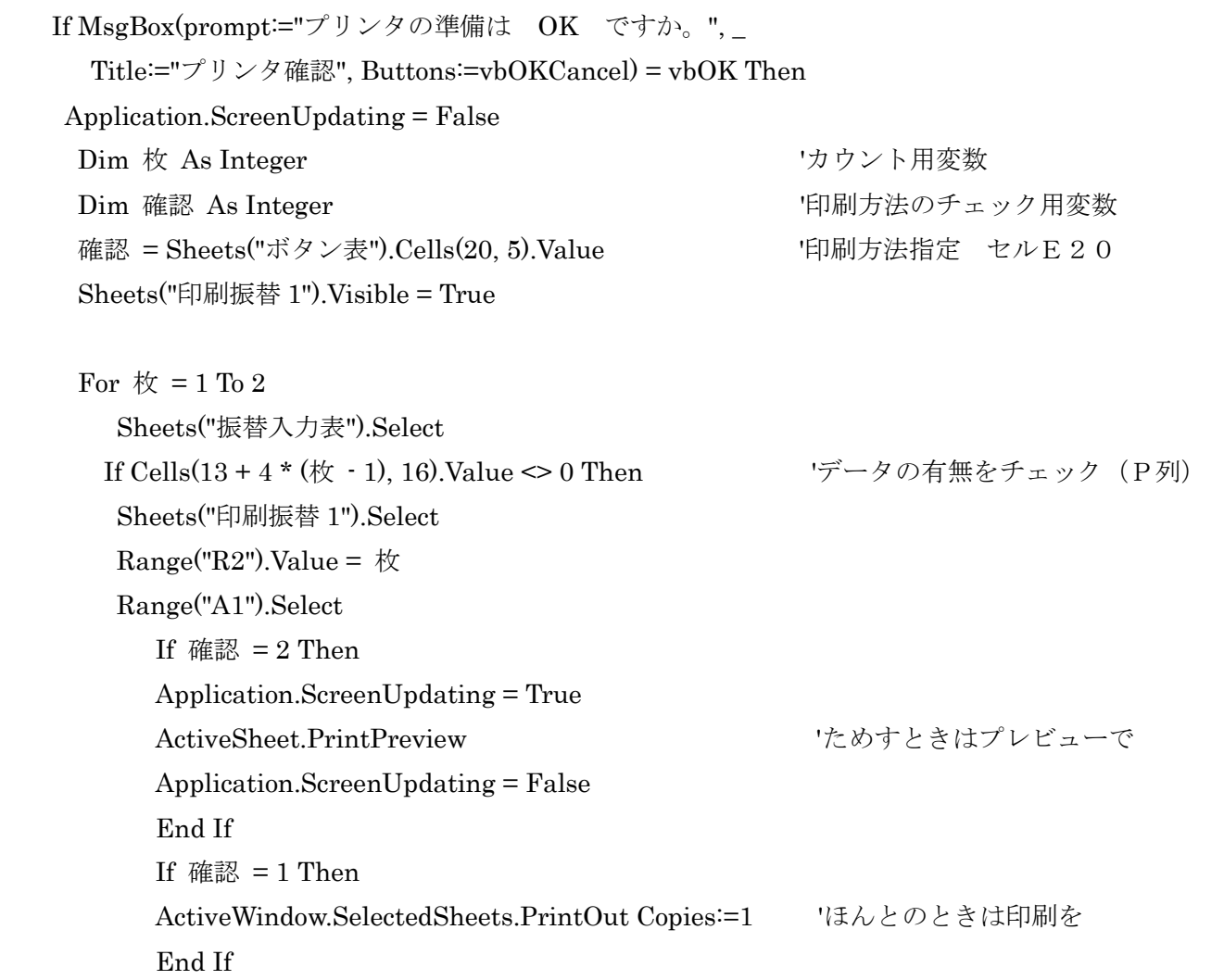
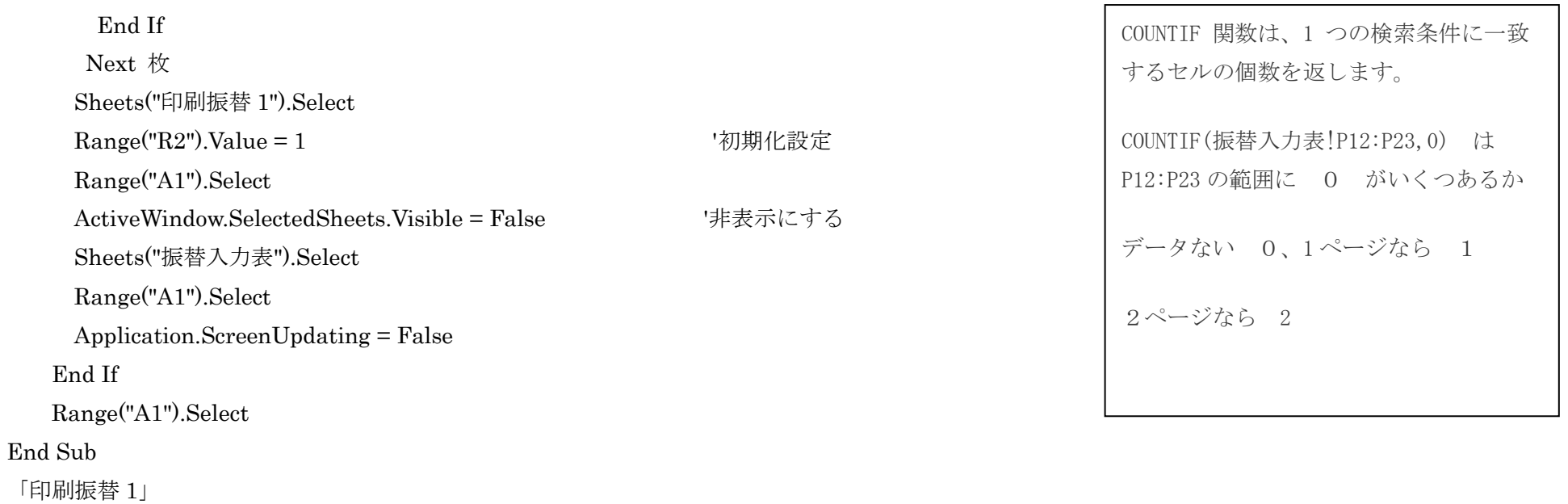

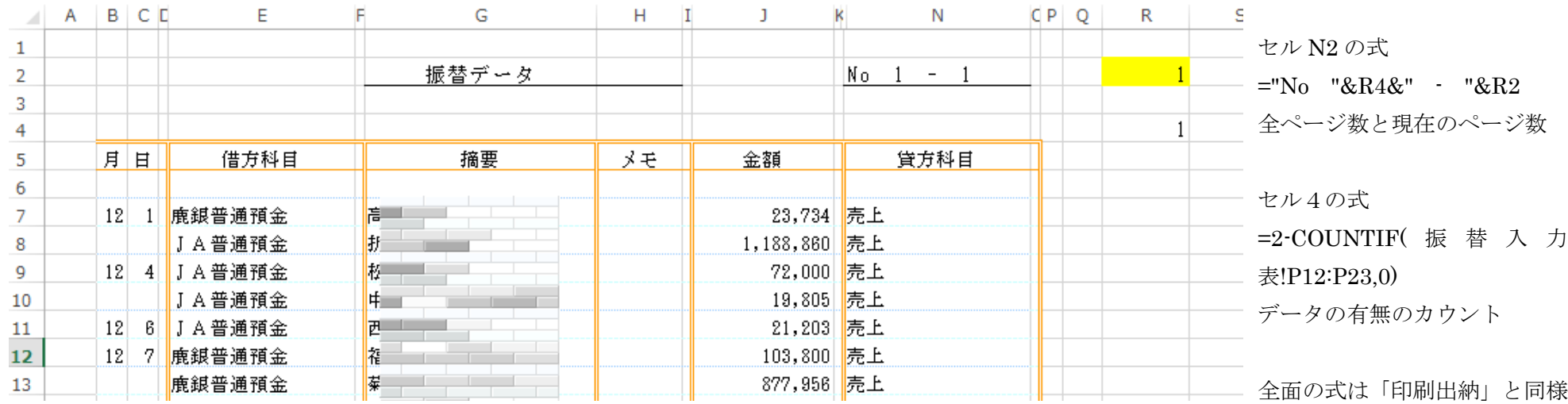

#### 「複合仕訳表」の入力と印刷

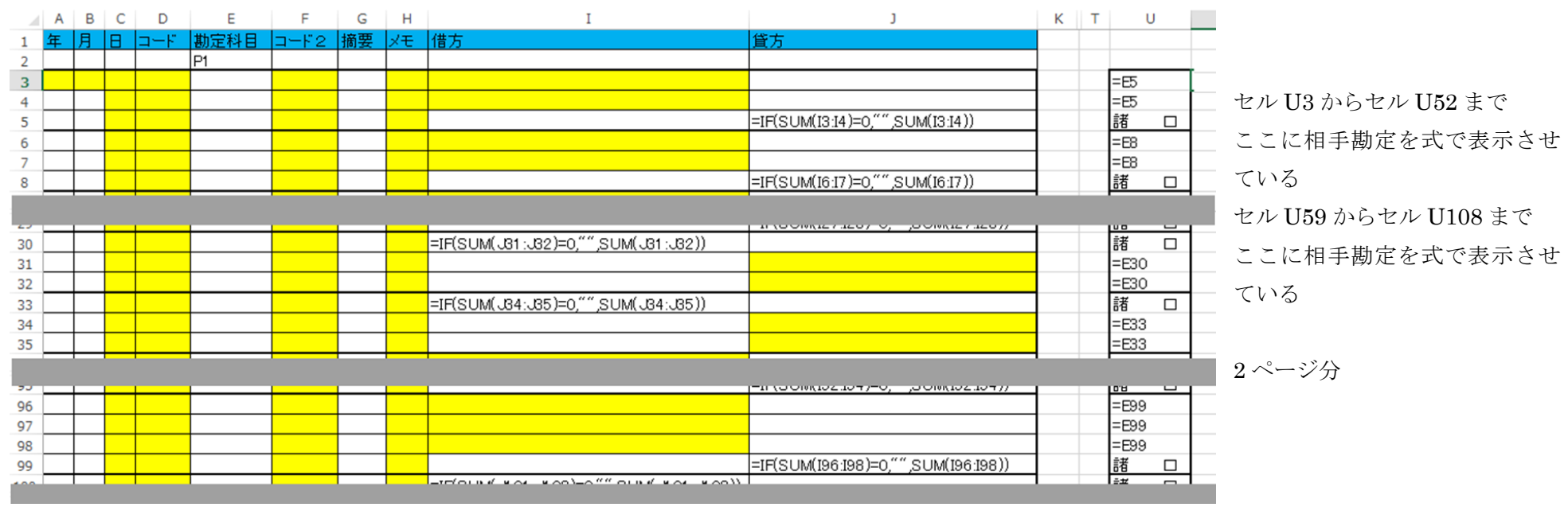

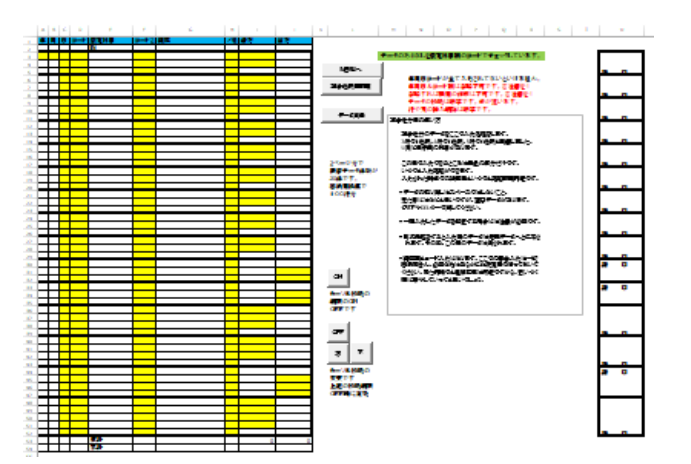

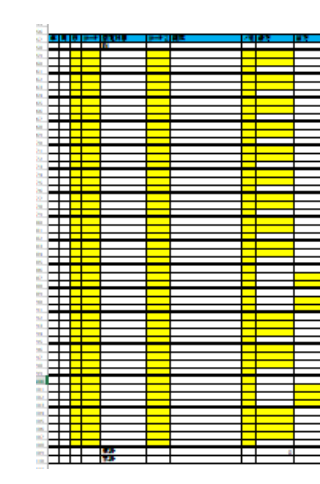

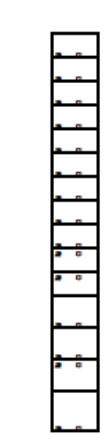

複合仕訳表印刷

'複合仕訳表の印刷

' 入力ページのデータ行数をP列においてチェックしています。' 2ページ分

Sub 印刷仕訳表新()

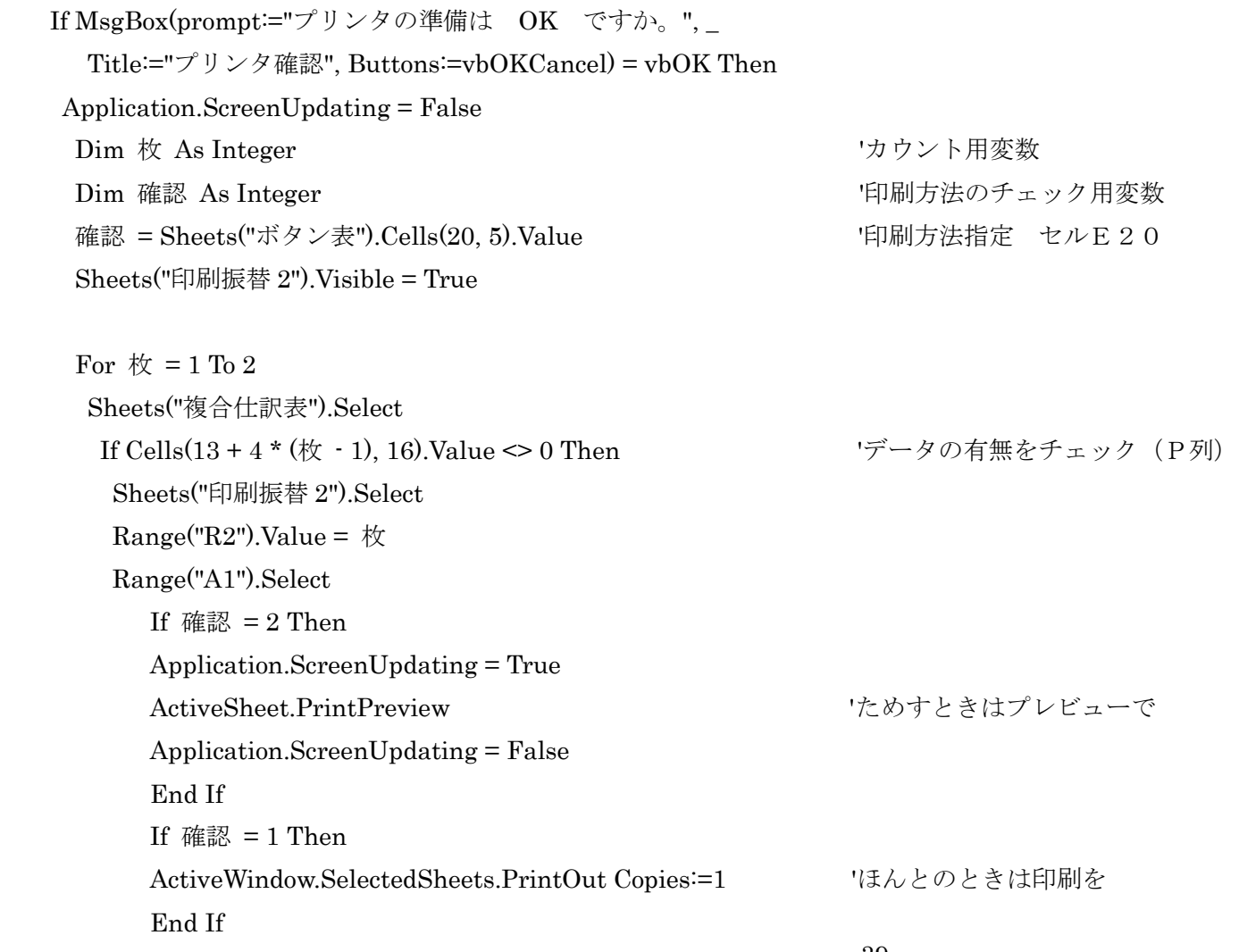

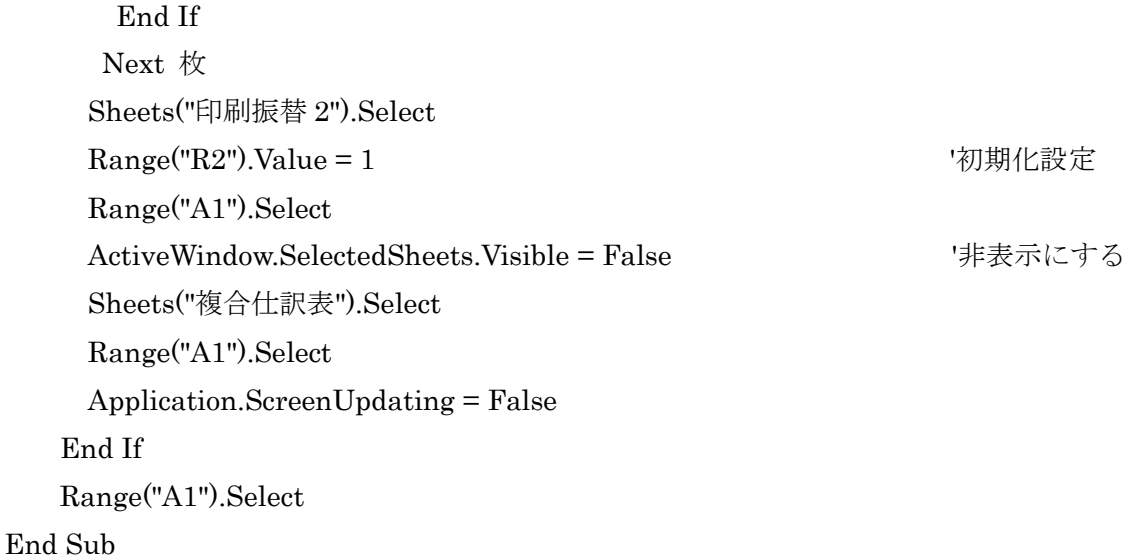

手順 その2

5 現金出納簿と振替入力表と複合仕訳表に間違いがなければその月の元帳の確認印刷です。元帳印刷をしたあとで間違いに気づいたら、出納簿等の修正 をし、その後また印刷が必要です。修正した科目だけを個別確認印刷。印刷する前にプレビューで確認が出来ます。印刷設定で指定してください。 印刷設定「ボタン表」

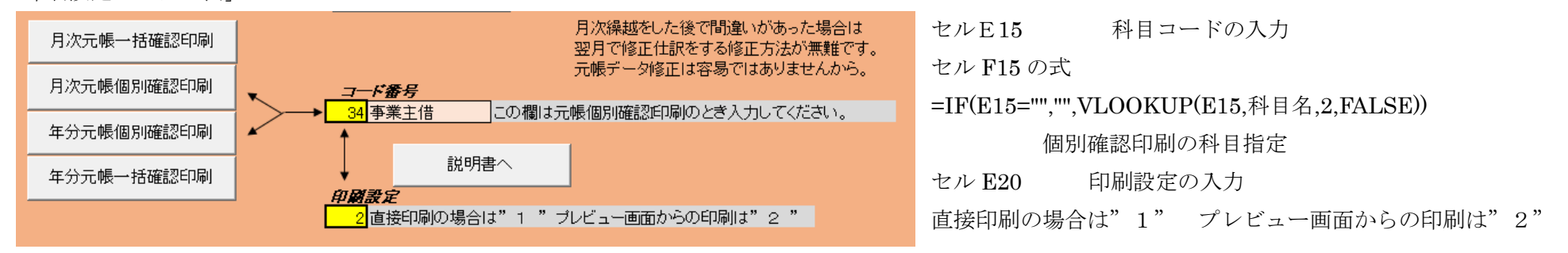

月次元帳一括確認印刷

'月次元帳一括確認印刷のマクロです。'現金出納簿にデータがあることが大前提です

'Sub 月次元帳一括()

Dim 有無 As Integer

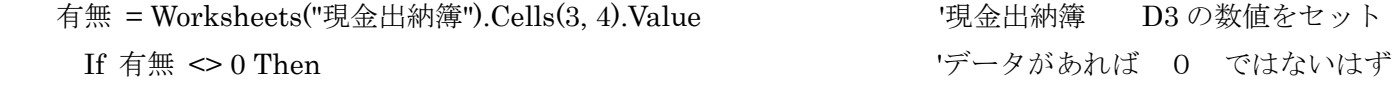

月次処理親

Else

MsgBox ("処理する出納簿データはありません。")

End If

Range("A1").Select

#### End Sub

下にある各部分を作ってから最後にこの形としてまとめたうえ,その後更に上の部分を付け加えて完了です。

# Sub 月次処理新()

If MsgBox(prompt = "プリンタの準備は OK ですか。途中でとまるとやり直しです。",

Title:="プリンタ確認", Buttons:=vbOKCancel) = vbOK Then

 $Sheets(" \pm \text{t}")$ . Visible = True

Application.ScreenUpdating = True 'この行とこの下の行は 2016/5 追加

Application.Wait Time:=Now + TimeValue("00:00:02") '---2 秒間停止

Application.ScreenUpdating = False 画面上の動きを表示させない

Sheets("元帳様式").Visible = True '' レンジングのアクティックの要な表を再表示

Sheets("元帳月次").Visible = True

Sheets("残高試算表").Visible = True

Sheets("作業表").Visible = True

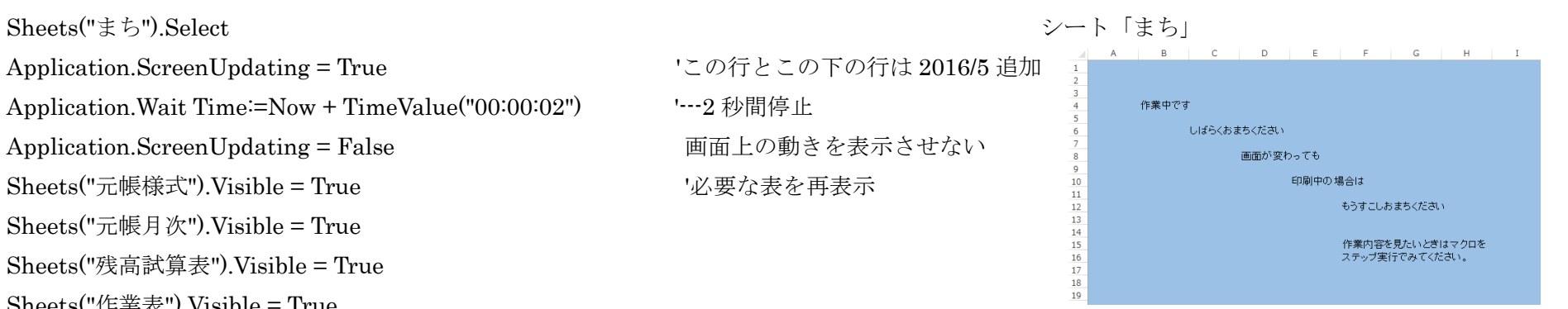

 Sheets("作業表 3").Visible = True Sheets("印刷元帳 1").Visible = True Sheets("印刷元帳 2").Visible = True Sheets("元帳月次").Select およびのおよびのことを追去

# 全空白元帳用

'各モジュールを順次実行

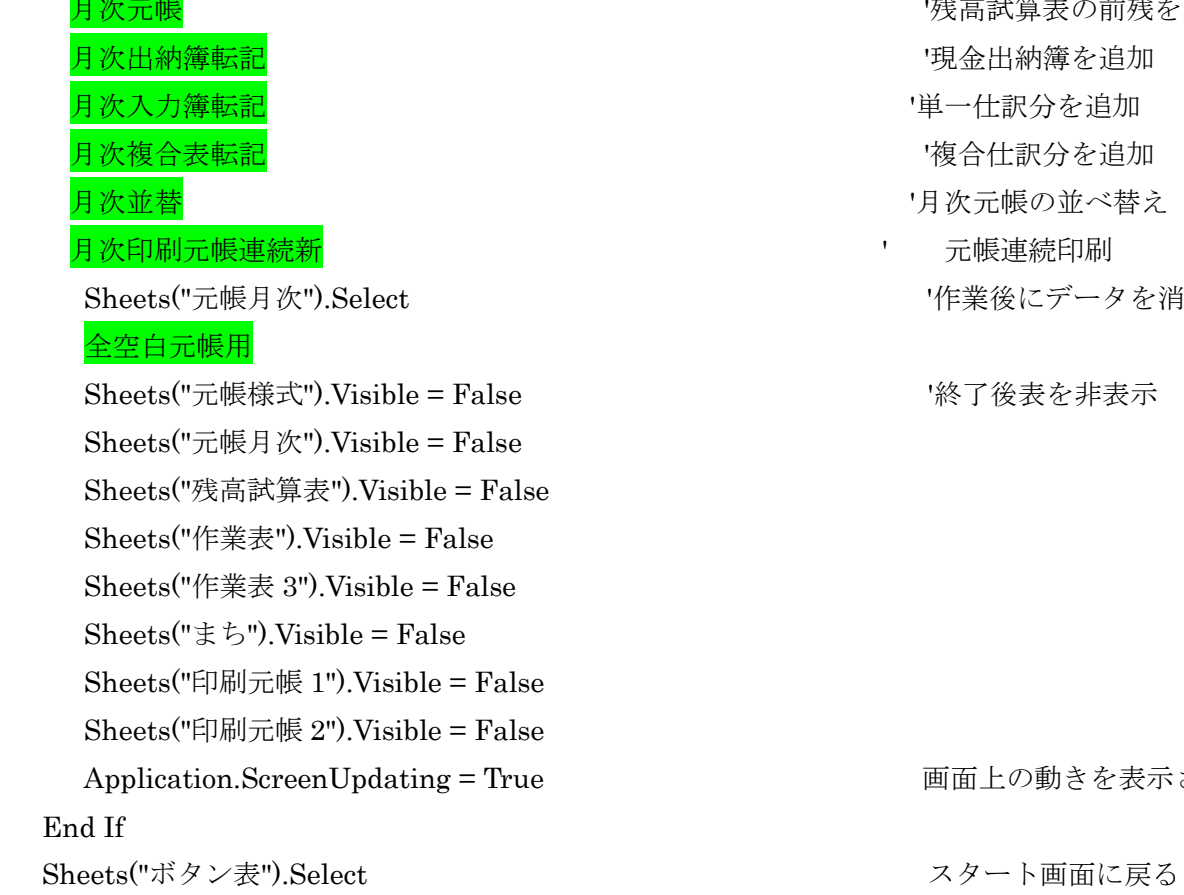

'残高試算表の前残を元帳月次に作成 '現金出納簿を追加 単一仕訳分を追加 '複合仕訳分を追加 月次元帳の並べ替え 元帳連続印刷 '作業後にデータを消去

'終了後表を非表示

画面上の動きを表示させる

Range("A1").Select カーソルを定位置に

### End Sub

# 月次処理新の内容は

'必要な表を再表示 「元帳様式」「元帳月次」「残高試算表「作業表」「作業表 3」「"印刷元帳 1」「印刷元帳 2」

'作業前にデータを消去

'各モジュールを順次実行

 月次元帳 '残高試算表の前月残高をシート「元帳月次」に転記 月次出納簿転記 7現金出納簿のデータをシート「元帳月次」に追加転記 月次入力簿転記 '単一仕訳分のデータをシート「元帳月次」に追加転記 月次複合表転記 複合仕訳分のデータをシート「元帳月次」に追加転記 月次並替 シート「月次元帳」の上の4枚のシートのデータを日付順に並べ替え 月次印刷元帳連続新 元帳の連続印刷 勘定科目2から 68 まで順番に確認、印刷 '作業後にデータを消去

'終了後表を非表示 「元帳様式」「元帳月次」「残高試算表「作業表」「作業表 3」「 まち」「"印刷元帳 1」「印刷元帳 2」

# '次が各モジュールの内容です。

'元帳用の表データを消去します 「元帳月次」のクリア

Sub 全空白元帳用()

End Sub

 $\mathbf{r}$ 

Selection.Clear

Range("A1").Select

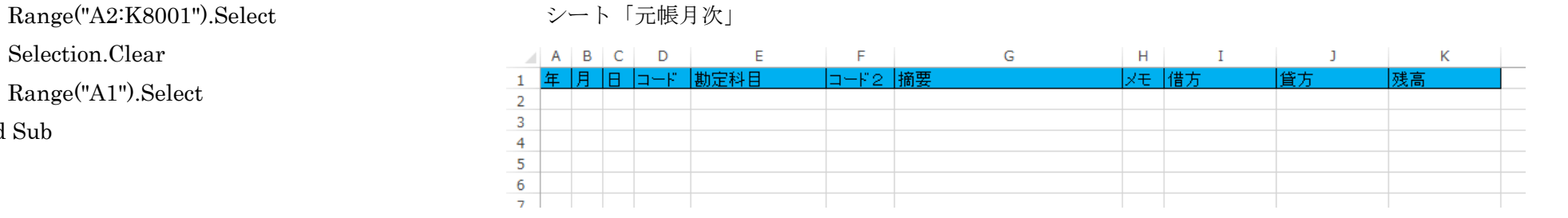

- ' 「残高試算表」にあるデータを元帳月次に転記します。期首データです。摘要欄には{前期繰り越し}を入力します。
- Sub 月次元帳()

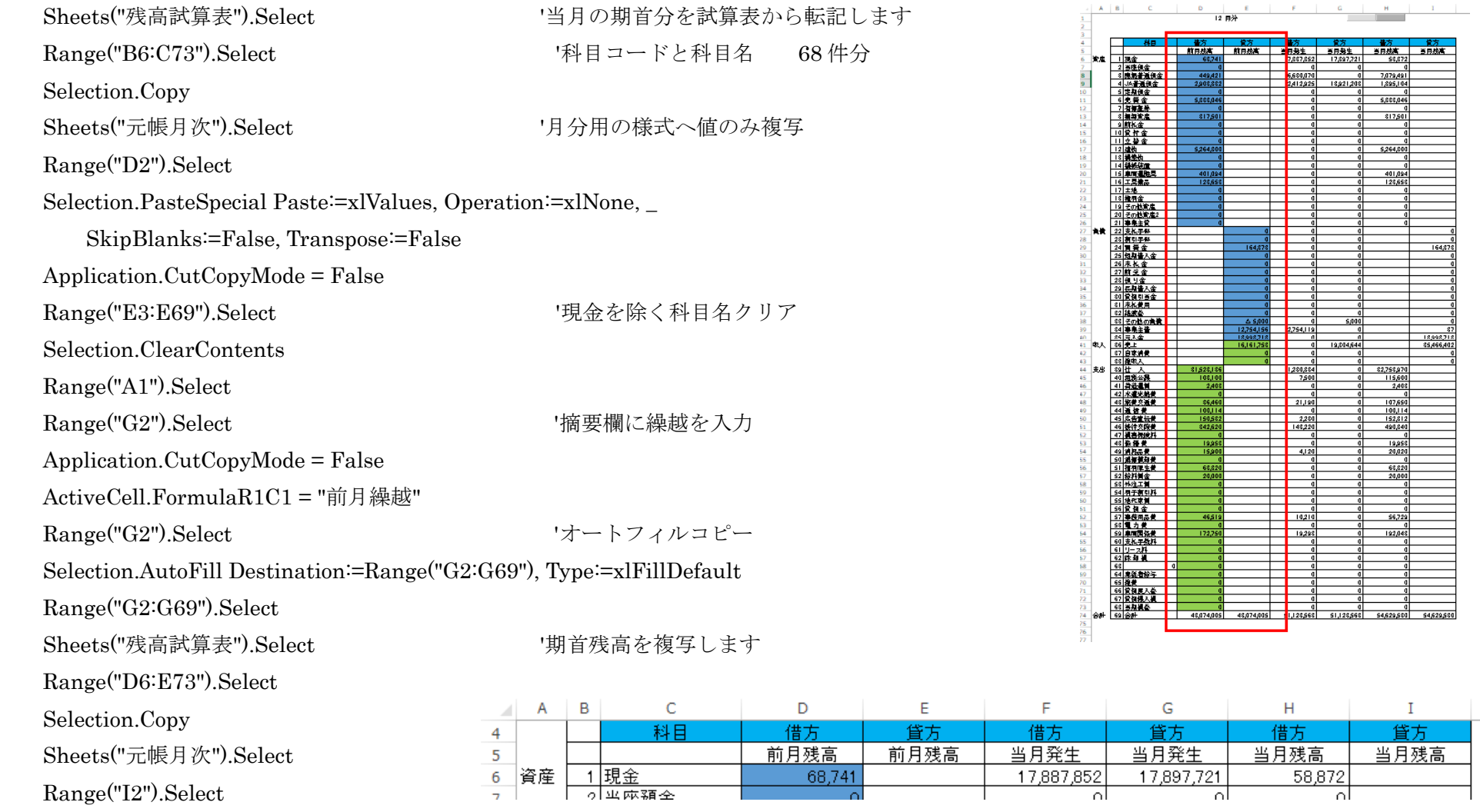

Selection.PasteSpecial Paste:=xlValues, Operation:=xlNone, \_

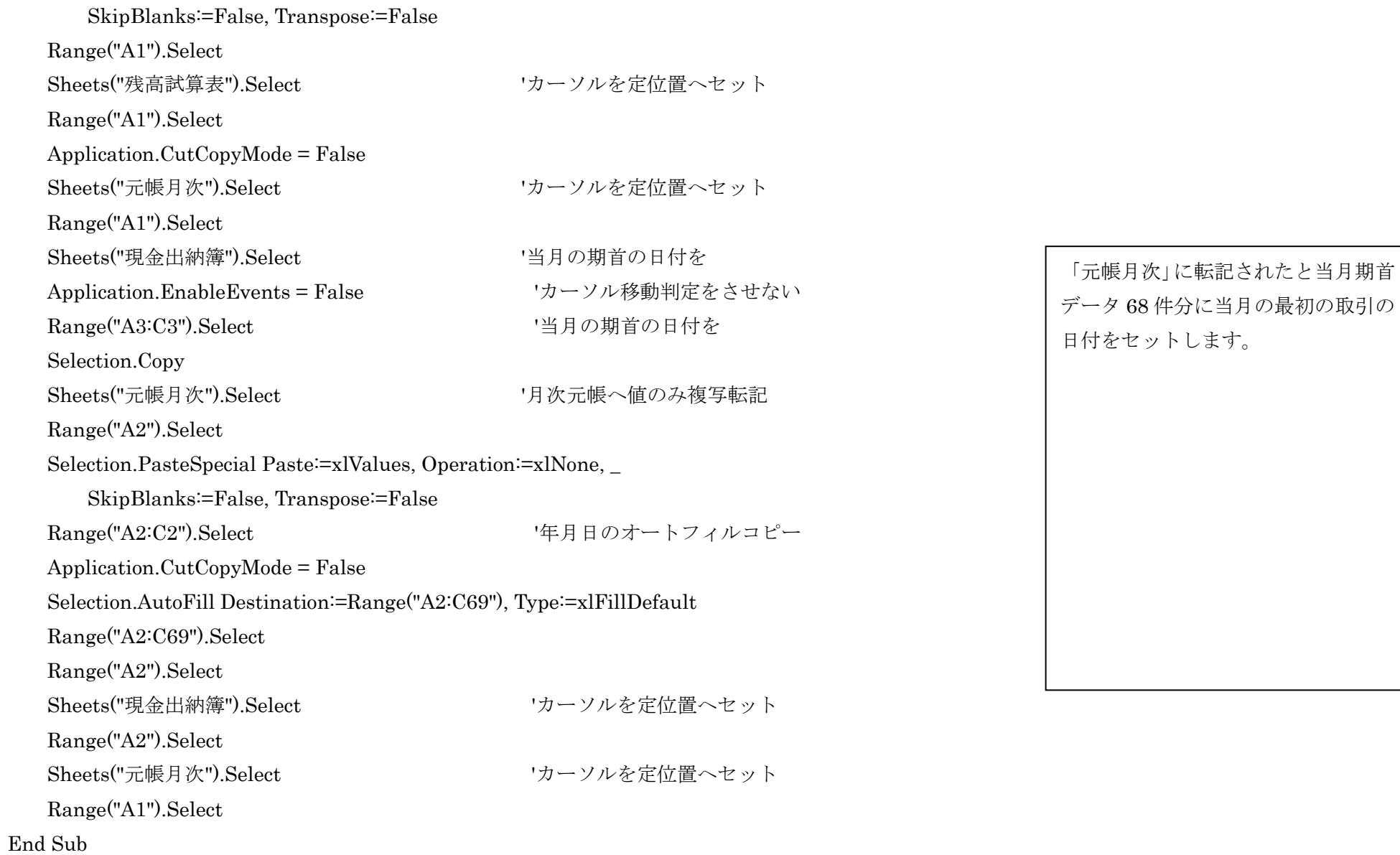

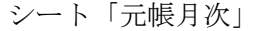

 $\mathbf{r}$ 

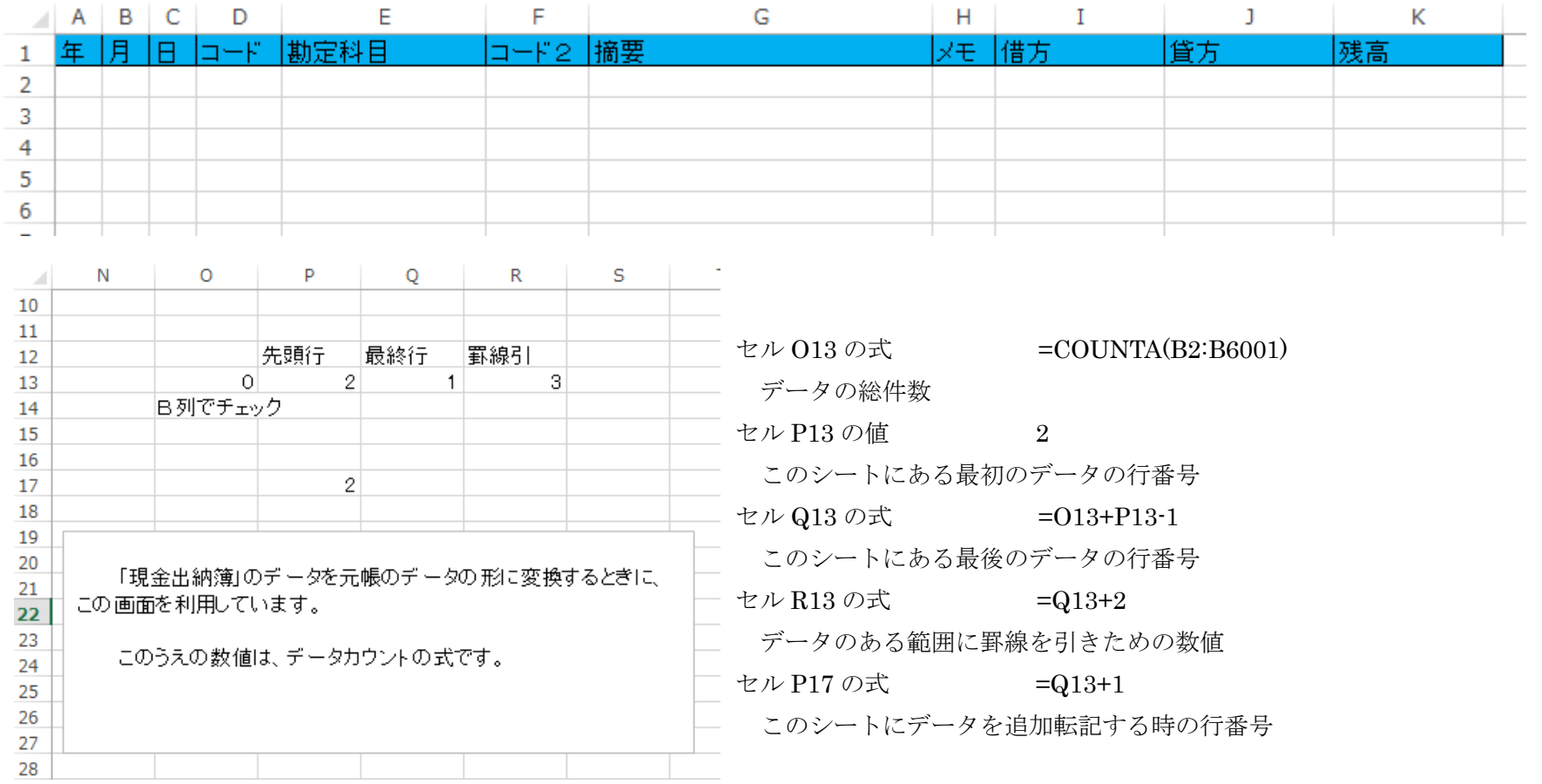

' 出納簿にあるデータを「元帳月次」に転記します

#### Sub 月次出納簿転記()

Sheets("現金出納簿").Select

Dim BBW As String

Dim BBX As String

Dim DDV As String

Dim DDW As String

Dim DDX As String

Dim EEZ As String

Dim O As Integer

Dim P As Integer

For  $Q = 13$  To 57 Step 4

 $P = 3 + ((Q - 13) / 4 * 56)$ 

If  $\text{Cells}(O, 16)$ . Value  $\leq 0$  Then

Dim AA As Range

Set AA = Worksheets("現金出納簿").Range("R" & O)

Dim BB As Range

Set  $BB = \text{Worksheets}$ ("現金出納簿").Range("P" & O)

 $BBV = "A" \& P \& "::" \& "H" \& AA$ 

 $BBW = "I" \& P \& "I" \& "I" \& AA$ 

 $BBX = "J" \& P \& "::" \& "J" \& AA$ 

Dim CC As Range 範囲の変数

Set CC = Worksheets("元帳月次").Range("P17") <br />
'新規転記先頭行数取得 セルP17

Application.EnableEvents = False False 'カーソル移動判定をさせない マクロ実行中に余計な作業をさせないため Dim BBV As String <br>
コンティングのお願いのか、データ転記のための範囲指定用のための変数

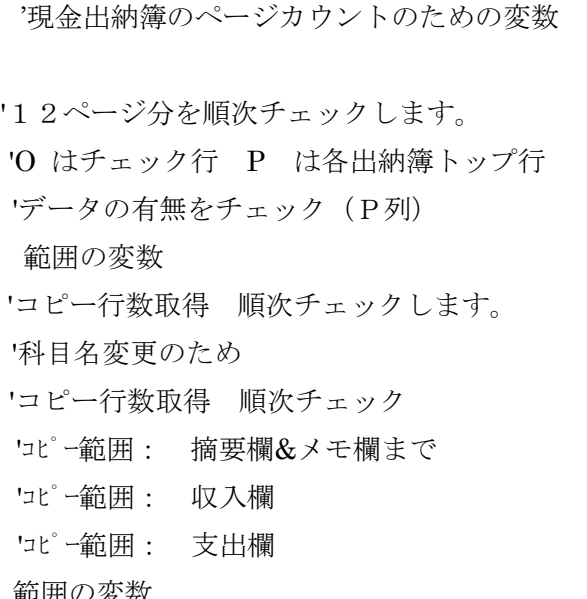

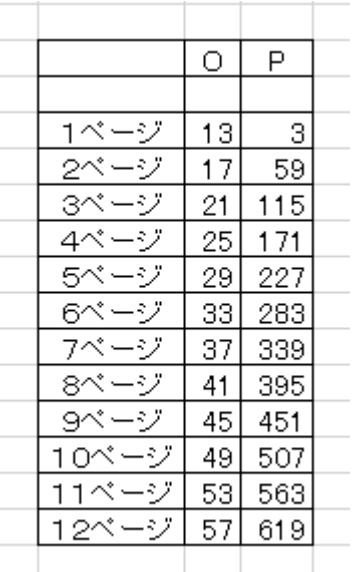

47

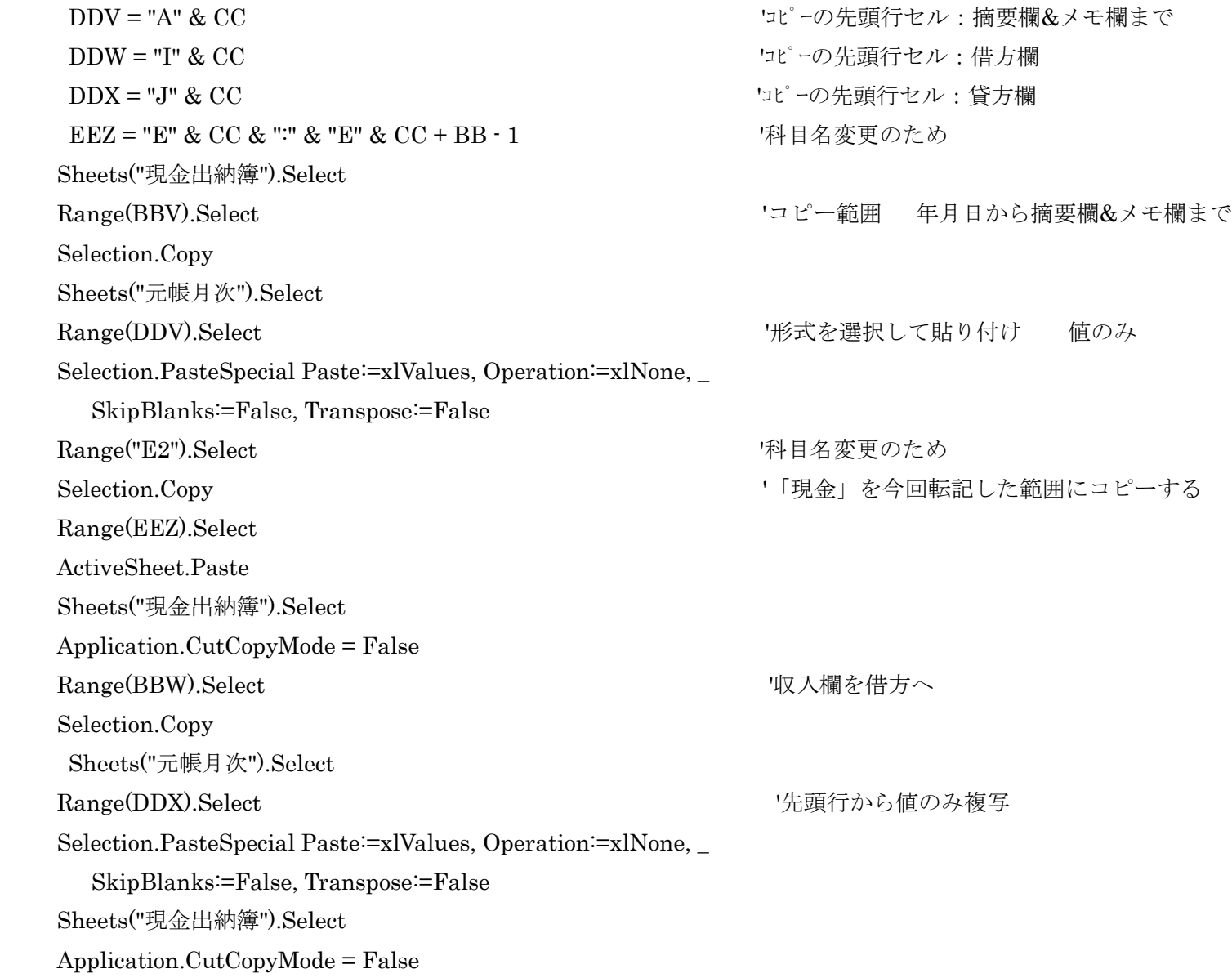

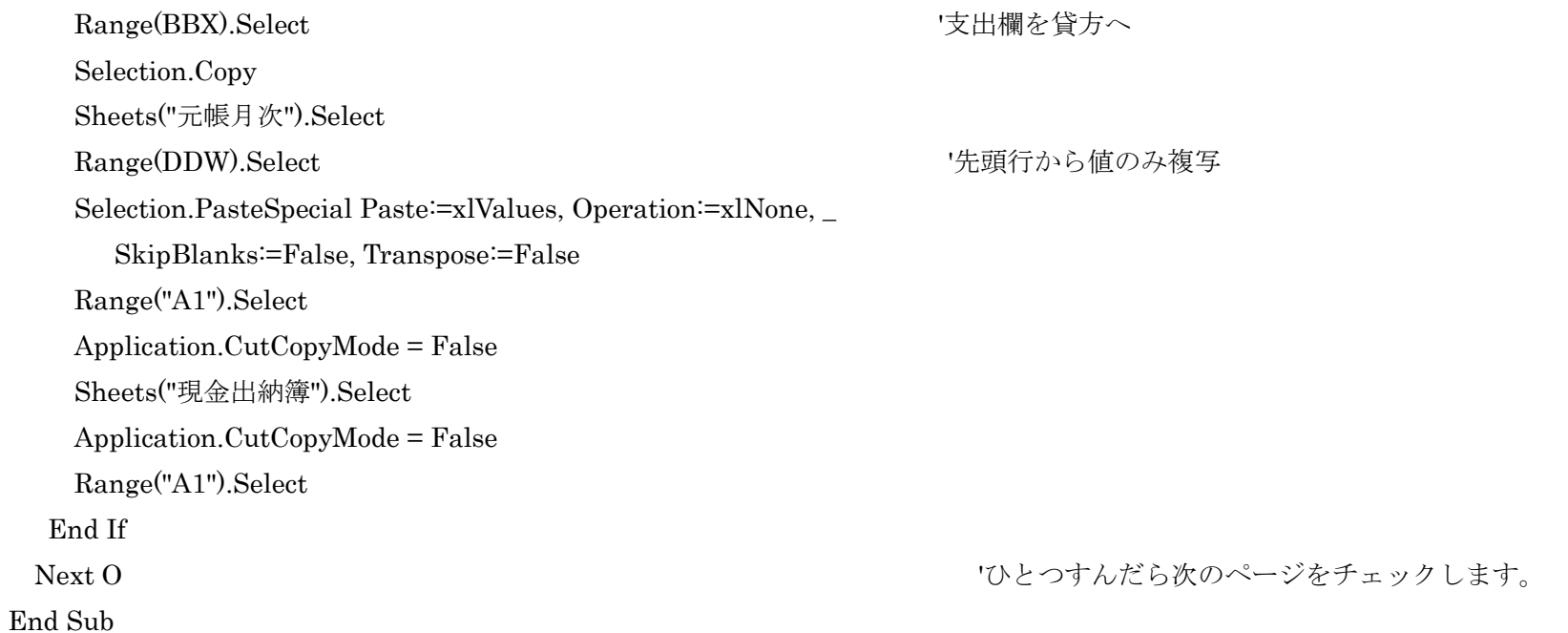

'月次出納簿転記を流用変更' 振替分は借方貸方の変更は必要ないので' 貼り付けは 1 回で ok 科目もそのまま '振替入力表からの入力でも、データは「振替入力簿」からの転記 振替入力簿のデータカウントの式を変更している。

'Sub 月次入力簿転記0

Sheets("振替入力簿").Visible = True

Sheets("振替入力簿").Select

Dim BBV As String

Dim BBW As String

Dim DDV As String

Dim DDW As String

Dim O As Integer

Dim P As Integer

- $For O = 13 To 25 Step 4$   $14 \times -\frac{1}{2}$  なんどかを順次チェックします。
	- P = 3 + ((O 13) / 4 \* 56) 'O はチェック行 P は各入力簿トップ行

If Cells(O, 16).Value <> 0 Then 'データの有無をチェック(P列)

Dim AA As Range

 Set AA = Worksheets("振替入力簿").Range("R" & O) 'コピー行数取得 順次チェックします。 Dim BB As Range '科目名変更のため Set BB = Worksheets("振替入力簿").Range("P" & O) 'コピー行数取得 順次チェック BBV = "A" & P & ":" & "J" & AA '''' '' < a 列から J 列まで BBW = "U" & P & ":" & "U" & AA '''' < AA '''' < '''' < ''' < '''' < '''' < '''' < ''' < ''' < ''' < ''' < ''' < ''' < ''' < '''' < ''' < ''' < ''' < ''' < '''' & P & "''' & AA

Dim CC As Range

Set CC = Worksheets("元帳月次").Range("P17") '新規転記先頭行数取得 セルP17

50 DDV = "A" & CC 'コピーの先頭行セル:摘要欄&メモ欄まで DDW = "E" & CC 'コピーの先頭行セル:摘要欄&メモ欄まで Sheets("振替入力簿").Select Range(BBV).Select 'コピー範囲 年月日から最後まで(残高のぞく) Selection.Copy Sheets("元帳月次").Select Range(DDV).Select 'ポスを選択して貼り付け 値のみ Selection.PasteSpecial Paste:=xlValues, Operation:=xlNone, \_ SkipBlanks:=False, Transpose:=False Sheets("振替入力簿").Select Application.CutCopyMode = False Range(BBW).Select <br />
<br />
<br />
<br />
<br />
<br />
<br />
<br />
<br />
'コピー範囲 U 列 反対科目名 (単一仕訳を想定)

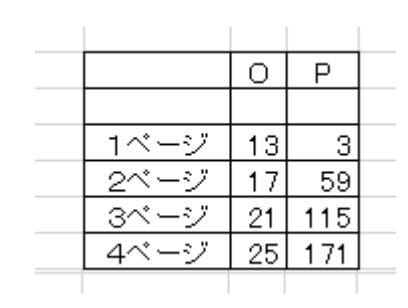

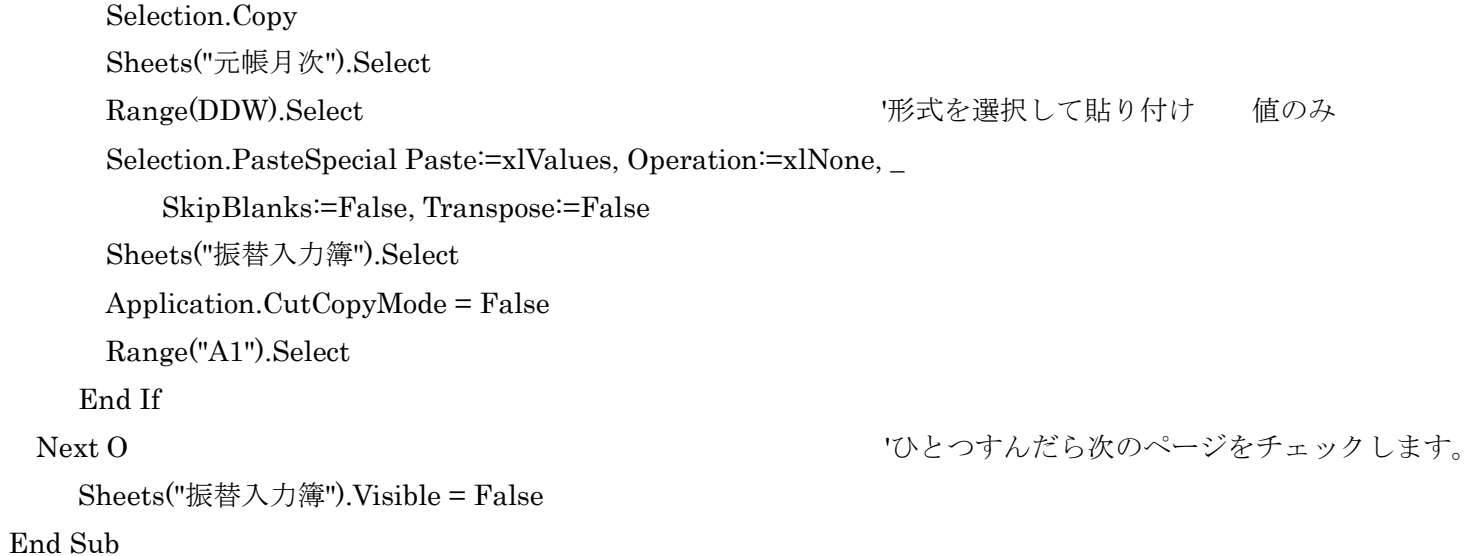

「振替入力表」に入力したデータは「振替入力簿」に変換され、転記はここから行われる。

|   |  | ⊏ |    | 地宝科日 | 摘要 | 工 | 金額 | u- | 宝料日 | 「振替入力表」 |
|---|--|---|----|------|----|---|----|----|-----|---------|
|   |  |   | 借方 | IP1  |    |   |    | 貸方 |     | 振替データは  |
|   |  |   |    |      |    |   |    |    |     | 月間 100件 |
| 4 |  |   |    |      |    |   |    |    |     |         |
|   |  |   |    |      |    |   |    |    |     | 出納簿換算で  |
|   |  |   |    |      |    |   |    |    |     | 200行分です |

データのあるなしを科目欄のコードでチェックしています。

「振替入力簿」

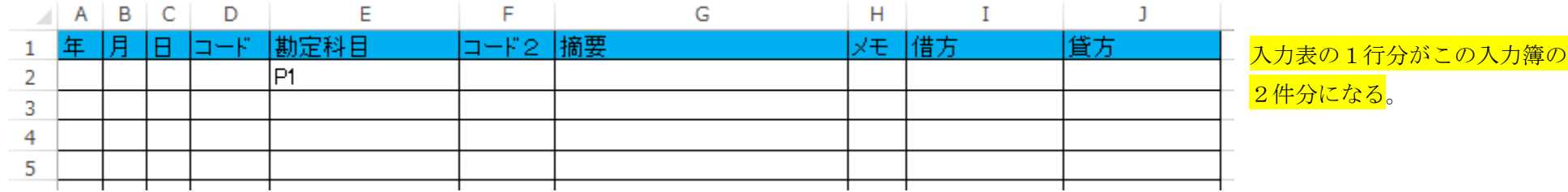

データの入力部分を別に設定(振替入力表)し、この表にデータを持ってくる。

4 ページ分で、振替データ件数が 100 件です。出納簿換算で 200 行分です。年間 2400 件。

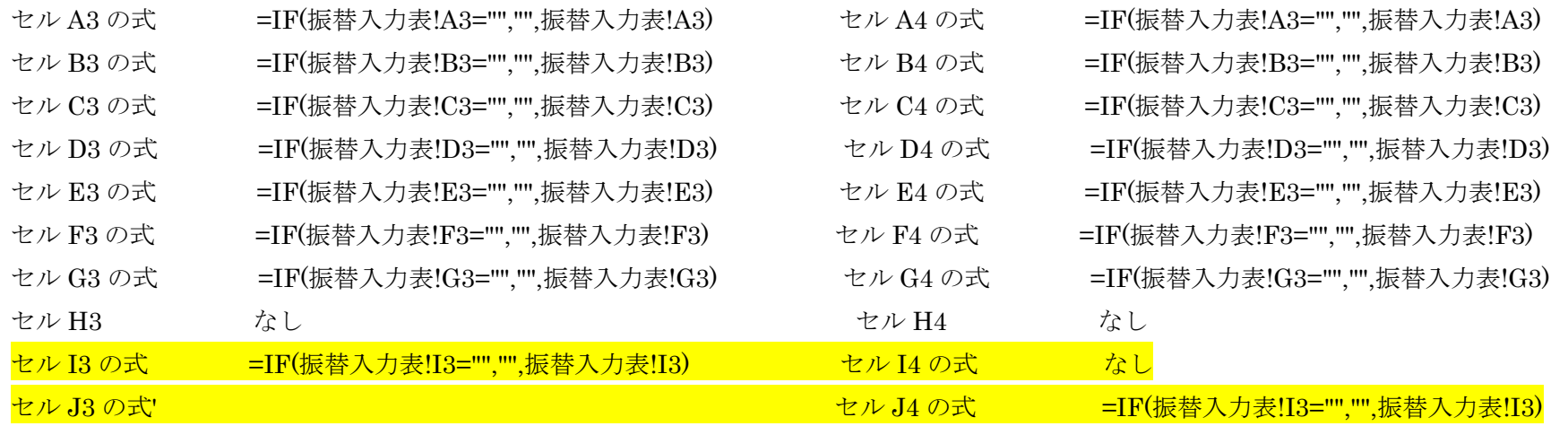

' 2ページだけのチェックなので、そのまま実行。連続してデータが入力されないことの可能性、仕訳が4行以上のものもあるかもしれないので、 全体を作業表 3 に転記し、並べ替えをしたあと、必要なデータを、当初予定の「元帳月次」に転記する

Sub 月次複合表転記()

 $\mathbf{r}$ 

Sheets("複合仕訳表").Select

Application.EnableEvents = False '2007/5/16 追加 カーソル移動なし If Cells(13, 16).Value <> 0 Then 'データの有無をチェック(セルP13)

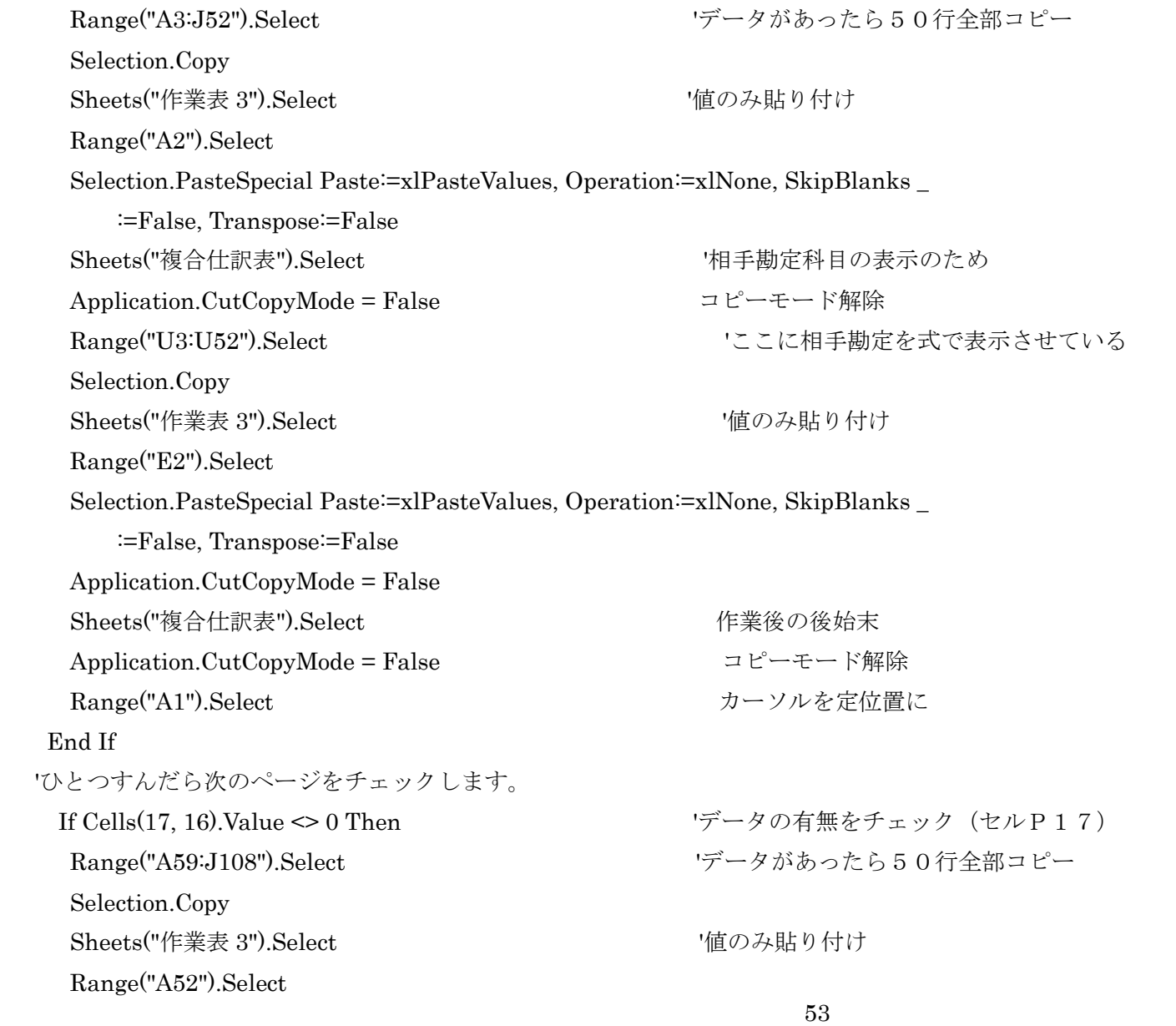

Selection.PasteSpecial Paste:=xlPasteValues, Operation:=xlNone, SkipBlanks $\_$ 

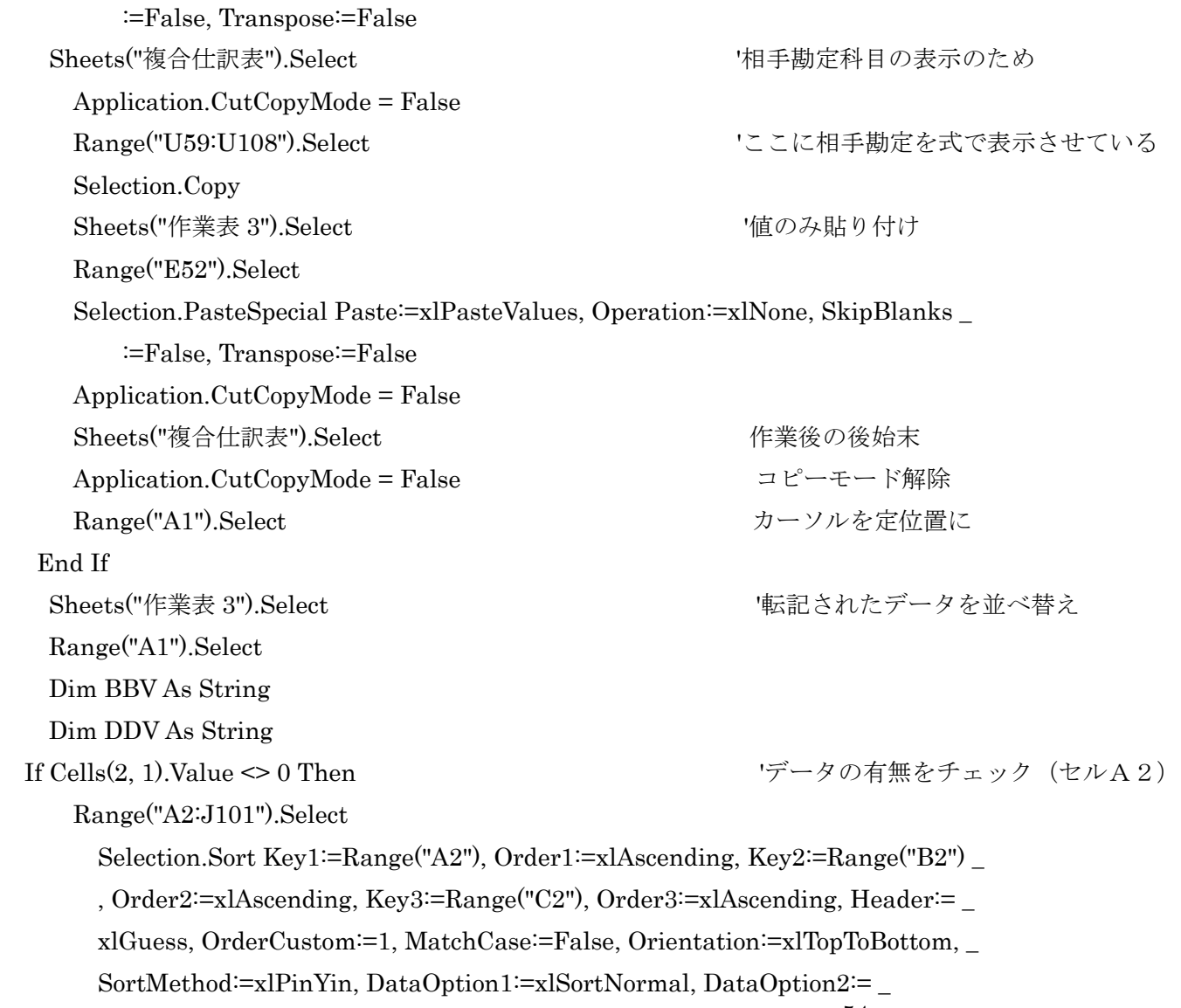

xlSortNormal, DataOption3:=xlSortNormal

Range("A2").Select

'年月日が入力された有効なデータが前にくるので、D列をカウントして、当初の元帳データに貼り付け、その後クリアして作業が終了。次に移る

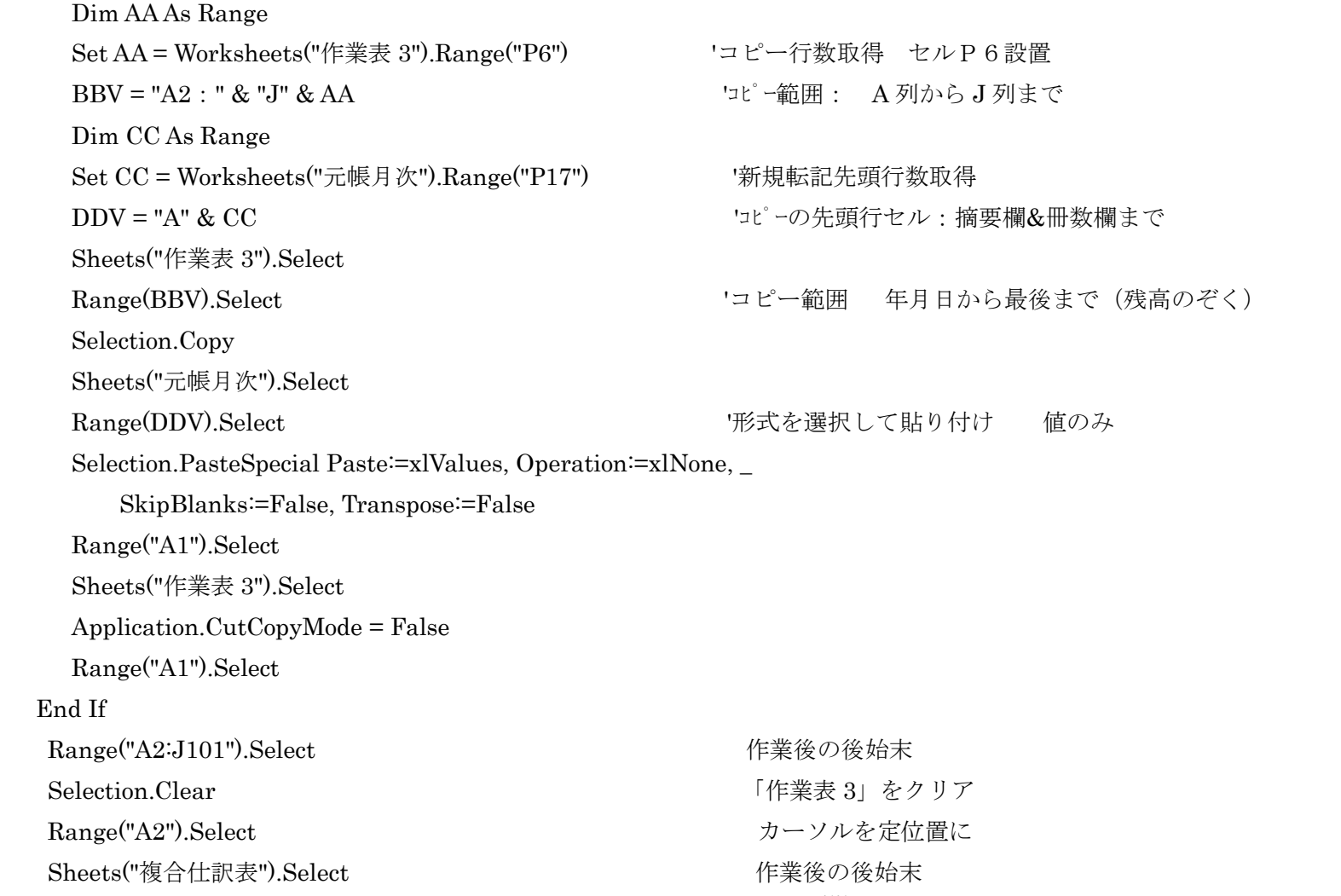

End Sub

「作業表 3」現金出納簿の形式を流用

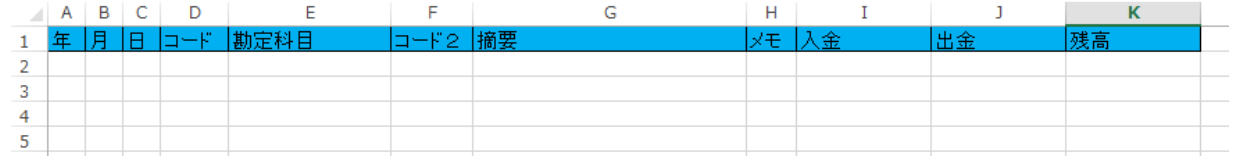

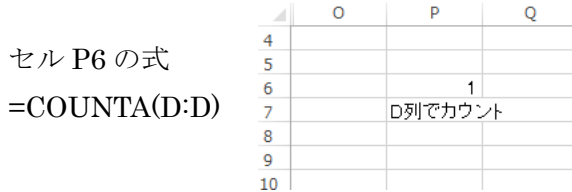

「複合仕訳表」 2 ページ分で、振替データ件数が 30 件です。出納簿換算で100行分。

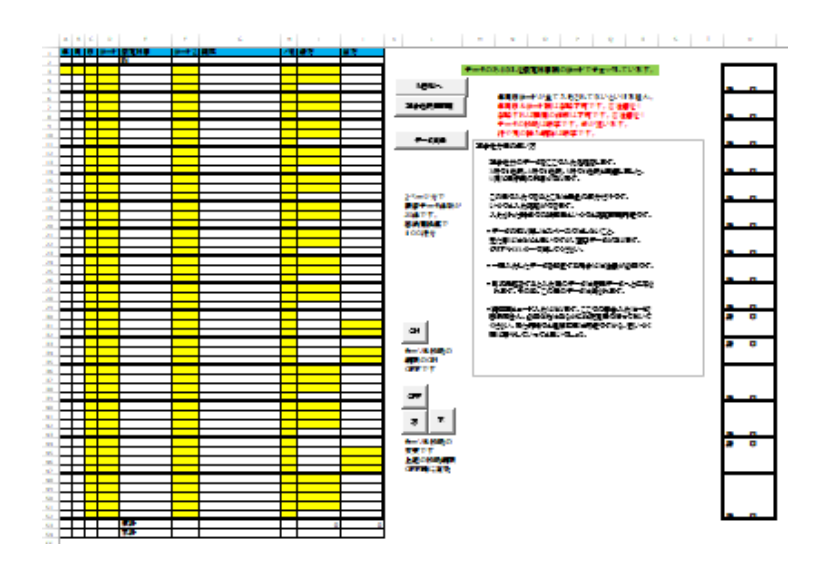

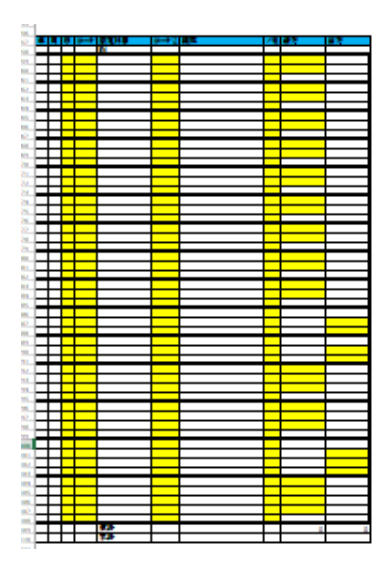

セル P6 の式

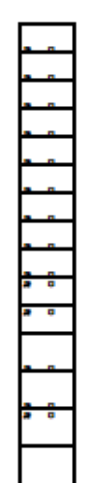

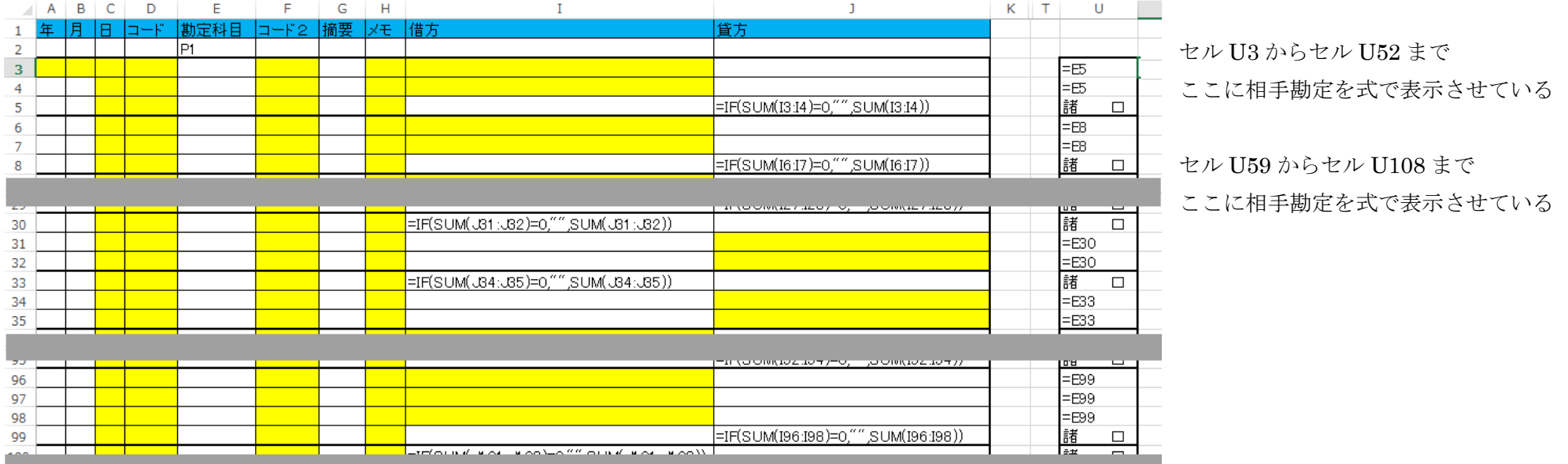

現金分に振替分を追加転記したあと日付順に並べ替え 70 行以下 1500 行まで 科目名がないデータは下にくる

Sub 月次並替()

Sheets("元帳月次").Select

Range("A70:K1500").Sort Key1:=Range("A2"), Order1:=xlAscending, Key2:=Range \_

("B2"), Order2:=xlAscending, Key3:=Range("C2"), Order3:=xlAscending, \_

Header:=xlGuess, OrderCustom:=1, MatchCase:=False, Orientation:= \_

xlTopToBottom, SortMethod:=xlPinYin, DataOption1:=xlSortNormal, \_

DataOption2:=xlSortNormal, DataOption3:=xlSortNormal

End Sub

ここまでで、前月繰越残高、「現金出納簿」、「振替入力簿」、「複合仕訳表」のデータが日付順に並べ変えられて、「元帳月次」に整理されます。

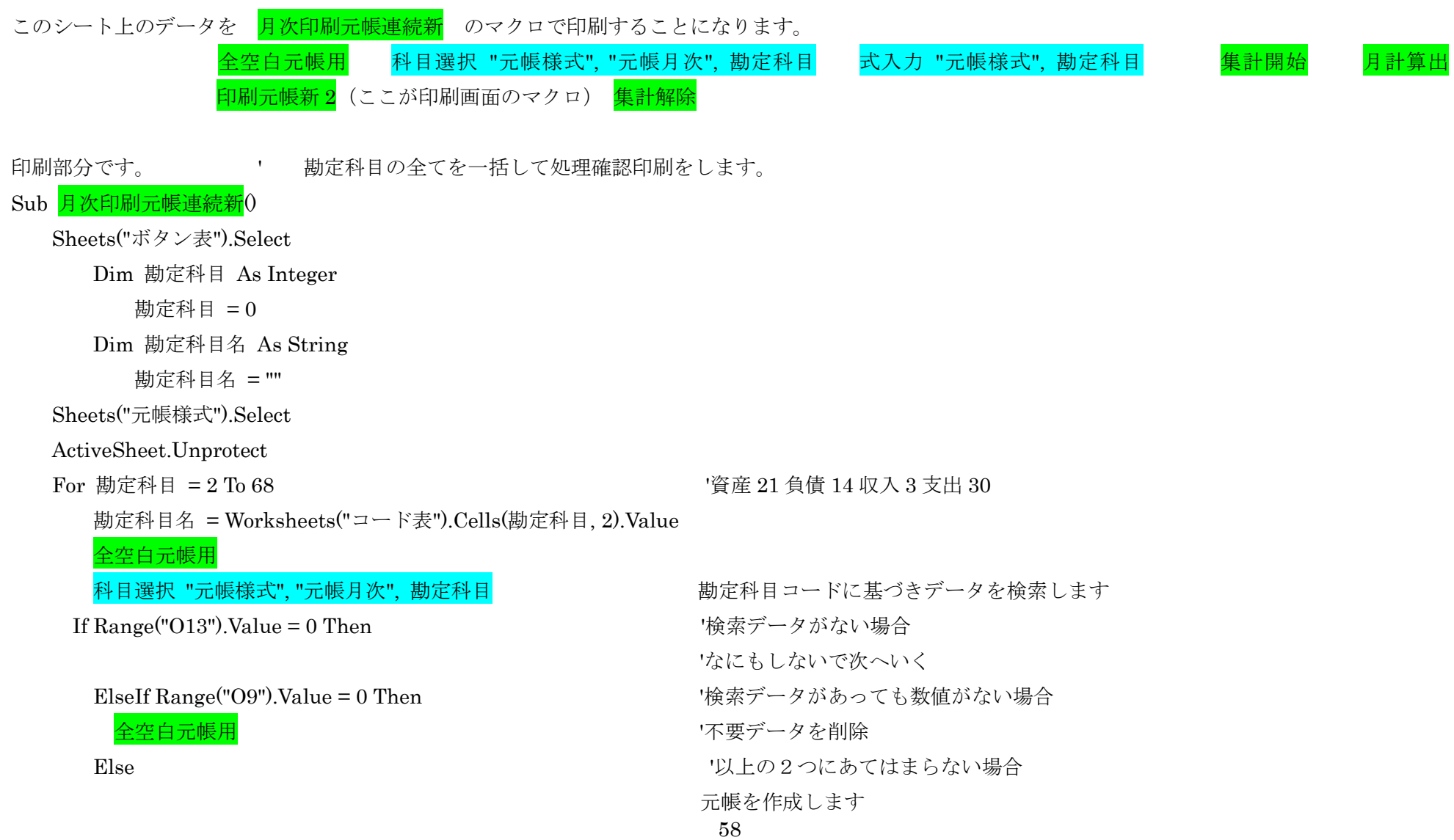

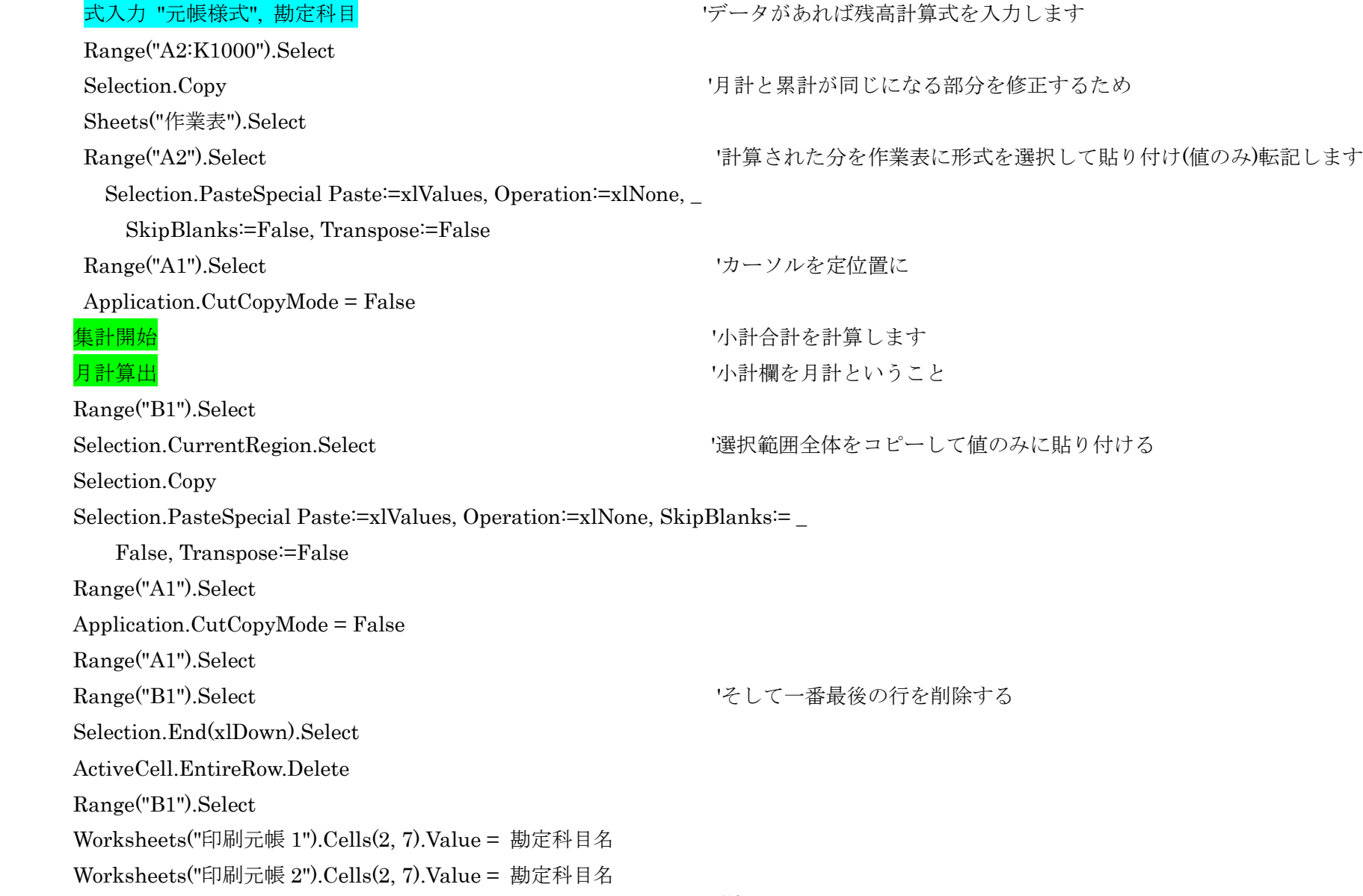

# 印刷元帳新 2

Sheets("作業表").Select

# 集計解除

 $\mathbf{r}$ 

Range("A2:K1000").Select トランチャング 作業後の後始末 Selection.Clear Range("A1").Select Sheets("元帳様式").Select おかしゃ インタン 作業後の後始末 Range("A2:K1000").Select Selection.Clear Range("A1").Select End If Next 勘定科目 Sheets("元帳様式").Select ActiveSheet.Protect End Sub

' 選択された勘定科目を元帳 (表名)へ転記します インスタン科目選択 "元帳様式", "元帳月次", 勘定科目

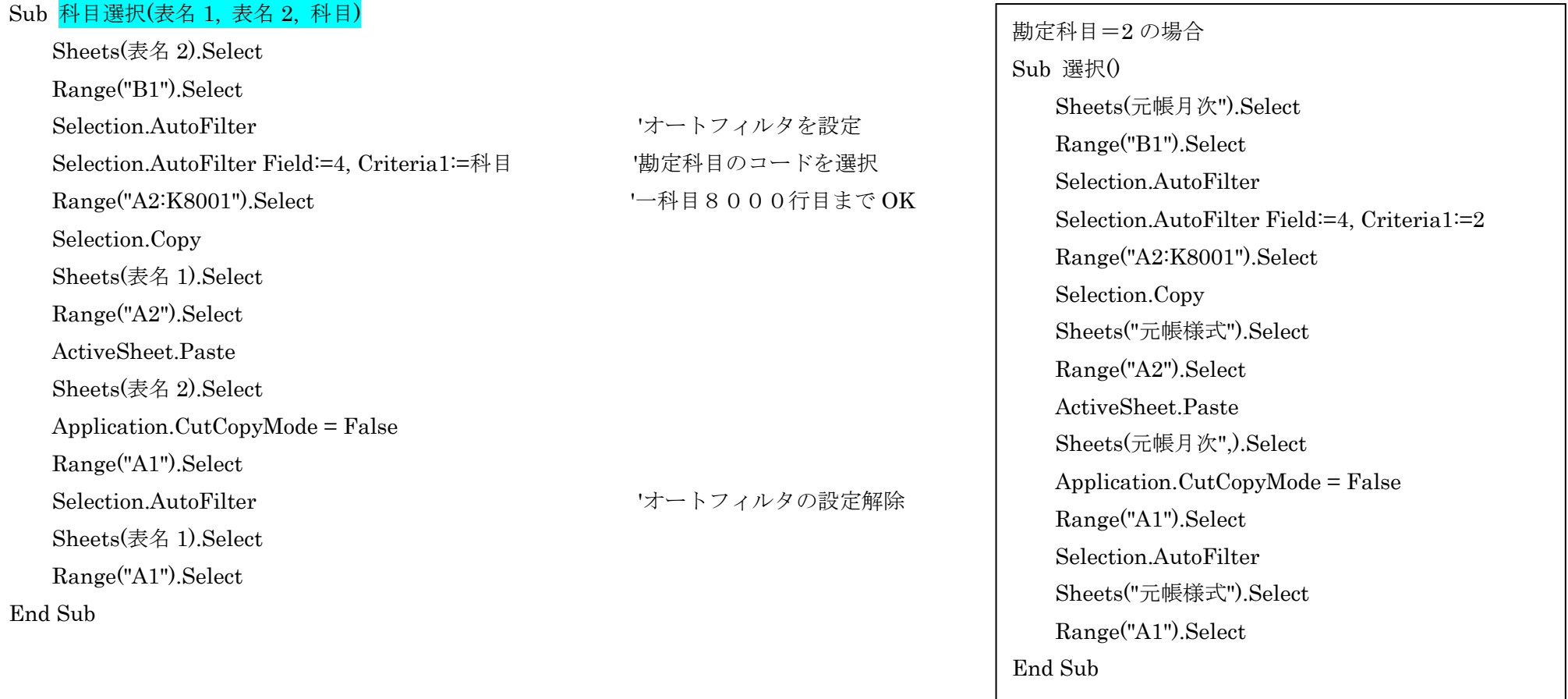

 当月のデータは全て「元帳月次」にあります。その中から、指定した科目コードのデータを オートフィルタで選び、それを「元帳様式」に転記、「元帳月次」を元に戻して、「元帳様式」を選択し、このマクロは終了。次へ進む。 ' 残高計算のための式入力をします

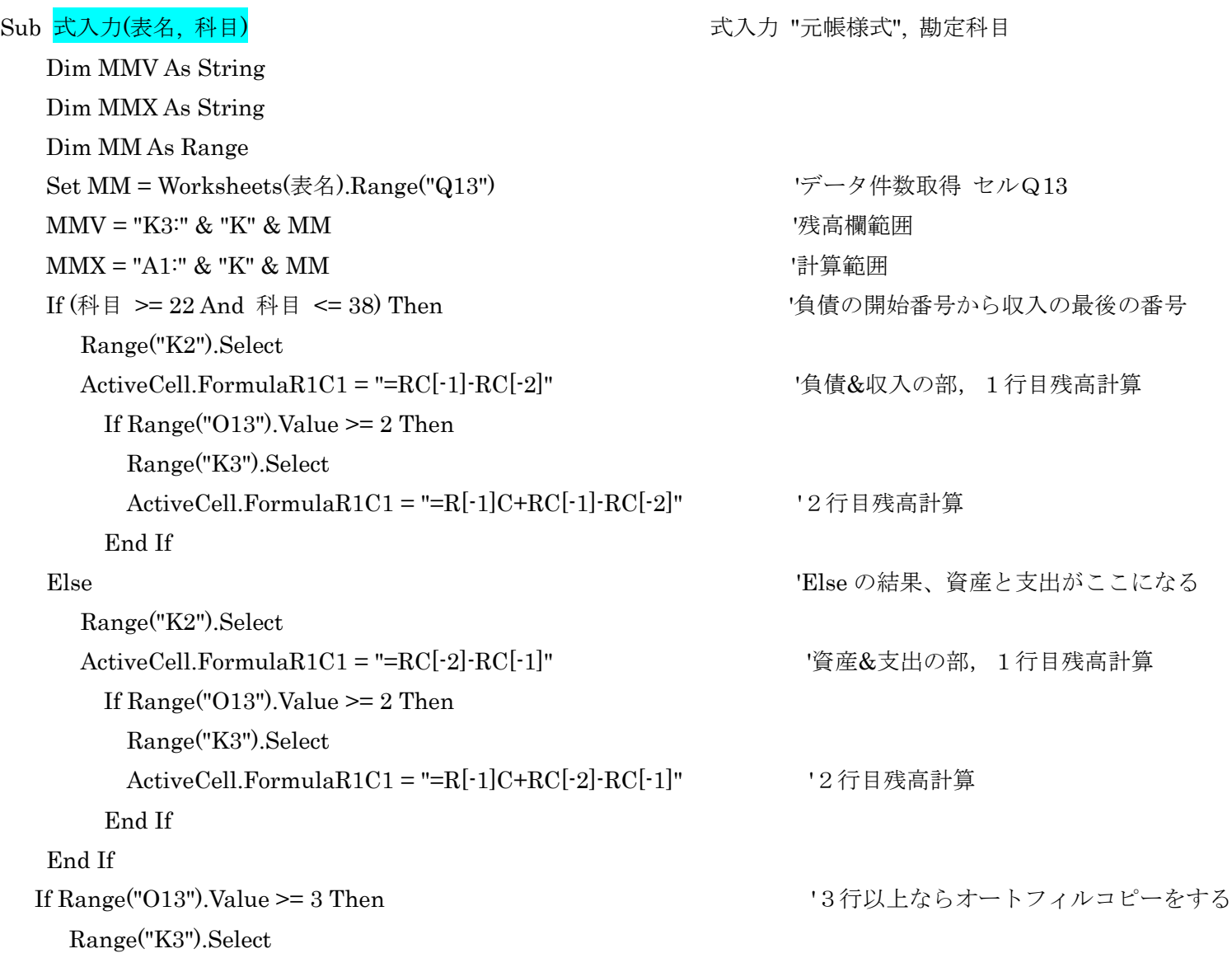

Selection.AutoFill Destination:=Range(MMV), Type:=xlFillDefault

End If

Range("A1").Select

End Sub

 $\mathbf{r}$ 

Range(MMX).Select '式入力のあとは集計ですので、計算範囲を選択しておく

 式入力 "元帳様式", 勘定科目 Sub 式入力(表名, 科目) Dim MMV As String Dim MMX As String Dim MM As Range Set MM = Worksheets(表名).Range("Q13") MMV = "K3:" & "K" & MM  $MMX = "A1:" & "K" & MM$ 

```
If (\mathbb{A} \mathbb{B} \geq 22 \text{ And } \mathbb{A} \mathbb{B} \leq 38) Then
       '負債の開始番号から収入の最後の番号
      Range("K2").Select
     ActiveCell. FormulaR1C1 = "=RC[-1]-RC[-2]"
       If Range("O13").Value \geq 2 Then
          Range("K3").Select
         ActiveCell. FormulaR1C1 = " = R[-1]C+RC[-1]-RC[-2]"
        End If
   Else 
      Range("K2").Select
     ActiveCell. FormulaR1C1 = "=RC[-2]-RC[-1]"If Range("O13").Value \geq 2 Then
          Range("K3").Select
         ActiveCell. FormulaR1C1 = " = R[-1]C+RC[-2]-RC[-1]"
        End If
   End If
                                                                         If Range("O13").Value \geq 3 Then
                                                                             Range("K3").Select
                                                                             Selection.AutoFill Destination:=Range(MMV), Type:=xlFillDefault
                                                                          End If
                                                                           Range("A1").Select
                                                                           Range(MMX).Select 
                                                                      End Sub
```
- ' 小計合計の算出の開始をします、'ここは範囲選択されたあとで実行しないとエラーが起こります。 Sub 集計開始()
	- '範囲を式入力の段階で設定してここにくる。チェックは月の欄で小計そして合計

Selection.Subtotal GroupBy:=2, Function:= $xISum$ , TotalList:=Array(9

, 10), Replace:=False, PageBreaks:=False, SummaryBelowData:=True

' ActiveSheet.PrintPreview

End Sub

'集計をしたあと月計欄に、累計から前期繰り越し金額を控除した式を月計欄に入力する

Sub 月計算出()

Dim dd As Integer

Range("B1").Select

Selection.End(xlDown).Select

dd = Selection.Row

Range("H" & dd - 1).Select

ActiveCell.FormulaR1C1 = "=R[1]C[0]-R[-" & dd - 3 & "]C[0]"

Range("I" & dd - 1).Select

ActiveCell.FormulaR1C1 = "=R[1]C[0]-R[-" & dd - 3 & "]C[0]"

Range("J" & dd - 1).Select

```
ActiveCell.FormulaR1C1 = "=R[1]C[0]-R[-" & dd - 3 & "]C[0]"
```
End Sub

' 作業表でデータがきれいになるように空白をあけたり、データカウントのために \* を入力したりしています。

Sub 印刷元帳新 2()

Dim 確認 As Integer

 Dim 数量 As Integer Dim 枚 As Integer Dim 印刷枚数 As Integer Dim counter As Integer 確認 = Worksheets("ボタン表").Cells(20, 5).Value 'ボタン表のセルE20の数値をセット 数量 = Worksheets("印刷元帳 2").Cells(6, 18).Value '印刷元帳のセルR6の数値をセット For counter =  $1$  To 数量 If Cells(counter, 1).Value = "" Then ''' との '集計をしたら合計行ではB列以外は空白です Cells(counter, 5).Value = " 合 計 " 'その行に 合計を表示します Cells(counter, 2).Value = "" <br />
counter, 2).Value = "" <br />
<br />
<br />
Counter, 2).Value = "" End If Next counter 数量 = 数量 + 10  $\frac{1}{2}$ For counter  $= 1$  To  $\frac{1}{2}$ If Cells(counter, 5).Value = "  $\hat{\ominus}$   $\hat{\uparrow}$  " Then Cells(counter, 1).Select ActiveCell.EntireRow.Insert Cells(counter, 5).Value =  $" * "$ Cells(counter + 2, 1).Select <br />
cells(counter + 2, 1).Select
<br />
<br />
counter + 2, 1).Select
<br />
<br />
<br />
<br />
<br />
<br />
<br />
<br />
<br />
<br />
<br />
<br />
<br />
<br />
<br />
<br />
<br /> ActiveCell.EntireRow.Insert Cells(counter  $+ 2$ , 5).Value = " \* "  $counter = counter + 2$  End If Next counter Range("A1").Select

```
 印刷枚数 = Worksheets("印刷元帳 2").Cells(4, 18).Value '印刷元帳 2 のセルR4の数値をセット
  For 枚 = 1 To 印刷枚数
        Sheets("印刷元帳 2").Select
       Range("R2").Value = k\pi Range("A1").Select
         If 確認 = 2 Then
            Application.ScreenUpdating = True
            ActiveSheet.PrintPreview 'ためすときはプレビューで
            Application.ScreenUpdating = False
          End If
         If 確認 = 1 Then
           ActiveWindow.SelectedSheets.PrintOut Copies:=1 'ほんとのときは印刷を
          End If
    Next 枚
    Range("A1").Select
End Sub
' 小計合計の算出を解除します
Sub 集計解除0
    Range("B1").Select
    Selection.RemoveSubtotal
```
 $\mathbf{r}$ 

' 残高試算表の月初のデータを消去します

Sub 全空白試算表()

If MsgBox(prompt:="もうもとにはもどれませんよ!", \_

Title:="データ消去,再度確認", Buttons:=vbOKCancel) = vbOK Then

Application.Goto Reference := "試算表 3" <br />
<br />
<br />
<br />
<br />
<br />
<br />
<br />
<br />
<br />
<br />
<br />
<br />
<br />
<br />
<br />
<br />
<br />
<br />
<br />
<br />
<br />
<br />
<br />
<br />
<br />

Selection.ClearContents

End If

Range("A1").Select

### End Sub

'

' 予算書入力欄のデータを消去します

Sub 全空白予算()

If MsgBox(prompt:="もうもとにはもどれませんよ!", \_

Title:="データ消去,再度確認", Buttons:=vbOKCancel) = vbOK Then

Application.ScreenUpdating = Fals

Range("D3:D7,D12:D40").Select

Selection.ClearContents

End If

Application.Goto Reference:=Range("A1"), Scroll:=True

End Sub

 $\mathbf{I}$ 

# 月次元帳個別確認印刷

#### '月次元帳個別確認印刷のマクロです。

'現金出納簿にデータがあることが大前提です

Sub 月次元帳個別()

Dim 有無 As Integer

有無 = Worksheets("現金出納簿").Cells(3, 4).Value ' | アンチ | 現金出納簿 | D3 の数値をセット

月次処理 3 新

Else

MsgBox ("処理する出納簿データはありません。")

End If

Range("A1").Select

# End Sub

'

'個別印刷のため連続印刷の部分を一部修正利用

- ' 下にある各部分を作ってから最後にこの形としてまとめたうえ,
- ' その後更に上のデータチェックの付け加えて完了です。

# Sub 月次処理 3 新()

If MsgBox(prompt :="プリンタの準備は OK ですか。途中でとまるとやり直しです。",

Title:="プリンタ確認", Buttons:=vbOKCancel) = vbOK Then

Sheets("まち").Visible = True

Sheets("まち").Select

Application.ScreenUpdating = True '上の行とこの行は 2016/5 追加

If 有無 <> 0 Then 'データがあれば 0 ではないはず

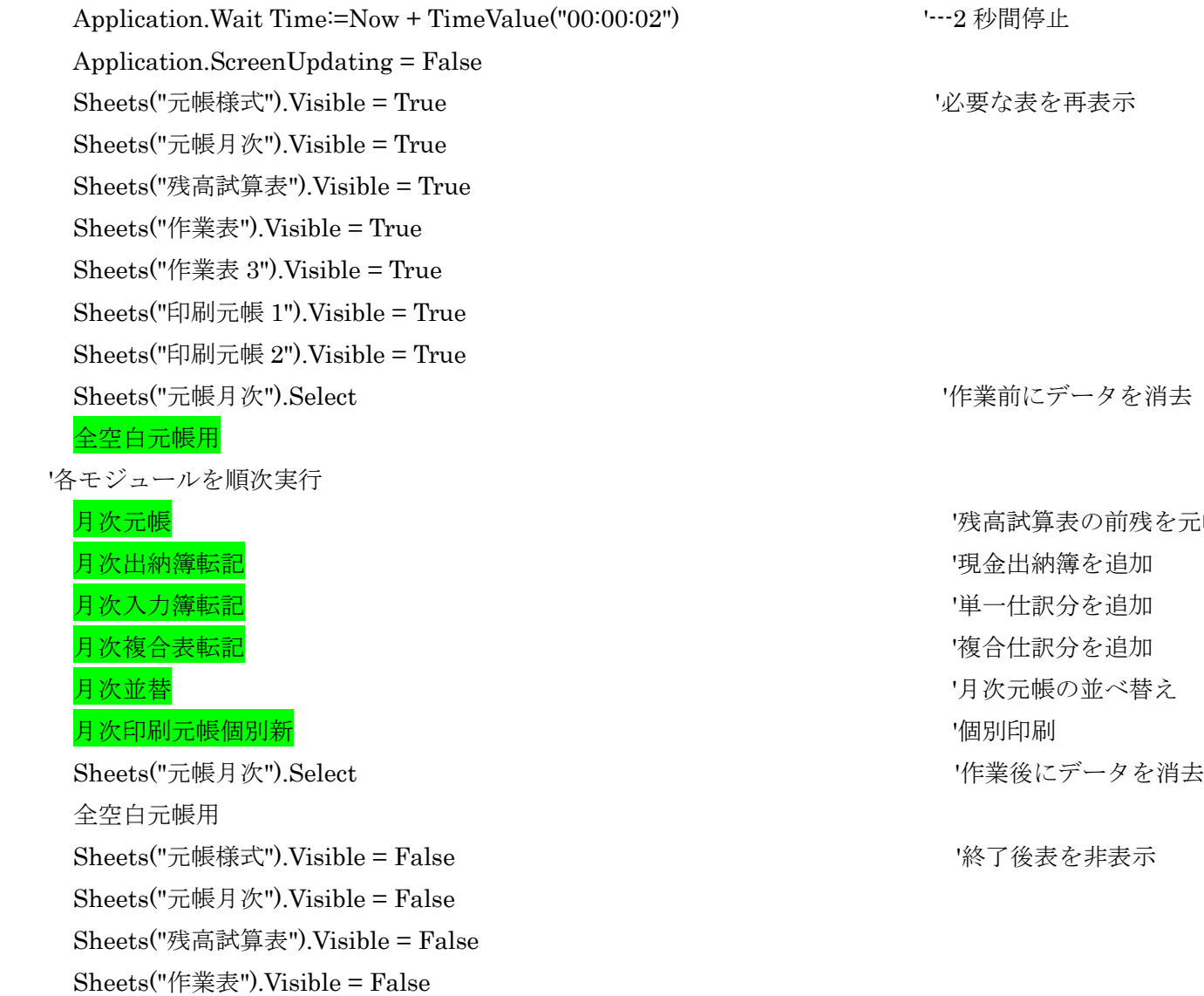

Sheets("作業表 3").Visible = False

:元帳月次に作成

Sheets("まち").Visible = False Sheets("印刷元帳 1").Visible = False Sheets("印刷元帳 2").Visible = False End If Application.ScreenUpdating = True Sheets("ボタン表").Select Range("A1").Select End Sub  $\bar{I}$ ' 勘定科目を選択しての画面表示をします ' 画面上から印刷が可能となります Sub 月次印刷元帳個別新() Sheets("ボタン表").Select Dim 勘定科目 As Integer 勘定科目 = Cells(15,5).Value 'ボタン表の勘定科目の数値をセット Dim 勘定科目名 As String 勘定科目名 = Worksheets("コード表").Cells(勘定科目, 2).Value If MsgBox(prompt := "科目選択に間違いはないですか。", Title:="科目選択確認", Buttons:=vbOKCancel) = vbOK Then Sheets("元帳様式").Select ActiveSheet.Unprotect 全空白元帳用 科目選択 "元帳様式", "元帳月次", 勘定科目 If Range("O13").Value = 0 Then '検索データがない場合 'なにもしないで次へいく

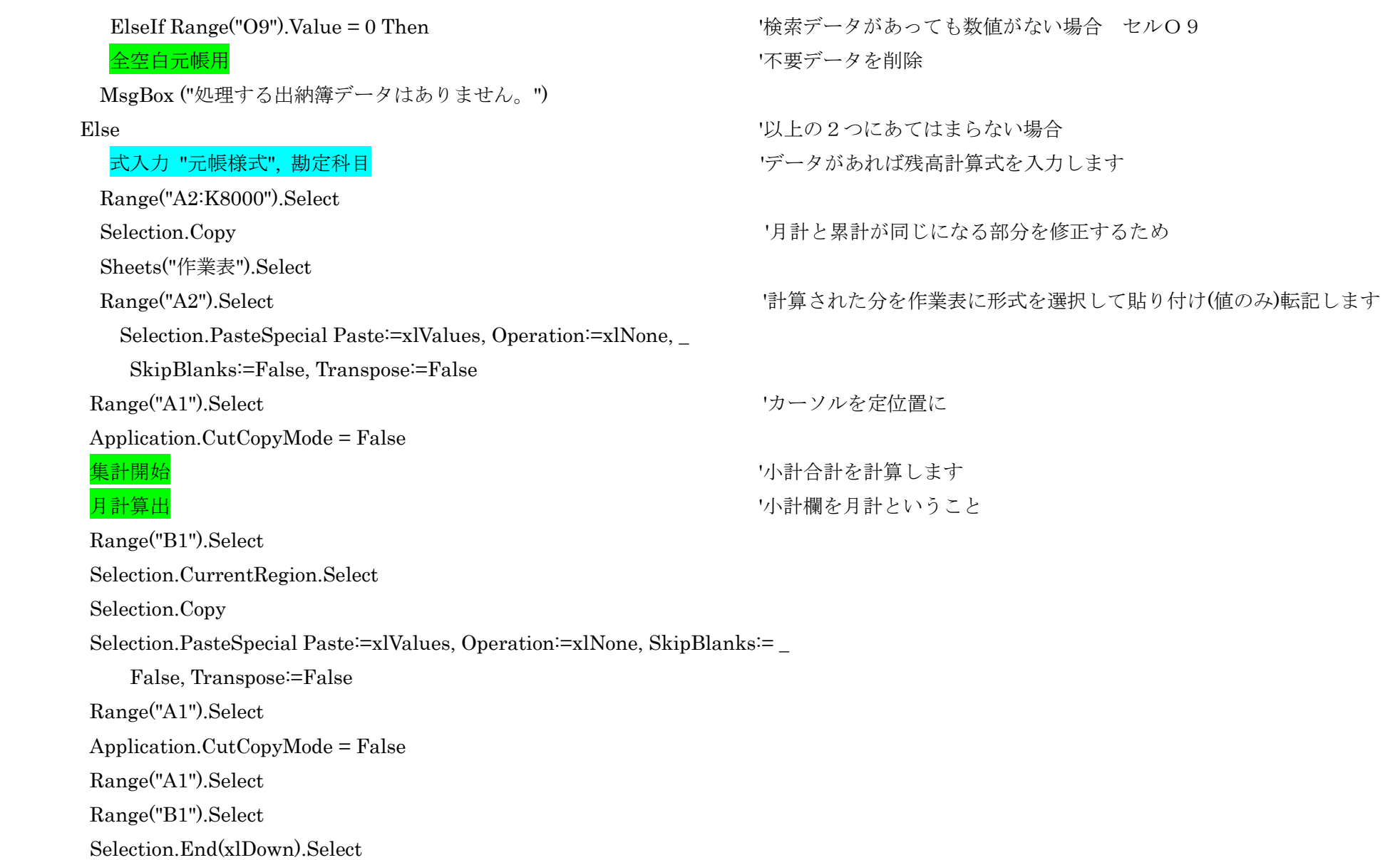
ActiveCell.EntireRow.Delete Range("B1").Select Worksheets("印刷元帳 1").Cells(2, 7).Value = 勘定科目名 Worksheets("印刷元帳 2").Cells(2, 7).Value = 勘定科目名 印刷元帳新 2 | インコンコントランスのエンストランスの開発できる Sheets("作業表").Select 集計解除 Range("A2:K8000").Select '作業後の整理 Selection.Clear Range("A1").Select Sheets("元帳様式").Select Range("A2:K8000").Select Selection.Clear Range("A1").Select End If End If Sheets("元帳様式").Select ActiveSheet.Protect End Sub ' データカウントのために \* を入力したりしています。'

Sub 印刷元帳新 2()

Dim 確認 As Integer

Dim 数量 As Integer

Dim 枚 As Integer

 Dim 印刷枚数 As Integer Dim counter As Integer 確認 = Worksheets("ボタン表").Cells(20, 5).Value 'ボタン表のセルE20の数値をセット 数量 = Worksheets("印刷元帳 2").Cells(6, 18).Value 'New Transmitter' '印刷元帳のセルR6の数値をセット For counter =  $1$  To 数量 If Cells(counter, 1).Value = "" Then ''' といって '集計をしたら合計行ではB列以外は空白です Cells(counter, 5).Value = " 合 計 " 'インク行に 合計を表示します Cells(counter, 2).Value = "" <br />
counter, 2).Value = "" <br />
<br />
<br />
Counter, 2).Value = "" End If Next counter 数量 = 数量 + 10  $\overline{\phantom{a}}$ For counter  $= 1$  To 数量 If Cells(counter, 5).Value = "  $\hat{\ominus}$   $\hat{\uparrow}$  " Then Cells(counter, 1).Select ActiveCell.EntireRow.Insert Cells(counter, 5).Value =  $"$  " Cells(counter + 2, 1).Select '合計がある行の下に一行を挿入し、\* を表示 ActiveCell.EntireRow.Insert Cells(counter  $+ 2$ , 5).Value = "  $*$  "  $counter = counter + 2$  End If Next counter Range("A1").Select 印刷枚数 = Worksheets("印刷元帳 2").Cells(4, 18).Value '印刷元帳 2 のセルR4の数値をセット For 枚  $=$  1 To 印刷枚数

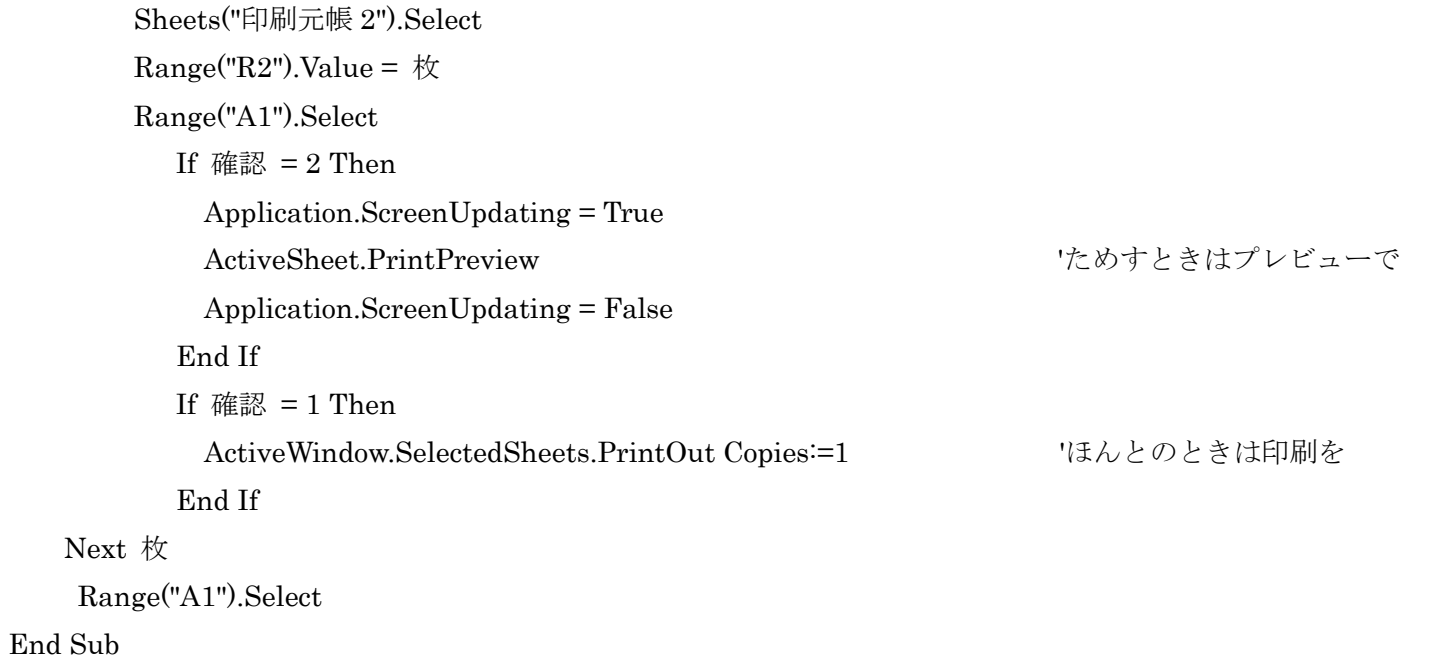

 $\mathcal{L}^{\pm}$ 

手順その2

- 6 以上の作業で間違いのないことを確認したら、「月次繰越作業」で一区切りです。
- 7 月次繰越作業をしたあとで間違いに気づいたら、メニュー画面にあるように翌月で修正仕訳をして ください。どうしてもそれではいやという場合は{元帳データへ}から修正をしてください。

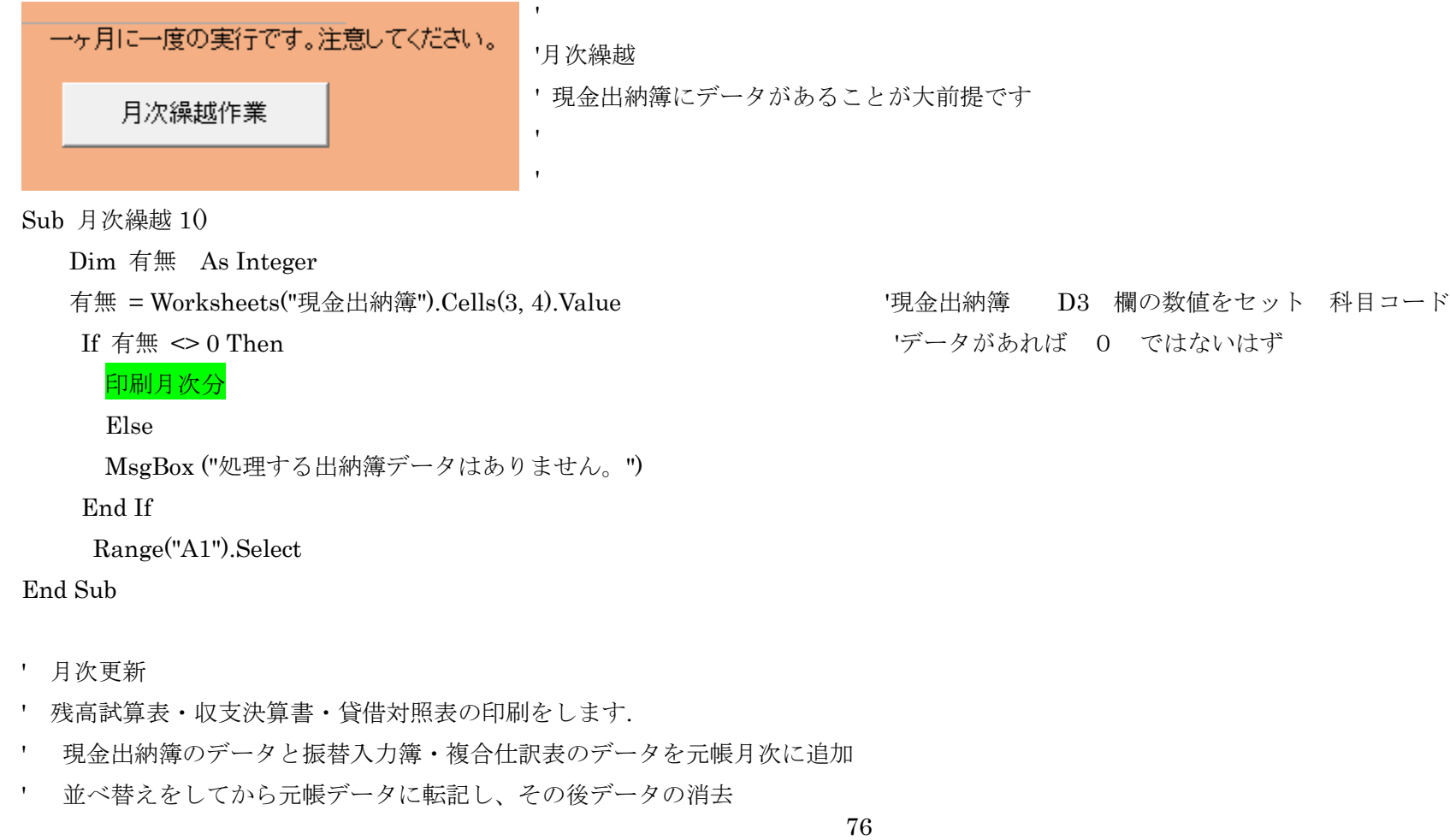

# Sub <mark>印刷月次分</mark>0

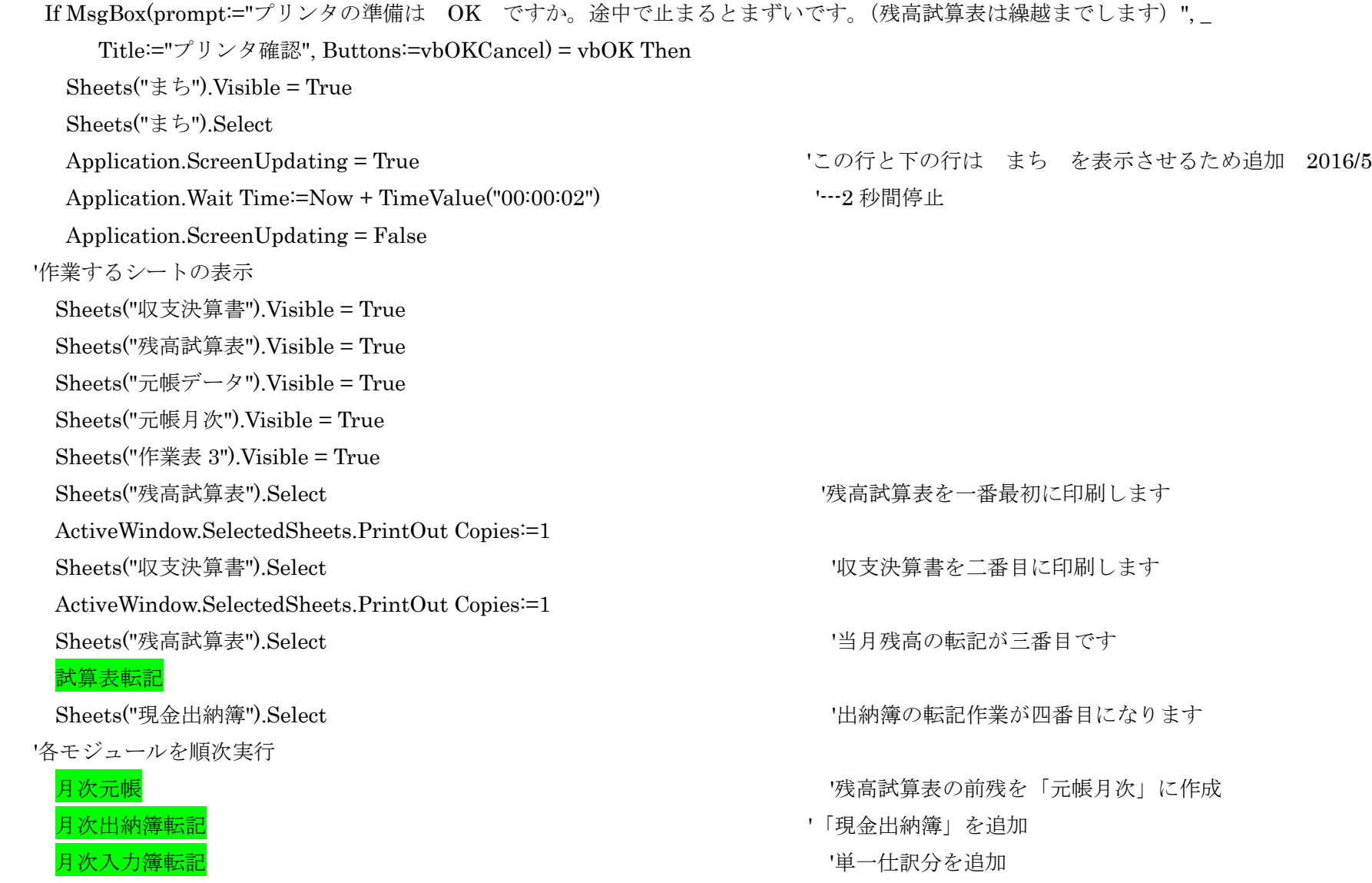

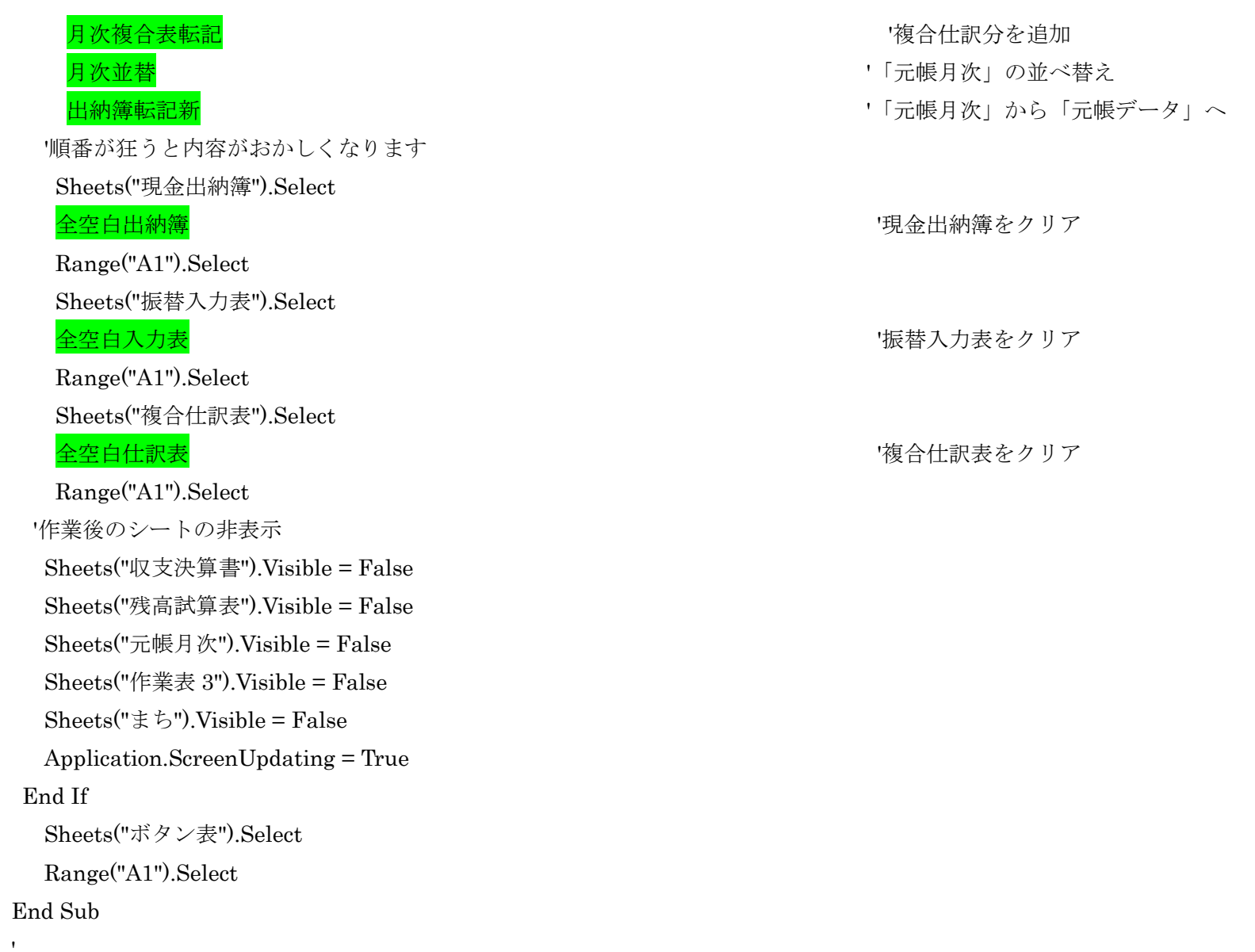

78

' 残高試算表の当月残高を前月残高へ転記します

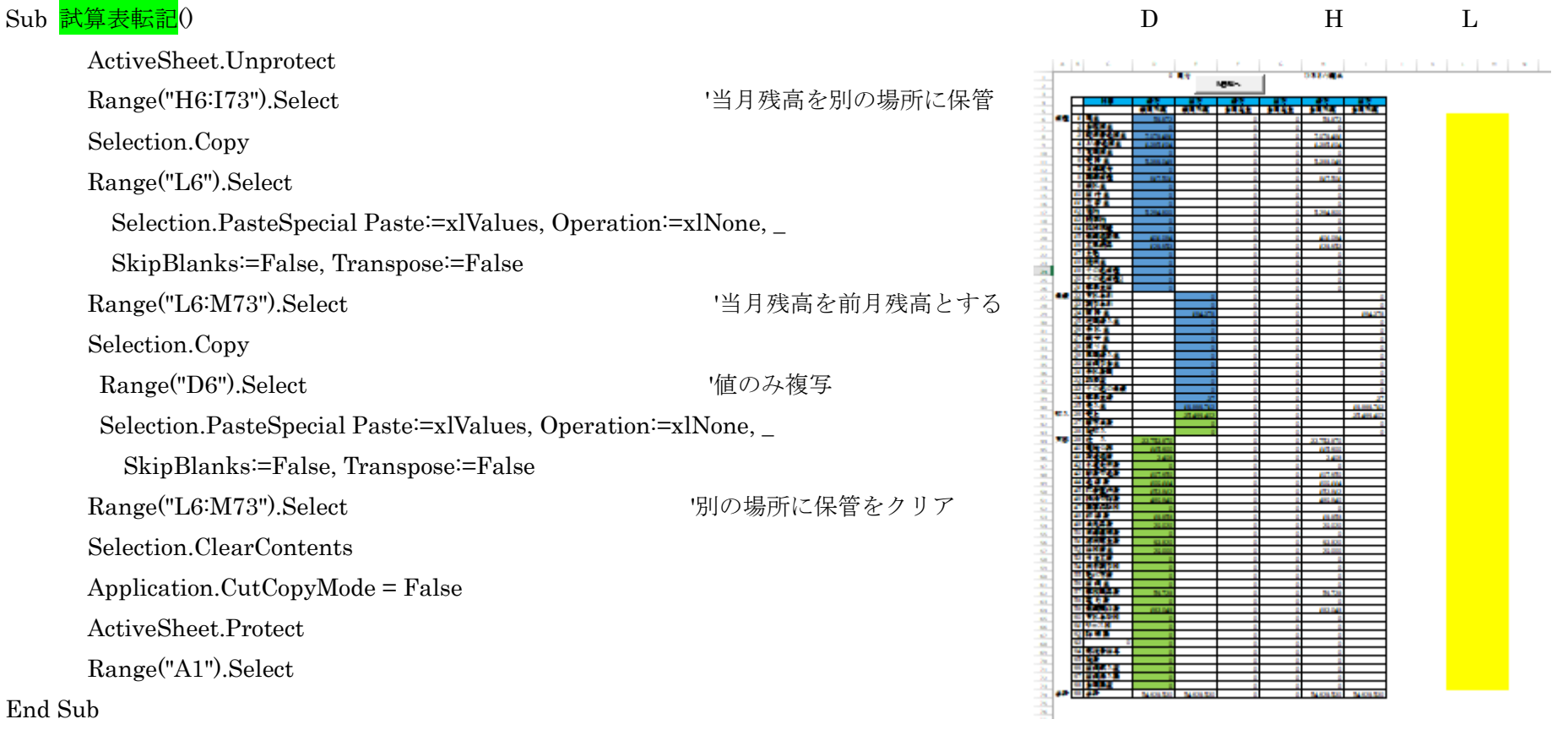

- '
- ' 単独転記 ボタン表には設置いていないものです。
- ' ボタン表から月次繰り越しをしないで修正する場合のものです
- ' 元帳データを修正し、出納簿等データを調整し、試算表を一致させるためのものです Sub 試算表転記 2()

If MsgBox(prompt≔"月次繰り越しの手作業ですよ!",

 Title:="なんのためにするの。大丈夫", Buttons:=vbOKCancel) = vbOK Then 試算表転記

End If

Range("A1").Select

End Sub

 $\mathbf{r}$ 

'月次繰越の一部分

- ' 月次元帳
- ' 月次出納簿転記
- ' 月次入力簿転記
- ' 月次複合表転記
- ' 月次並替
- ' 以上は 新月次元帳にあります

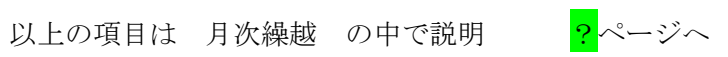

- ' 出納簿と入力簿のデータが元帳月次に転記整理されてます
- ' 出納簿転記新

'これを 元帳データ に転記します

Sub 出納簿転記新()

Dim DDV As String

Dim CC As Range

Set CC = Worksheets("元帳データ").Range("P17") '新規転記先頭行数取得

DDV = "A" & CC <br />
CC <br />  $\mathbb{Z}^2$  = <br />  $\mathbb{Z}^2$  = <br />  $\mathbb{Z}^2$  = <br />  $\mathbb{Z}^2$  = <br />  $\mathbb{Z}^2$  = <br />  $\mathbb{Z}^2$  = <br />  $\mathbb{Z}^2$  = <br />  $\mathbb{Z}^2$  = <br />  $\mathbb{Z}^2$  = <br />  $\mathbb{Z}$ 

Sheets("元帳月次").Select

Range("A70:J1500").Select 'コピー範囲 50\*12\*2=1200 が最高件数です

Selection.Copy

Sheets("元帳データ").Select

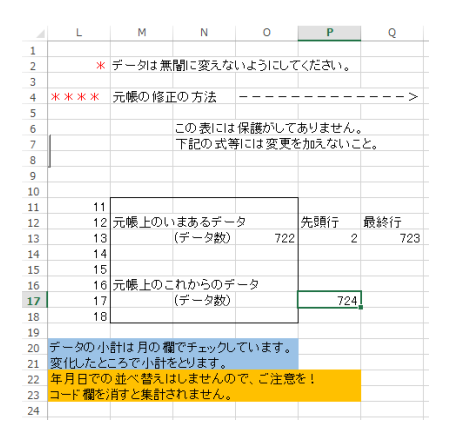

Range(DDV).Select 'Windows '形式を選択して貼り付け 値のみ Selection.PasteSpecial Paste:=xlValues, Operation:=xlNone, \_ SkipBlanks:=False, Transpose:=False Sheets("元帳データ").Visible = False Sheets("元帳月次").Select Application.CutCopyMode = False Range("A2:J1500").Select 'コピー範囲 50\*12\*2=1200 が最高件数です Selection.Clear Range("A1").Select End Sub 年分元帳一括確認印刷のマクロです。月次元帳確認印刷のような出納簿データの確認は不要。 '年分元帳一括確認印刷 データ転記なども不要。「元帳データ」の処理確認印刷。 月次の Sub 月次印刷元帳連続新() の部分だけみたいなもの。 Sub 印刷元帳連続新() Sheets("ボタン表").Select Dim 勘定科目 As Integer 勘定科目 = 0 Dim 勘定科目名 As String 勘定科目名 = "" If MsgBox(prompt:="プリンタの準備は OK ですか。", Title:="プリンタ確認", Buttons:=vbOKCancel) = vbOK Then Sheets("まち").Visible = True Sheets("まち").Select Application.ScreenUpdating = True '上の行とこの行は 2016/5 追加 81

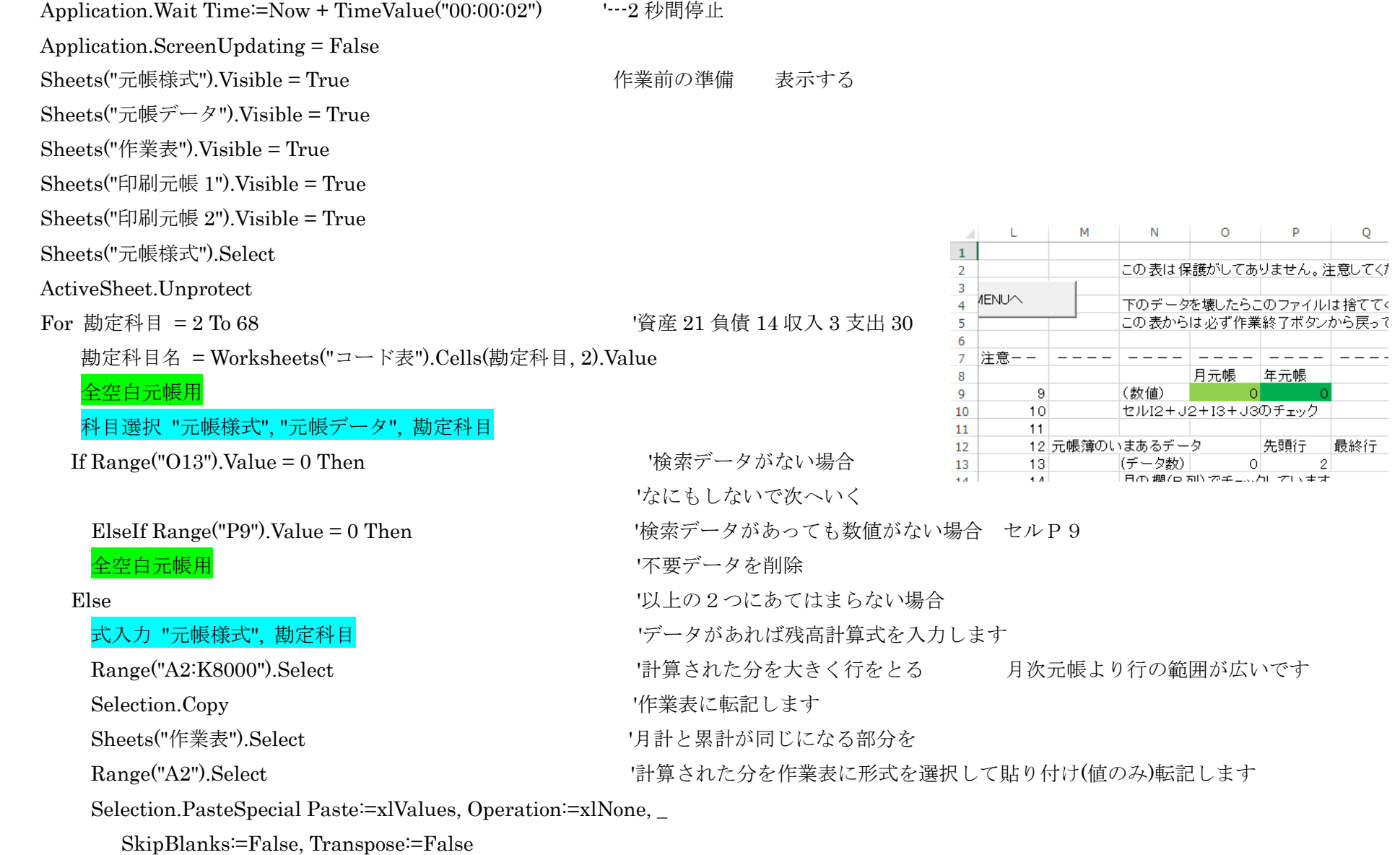

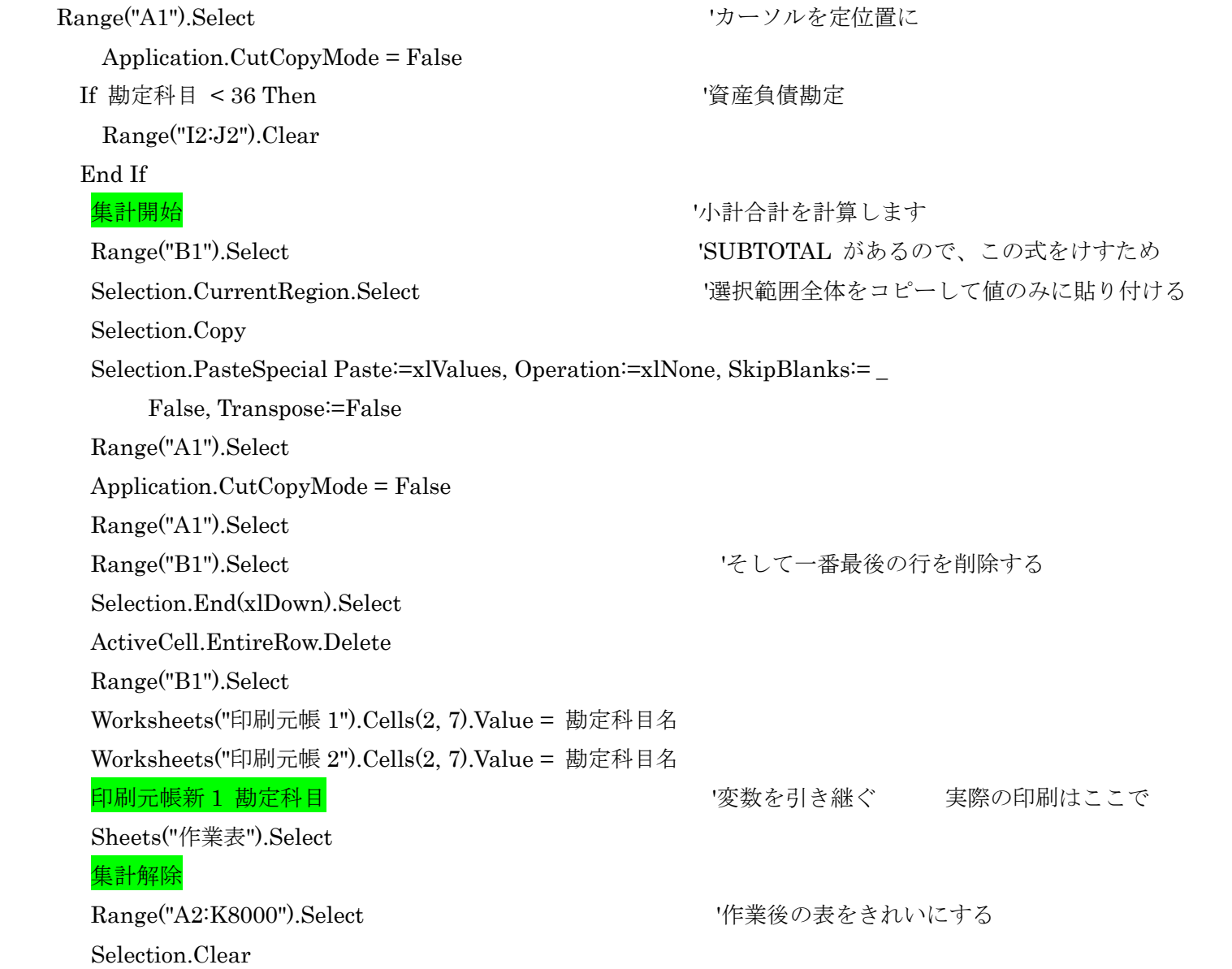

 Range("A1").Select Sheets("元帳様式").Select ' Range("A2:K8000").Select Selection.Clear Range("A1").Select End If Next 勘定科目 キリティー インディー インディー エコティー エコティング 年次元帳連続印刷終了 Sheets("元帳様式").Select ActiveSheet.Protect Sheets("元帳データ").Visible = False またはかける インチャング 作業後の後始末 非表示にする Sheets("元帳様式").Visible = False Sheets("作業表").Visible = False Sheets("まち").Visible = False Sheets("印刷元帳 1").Visible = False Sheets("印刷元帳 2").Visible = False End If Sheets("ボタン表").Select Range("A1").Select Application.ScreenUpdating = Tru End Sub ' 作業表でデータがきれいになるように空白をあけたり、

' データカウントのために \* を入力したりしています。

Sub 印刷元帳新 1(勘定科目)

Dim 確認 As Integer

 Dim 数量 As Integer Dim 枚 As Integer Dim 印刷枚数 As Integer Dim counter As Integer 確認 = Worksheets("ボタン表").Cells(20, 5).Value 'ボタン表のセルE20の数値をセット 数量 = Worksheets("印刷元帳 1").Cells(6, 18).Value 'Fill Th刷元帳のセルR6の数値をセット For counter =  $1$  To 数量 If Cells(counter, 1).Value = "" Then '' インクリンク '集計をしたら合計行ではB列以外は空白です Cells(counter, 5).Value = " 合 計 " 'その行に 合計を表示します Cells(counter, 2).Value = "" <br />
counter, 2).Value = "" <br />
counter, 2).Value = "" End If Next counter 数量 = 数量 + 24  $\overline{z}$ For counter  $= 1$  To  $\frac{1}{2}$ If Cells(counter, 5).Value = "  $\hat{\ominus}$   $\hat{\uparrow}$  " Then Cells(counter, 1).Select Cells(counter, 1).Select ということについてはないのは、そのことについて、そのことについて、その表示 ActiveCell.EntireRow.Insert Cells(counter, 5).Value =  $" * "$ Cells(counter + 2, 1).Select <br />
cells(counter + 2, 1).Select
<br />
<br />
cells(counter + 2, 1). ActiveCell.EntireRow.Insert Cells(counter  $+ 2$ , 5).Value = " $*$ " Cells(counter + 2, 7).Value = " 前月繰越 " 「前月繰越」を表記 Cells(counter + 2, 11).Value = Cells(counter - 1, 11).Value '「繰越金額」を表示させる  $counter = counter + 2$ End If

Next counter

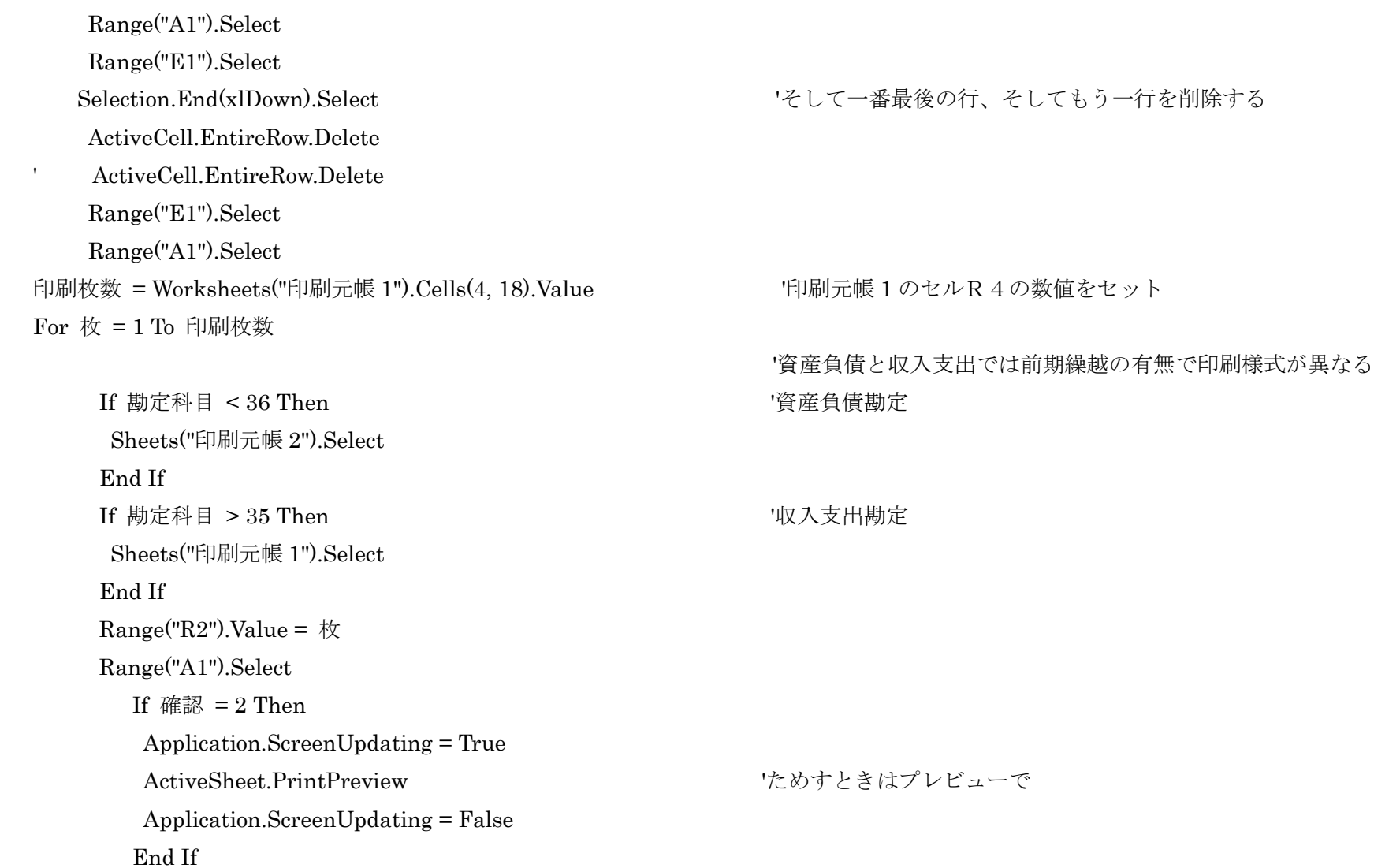

If 確認  $= 1$  Then

#### ActiveWindow.SelectedSheets.PrintOut Copies:=1 'ほんとのときは印刷を

End If

Next 枚

Range("A1").Select

End Sub

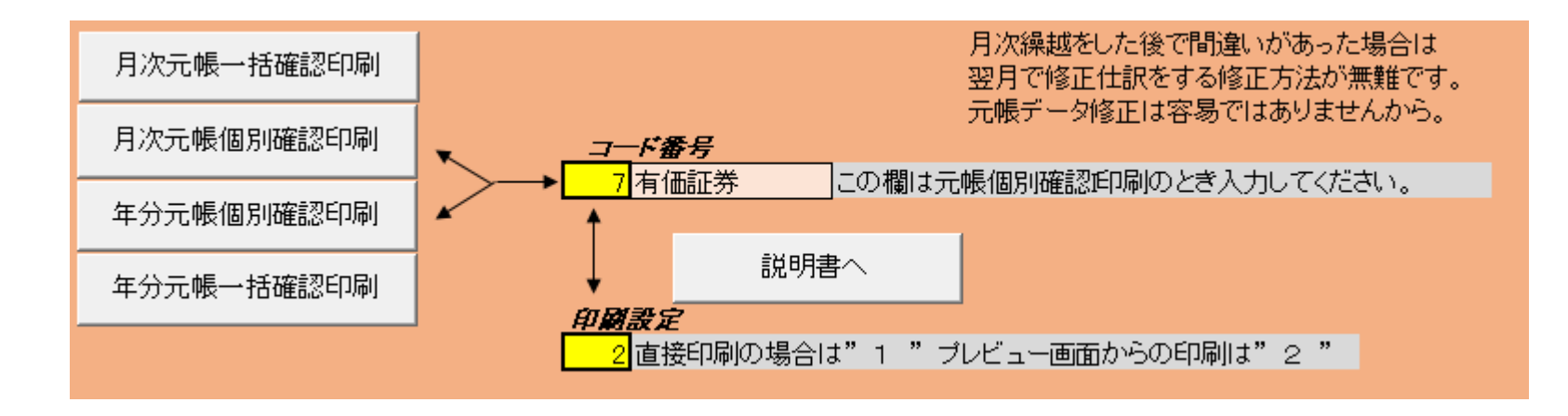

年分元帳個別確認印刷

' 年分元帳個別確認印刷のマクロです。

Sub 印刷元帳個別新()

Sheets<sup>("ボタン表")</sup>.Select

Dim 勘定科目 As Integer

Dim 勘定科目名 As String '2001/3/1 追加

勘定科目 = Cells(15,5).Value 'ボタン表の勘定科目の数値をセット

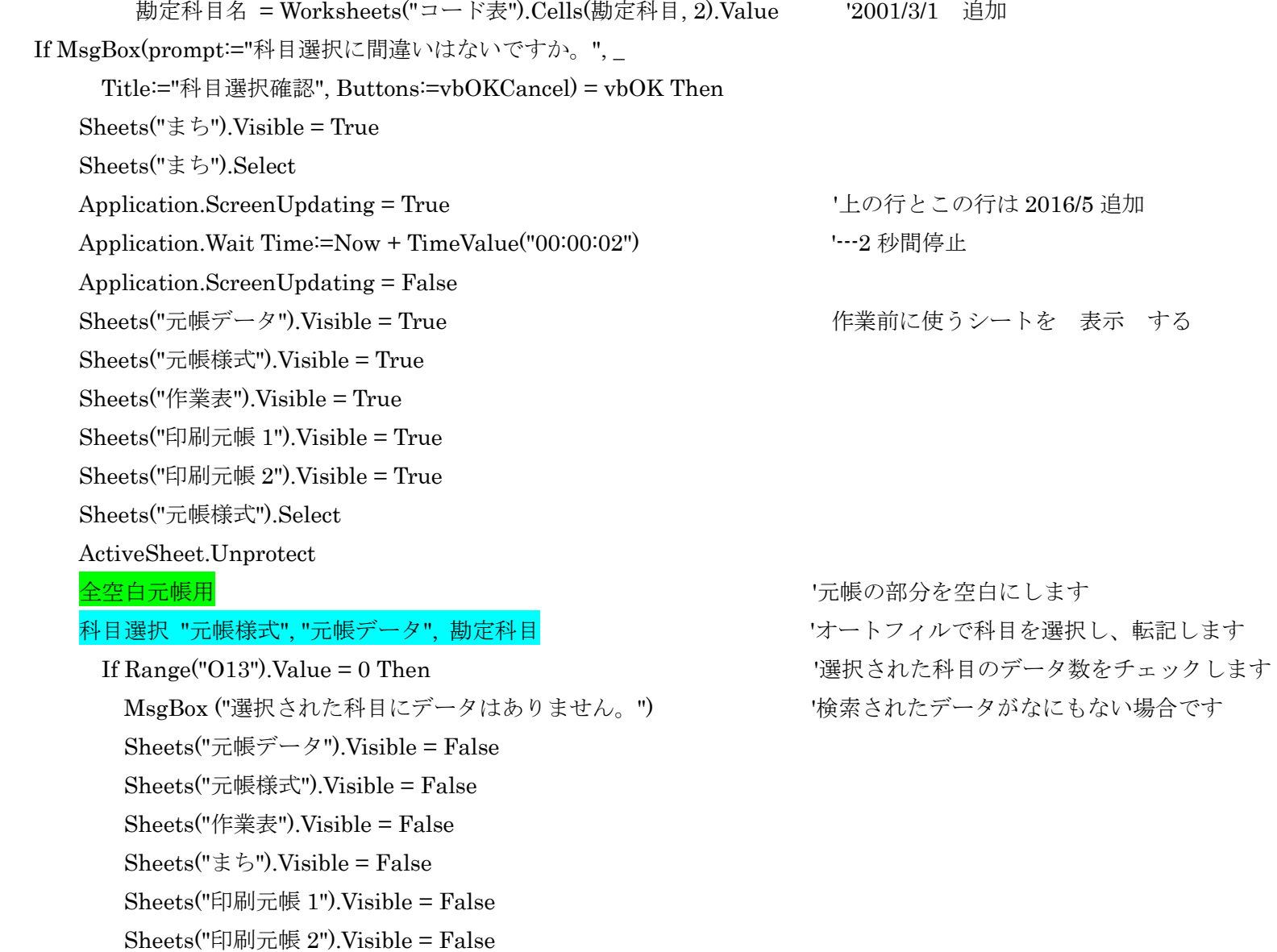

 Sheets("ボタン表").Select Range("A1").Select

 MsgBox ("選択された科目にデータはありません。") Sheets("元帳データ").Visible = False Sheets("元帳様式").Visible = False Sheets("作業表").Visible = False  $Sheets(" \pm \text{t})$ . Visible = False Sheets("印刷元帳 1").Visible = False Sheets("印刷元帳 2").Visible = False Sheets("ボタン表").Select Range("A1").Select

#### Else

#### 式入力 "元帳様式",勘定科目 | アンチンスコンコンコンコンコンコンランダングがあれば残高計算式を入力します

Range("A2:K8000").Select 'n the select '計算された分を大きく行をとる Selection.Copy '作業表に転記します Sheets("作業表").Select 'カンチンのアクティック およびのおものになる部分を Range("A2").Select (A2").Select (A2").Select 'n the state of the state of the state of the state of the state o Selection.PasteSpecial Paste:=xlValues, Operation:=xlNone, \_ SkipBlanks:=False, Transpose:=False Range("A1").Select 'カーソルを定位置に Application.CutCopyMode = False If 勘定科目 < 36 Then  $\blacksquare$ 

ElseIf Range("P9").Value = 0 Then ''' といいのは、 冷索されたデータがあっても期首(繰越)残高とそれに 'つづくデータが何もない場合です セル P9 でチェック 全空白元帳用 マンチャング マンチャング ウィック (検索されたデータを消してから MSG の表示です)

### Range("I2:J2").Clear

### End If

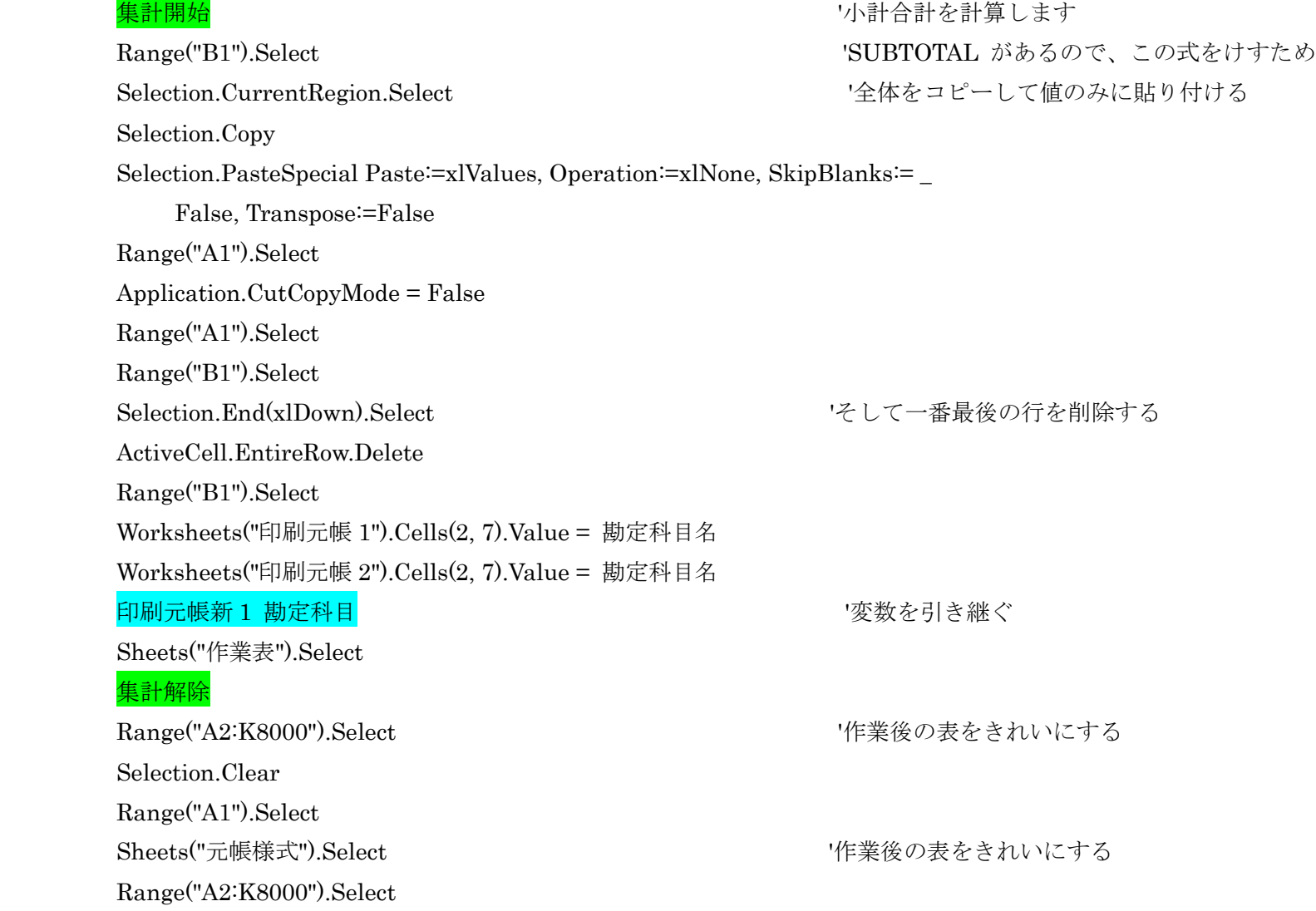

 Selection.Clear Range("A1").Select Sheets("元帳データ").Visible = False Sheets("作業表").Visible = False Sheets("元帳様式").Select ActiveSheet.Protect Sheets("元帳様式").Visible = False  $\uparrow$  Sheets("印刷元帳 1").Visible = False Sheets("印刷元帳 2").Visible = False Sheets("まち").Visible = False End If End If Sheets("ボタン表").Select Range("A1").Select Application.ScreenUpdating = True End Sub

 $\mathbf{r}$ 

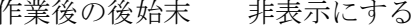

'''ボタン表のフォームボタンの設置はありません。

' 作業前に実施'

Sub 開く $A()$ 

 Sheets("ボタン表").Select ActiveSheet.Unprotect Sheets("現金出納簿").Select ActiveSheet.Unprotect Sheets("振替入力表").Select ActiveSheet.Unprotect Sheets("複合仕訳表").Select ActiveSheet.Unprotect Sheets("振替入力簿").Visible = True Sheets("振替入力簿").Select ActiveSheet.Unprotect Sheets("設定表").Visible = True Sheets("設定表").Select ActiveSheet.Unprotect Sheets("残高試算表").Visible = True Sheets("残高試算表").Select ActiveSheet.Unprotect Sheets("期首残高 2").Visible = True Sheets("期首残高 2").Select ActiveSheet.Unprotect Sheets("収支決算書").Visible = True Sheets("収支決算書").Select

 ActiveSheet.Unprotect Sheets("期首残高").Visible = True Sheets("期首残高").Select ActiveSheet.Unprotect Sheets("元帳データ").Visible = True Sheets("元帳月次").Visible = True Sheets("まち").Visible = True  $Sheets("=-$ ド表").Visible = True Sheets("コード表印刷").Visible = True Sheets("作業表 3").Visible = True Sheets("作業表").Visible = True Sheets("印刷元帳 1").Visible = True Sheets("印刷元帳 2").Visible = True Sheets("印刷出納").Visible = True Sheets("印刷振替 1").Visible = True Sheets("印刷振替 2").Visible = True Sheets("説明書").Visible = True Sheets("説明書").Select ActiveSheet.Unprotect Sheets("利用方法").Visible = True Sheets("利用方法").Select ActiveSheet.Unprotect End Sub

'''ボタン表のフォームボタンの設置はありません。

' 作業後に実施

Sub 開く $B()$ 

 Sheets("ボタン表").Select ActiveSheet.Protect Sheets("現金出納簿").Select ActiveSheet.Protect Sheets("振替入力表").Select ActiveSheet.Protect Sheets("複合仕訳表").Select ActiveSheet.Protect Sheets("振替入力簿").Select ActiveSheet.Protect Sheets("振替入力簿").Visible = False Sheets("設定表").Select ActiveSheet.Protect Sheets("設定表").Visible = False Sheets("残高試算表").Select ActiveSheet.Protect Sheets("残高試算表").Visible = False Sheets("期首残高 2").Select ActiveSheet.Protect Sheets("期首残高 2").Visible = False

Sheets("収支決算書").Select

ActiveSheet.Protect

 Sheets("収支決算書").Visible = False Sheets("期首残高").Select ActiveSheet.Protect Sheets("期首残高").Visible = False Sheets("元帳データ").Visible = False Sheets("元帳様式").Visible = False Sheets("まち").Visible = False  $Sheets("z - K\overline{\mathcal{R}}")$ . Visible = False Sheets("コード表印刷").Visible = False Sheets("元帳月次").Visible = False Sheets("作業表 3").Visible = False Sheets("作業表").Visible = False Sheets("印刷元帳 1").Visible = False Sheets("印刷元帳 2"). Visible = False  $Sheets("]**Elff**  $(\mathbb{R}^n \mathbb{Z})$  = False$  Sheets("印刷振替 1").Visible = False Sheets("印刷振替 2"). Visible = False Sheets("説明書").Select ActiveSheet.Protect Sheets("説明書").Visible = False Sheets("利用方法").Select ActiveSheet.Protect Sheets("利用方法").Visible = False End Sub

```
コード表印刷
                        一覧表印刷
' 印刷範囲設定
' 設定されている範囲を印刷します。
Sub 印刷設定()
   If MsgBox(prompt="プリンタの準備は OK ですか。",
      Title:="プリンタ確認", Buttons:=vbOKCancel) = vbOK Then
    ActiveWindow.SelectedSheets.PrintOut Copies:=1
    End If
  Range("A1").Select
End Sub
''ボタン表のフォームボタンの設置はいまはありません。'
'作業終了時の確認です。
Sub 登録()
    ans = MsgBox("保存しますか?", vbYesNo)
    If ans = vbYes Then
       ActiveWorkbook.Save
    End If
   ans = MsgBox("E x c e 1を終了しますか?", vbYesNo)
    If ans = vbYes Then
       Application.Quit
    End If
End Sub
```
' オープン画面指定

Sub AUTO\_OPEN()

Sheets("ボタン表").Select

Range("A1").Select

End Sub

**MENU^** 

'現在の表をプロテクトせずに非表示にしてボタン表へ行く

 $Sub$ 元に戻る $()$ 

Application.ScreenUpdating = False

ActiveWindow.SelectedSheets.Visible = False

Sheets("ボタン表").Select

Range("A1").Select

Application.ScreenUpdating = True

End Sub

'

現金出納簿入力へ

'各表への移動

Sub go 出納簿()

Application.ScreenUpdating = False

Sheets("現金出納簿").Select

Range("A1").Select

Application.ScreenUpdating = True

End Sub

''ボタン表のフォームボタンの設置はいまはありません。

'各表への移動

Sub go 入力簿()

Application.ScreenUpdating = False

Sheets("振替入力簿").Select

Range("A1").Select

Application.ScreenUpdating = True

End Sub

'

振替入力表入力へ

'各表への移動

'Sub go 入力表()

Application.ScreenUpdating = False

Sheets("振替入力表").Select

Range("A1").Select

Application.ScreenUpdating = True

End Sub

'

複合仕訳表入力へ

'各表への移動

Sub go 仕訳表 $()$ 

Application.ScreenUpdating = False

Sheets("複合仕訳表").Select

Range("A1").Select

Application.ScreenUpdating = True

#### End Sub '

期首残高入力へ

'各表への移動

'Sub go 期首残高()

Application.ScreenUpdating = False

'

Sheets("期首残高").Visible = True

Sheets("期首残高").Select

Range("A1").Select

Application.ScreenUpdating = True

#### End Sub

'

### 残高試算表確認へ

'各表への移動

 $Sub$  go 残高試算表 $()$ 

 Application.ScreenUpdating = False Sheets("残高試算表").Visible = True Sheets("残高試算表").Select Range("A1").Select Application.ScreenUpdating = True End Sub 'ボタン表のフォームボタンの設置はいまはありません。 '各表への移動 Sub go 元帳()

Application.ScreenUpdating = False

 Sheets("元帳様式").Visible = True Sheets("元帳様式").Select ActiveSheet.Unprotect Range("A1").Select Application.ScreenUpdating = True

End Sub

'

説明書へ

'各表への移動

Sub go 説明書()

Application.ScreenUpdating = False

Sheets("説明書").Visible = True

Sheets("説明書").Select

Range("A1").Select

Application.ScreenUpdating = True

End Sub

'

設定表へ

'各表への移動

Sub go 設定表 $0$ 

 Application.ScreenUpdating = False Sheets("設定表").Visible = True Sheets("設定表").Select Range("A1").Select Application.ScreenUpdating = True

### End Sub

収支決算書確認へ

'各表への移動

Sub go 決算書()

 Application.ScreenUpdating = False Sheets("収支決算書").Visible = True Sheets("収支決算書").Select Range("A1").Select Application.ScreenUpdating = True End Sub

'

元帳データへ

'各表への移動 Sub go 合計表 $0$ 

'

 $\mathbf{r}$ 

 Application.ScreenUpdating = False Sheets("元帳データ").Visible = True Sheets("元帳データ").Select Range("A1").Select Application.ScreenUpdating = True End Sub

'各表への移動

Sub go ボタン表 $0$ 

Application.ScreenUpdating = False

Sheets("ボタン表").Select

Range("A1").Select

Application.ScreenUpdating = True

'

End Sub

 $\mathbf{r}$ 

# 利用方法

'各表への移動

Sub go 利用方法()

 Application.ScreenUpdating = False Sheets("利用方法").Visible = True Sheets("利用方法").Select Range("A1").Select Application.ScreenUpdating = True End Sub

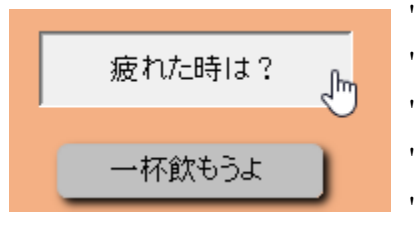

'これはおまけです。 'エクセル 2007 以降うまく表示されなかったが '今回 2 行追加で表示できた

Sub うらない $($ 

 Dim I As Integer, j As Integer  $Dim$  占い(10) As String Dim 色 As Integer 占い(1) = "にっこり笑おう" 占い(2) = "早く休もう" 占い(3) = "一杯飲もうよ" 占い(4) = "泣いてもいいよ" 占い(5) = "(#^.^#)"

Rnd 関数 Rnd 関数は、0 以上 1 未満の値を返します。 I = Int(10 \* Rnd) + 1 1  $\psi$  5 10  $\sharp$  で  $j = Int(50 * Rnd) + 2$ 

```
占い(6) = "旅に出ようか"
占い(7) = "思いっきり笑おう"
占い(8) = "単調はいやだね"
占い(9) = "仕事やめちゃおか"
占い(10) = "ファイト 一発!"
 I = Int(10 * Rnd) + 1j = Int(50 * Rnd) + 2ActiveSheet.Unprotect
ActiveSheet.TextBoxes.Add(650, 150, 100, 20).Select
  With Selection
        .HorizontalAlignment = xlCenter
        .VerticalAlignment = xlCenter
       .Characters.Text = \forallV(I)
        .Interior.ColorIndex = j
        .Shadow = True
        .RoundedCorners = True
  End With
  Range("A1").Select 'テキストボックスが選択されたままは見苦しい
  Application.ScreenUpdating = True '上の行とこの行は 2016/5 追加
  Application.Wait Time:=Now + TimeValue("00:00:02") '---2 秒間停止
ActiveSheet.TextBoxes.Delete
  ActiveSheet.Protect
  Range("A1").Select
End Sub
```
ActiveSheet.TextBoxes.Add(650, 150, 100, 20).Select

新しいテキストボックスを作成します。

AddTextbox(Left, Top, Width, Height) Left テキストボックスの左端位置を指定 [省略不可] Top テキストボックスの上端位置を指定 [省略不可] Width テキストボックスの幅を指定 [省略不可] Height テキストボックスの高さを指定 [省略不可]

#### 毎月の元帳印刷が勿体ないと思われる場合は シート「期首残高2」を再表示させて、まとめ印刷を 試してみてください。要注意。

'このファイルは毎月毎月処理するものですが、毎月の 元帳打ち出しもいいのですが、'データが少ないとちょ っと無駄が多いなと思ってしまいます。'最初の数ヶ月 分は今のままでいいのですが、例えば 3 月までまとめて 打ち出しをします。'次は4、5、6の 3 ヶ月毎にしたい なと思った時に、この部分を利用します。'

'これは、 手作業部分が必要ですから表面には しばらくだしません。

作成する月の期首データをここに入力し、{転記ボタン} シート「元帳データ」に行きます。70 行目から1月分の データがあるはずです。

作成済の前の不要なデータを行単位で削除します。 そして、この表に戻り、「作業開始」ボタンを押します。

この作業をしたファイルは保存しないで、作業を終了し てください。

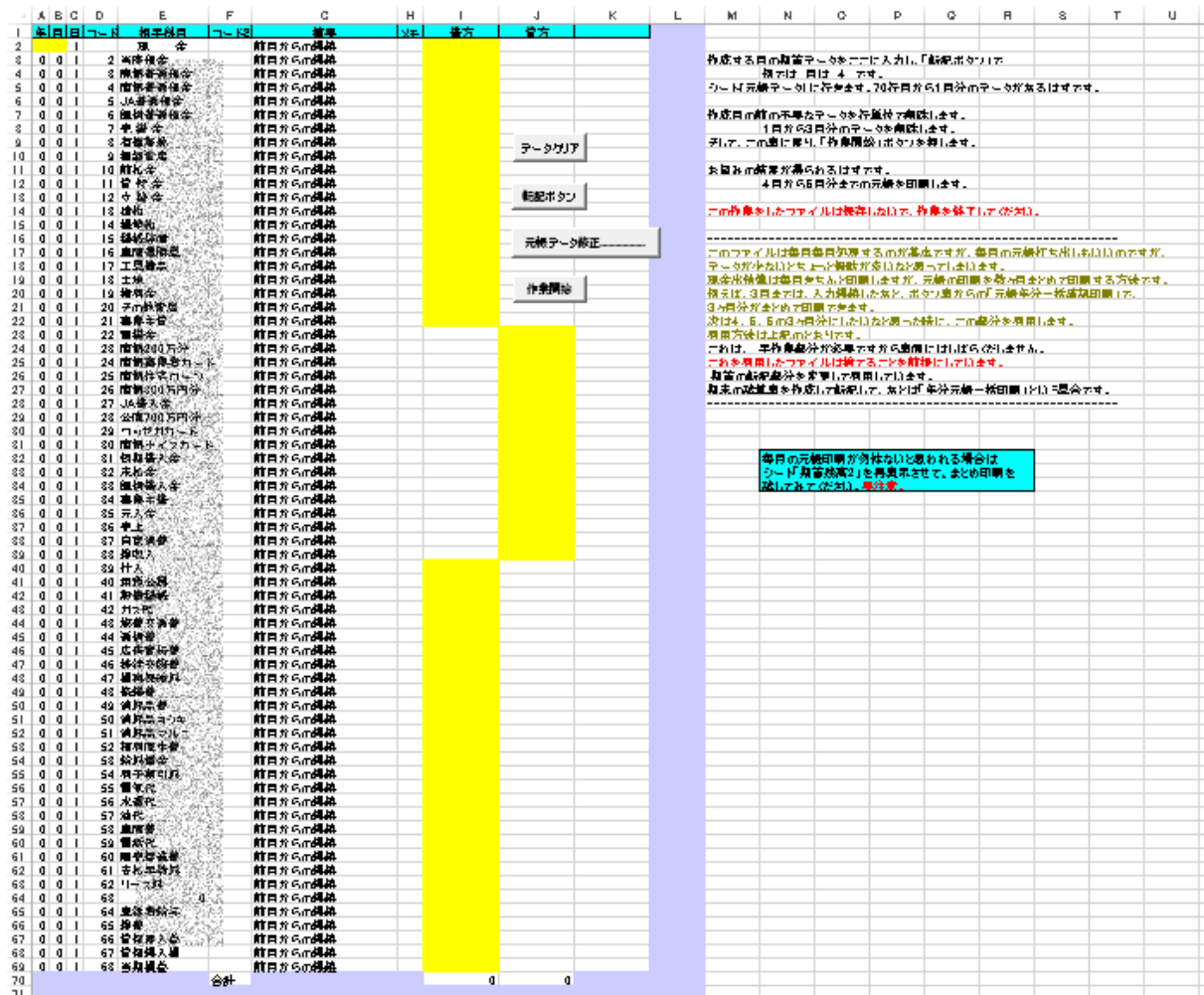

### データクリア

' 期首残高 2 の残高試算表のクリア

Sub  $\gamma \vee \gamma$ 

Range("A2:B2").Select

Selection.ClearContents

Range("I2:I22").Select

Selection.ClearContents

Range("J23:J39").Select

Selection.ClearContents

Range("I40:I69").Select

Selection.ClearContents

Range("A2").Select

End Sub

# 転記ボタン

' 期首入力されたデータを「元帳データ」に転記します。 ' チェックを最初にしよう。  $Sub$  転記期首  $20$ Dim n As Integer  $\blacksquare$  https://www.fragmath.com/integer/heat/integer/heat/integer/heat/integer/heat/integer/  $n =$  Cells $(2, 1)$ .Value \* Cells $(2, 2)$ .Value If n = 0 Then  $\Box$  1 Then  $\Box$  1 Then  $\Box$  1 Then  $\Box$  1 Then  $\Box$  1 Then  $\Box$  1 Then  $\Box$  1 Then  $\Box$  1 Then  $\Box$  1 Then  $\Box$  1 Then  $\Box$  1 Then  $\Box$  1 Then  $\Box$  1 Then  $\Box$  1 Then  $\Box$  1 Then  $\Box$  1 Then  $\Box$  1 Then  $\$  MsgBox "年月が入力されてません。もう一度" Exit Sub

 End If If MsgBox(prompt := "転記作業を開始しますか。",\_ Title:="データを再度確認", Buttons:=vbOKCancel) = vbOK Then Sheets("元帳データ").Visible = True Sheets("期首残高 2").Select '期首残高全体をコピー Range("A2:J69").Select (エンチングの) トランチング マンチング に転記 (要変更 2003/9) Selection.Copy '(形式を選択して貼り付け,値のみ) Sheets("元帳データ").Select Range("A2").Select Selection.PasteSpecial Paste:=xlValues, Operation:=xlNone, \_ SkipBlanks:=False, Transpose:=False Range("A1").Select Sheets("期首残高 2").Select  $\Box$  Application.CutCopyMode = False Sheets("元帳データ").Select Range("A1").Select End If End Sub

### 元帳データ修正....................

'各表への移動

Sub go 合計表 $()$ 

Application.ScreenUpdating = False

Sheets("元帳データ").Visible = True

Sheets("元帳データ").Select

Range("A1").Select

Application.ScreenUpdating = True

End Sub

 $\mathbf{r}$ 

## 作業開始

' 印刷元帳連続新の応用です。 Sub 印刷元帳連続新 2() Sheets("ボタン表").Select Dim 勘定科目 As Integer 勘定科目 = 0 Dim 勘定科目名 As String '2001/3/1 追加 勘定科目名 = "" If MsgBox(prompt:="プリンタの準備は OK ですか。", Title:="プリンタ確認", Buttons:=vbOKCancel) = vbOK Then 'MsgBox ("準備はよろしいですか") Sheets("まち").Visible = True Sheets("まち").Select
Application.ScreenUpdating = False

Sheets("元帳様式").Visible = True

Sheets("元帳データ").Visible = True

Sheets("作業表").Visible = True

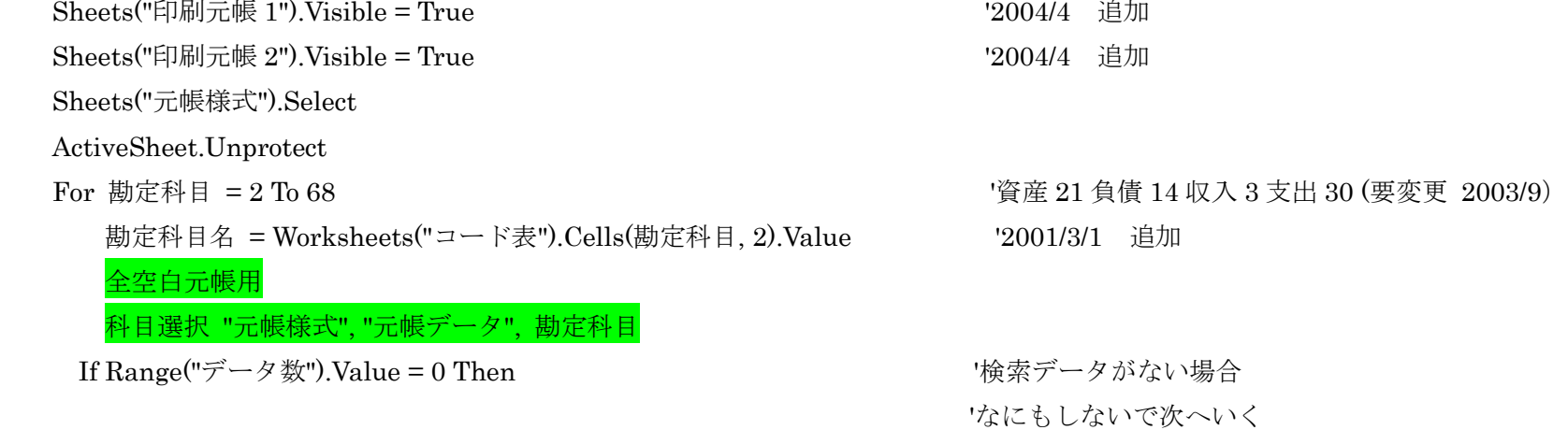

ElseIf Range("数値").Value = 0 Then 全空白元帳用

式入力 "元帳様式", 勘定科目

Range("A2:K8000").Select

 $S^{e}}$ 

Sheets("作業表").Select

Range("A2").Select

Selection.PasteSpecial Paste:=xlValues, Operation:=xlNone, \_

SkipBlanks:=False, Transpose:=False

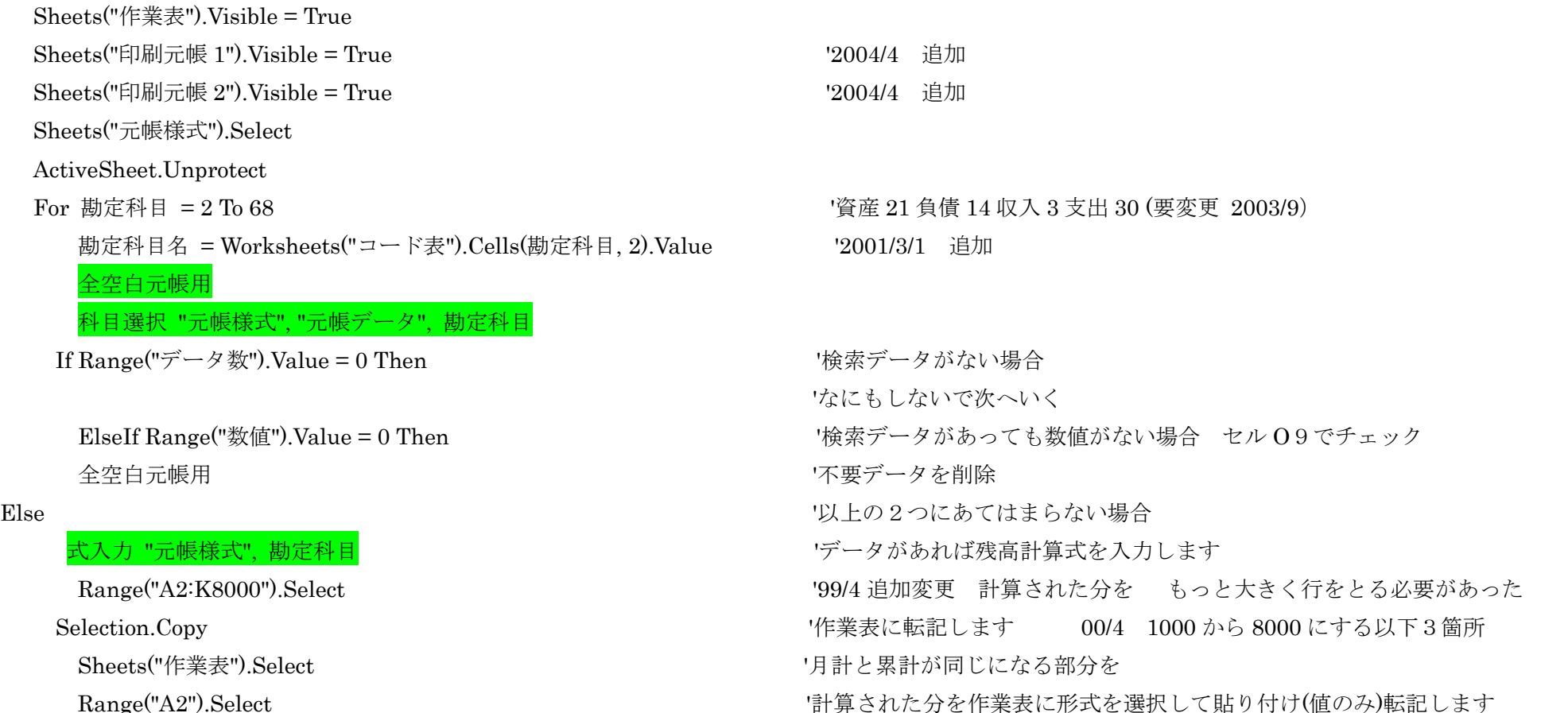

Range("A1").Select 'カーソルを定位置に

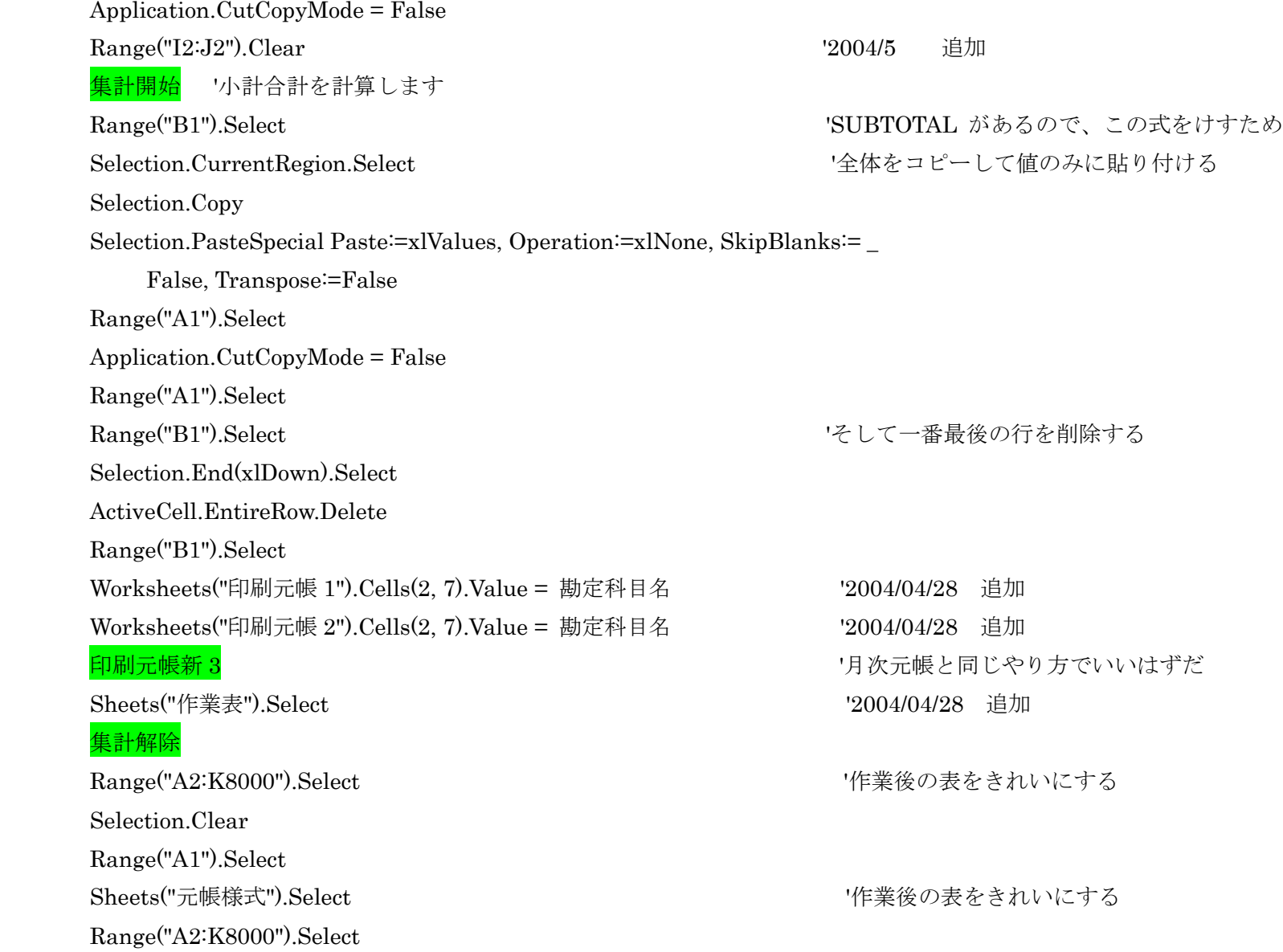

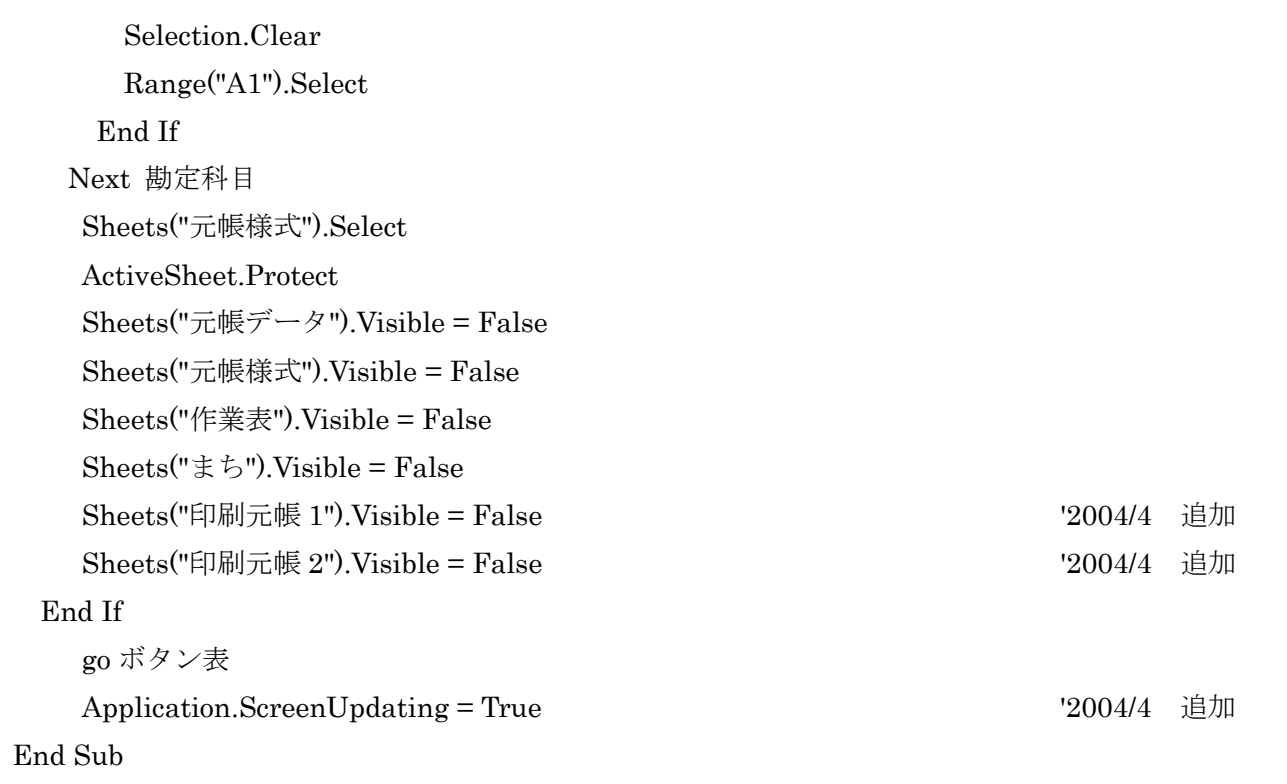

- ' 年の途中でバージョンアップするときのためのもの
- Sub 転記全部()

If MsgBox(prompt:="旧バージョン分のデータをこのファイルに取り込みます。",

## Title:="準備確認", Buttons:=vbOKCancel) = vbOK Then

MsgBox "転記に関する説明はよく読みましたね。順番に実行しないと良い結果は得られません。 | アルトデータ | If MsgBox(prompt ="くどいですが、もう一度確認します。本当に準備はちゃんとしましたね。",

 Title:="もう一度中止して確認してください。", Buttons:=vbOKCancel) = vbOK Then '全部で 6 枚の表からの転記が必要になります。

'5 枚の表を表示し(Visible = True)、書き込み可能(Unprotect)とします。

Sheets("ボタン表").Select

ActiveSheet.Unprotect

Sheets("設定表").Visible = True

Sheets("設定表").Select

ActiveSheet.Unprotect

Sheets("残高試算表").Visible = True

Sheets("残高試算表").Select

ActiveSheet.Unprotect

Sheets("収支決算書").Visible = True

Sheets("収支決算書").Select

ActiveSheet.Unprotect

Sheets("期首残高").Visible = True

Sheets("期首残高").Select

ActiveSheet.Unprotect

Sheets("元帳データ").Visible = True

Sheets("元帳データ").Select

データ転記ボタン 各勘定科目 期首データ 出納簿は転記しません。 入力表は転記しません。 仕訳表は転記しません。  '次は転記される元のファイルのデータのことです。 ActiveWindow WindowState = xlMinimized ということを聞いているファイルを小さくします。 Workbooks(1) Activate '1 インプレント '1 番目に開いたファイルをアクティブに ActiveWindow.WindowState = xlMaximized とのファイルを大きくします。 Sheets("設定表").Visible = True Sheets("残高試算表").Visible = True Sheets("収支決算書").Visible = True Sheets("期首残高").Visible = True  $Sheets("元帳デ-A")$ . Visible = Tru '転記作業その 1 Sheets("ボタン表").Select '会計の名称 Range("H3").Select Selection.Copy ActiveWindow.WindowState = xlMinimized および おおしゃ ウィック いろファイルを小さくします。 Workbooks(2).Activate '289 Production '2番目に開いたファイルをアクティブに ActiveWindow.WindowState = xlMaximized 'イルタファイルを大きくします。 Sheets("ボタン表").Select 'さんだいかください '会計の名称 Range("H3").Select および おおして貼り付け 値のみ Selection.PasteSpecial Paste=xlValues, Operation=xlNone, SkipBlanks:=False, Transpose:=False Application.CutCopyMode = False Range("A1").Select '転記作業その2 'インプンの「神戸名」をあることを持ち、その場合を考えている。 おものに そうしゃ いちょう いちゅうしょう ActiveWindow.WindowState = xlMinimized 'ファイルを小さくします。 Workbooks(1).Activate '1 番目に開いたファイルをアクティブに

113

ActiveWindow.WindowState = xlMaximized マックアイルを大きくします。 Sheets("設定表").Select 'インプレント '科目名や摘要欄など全部 Range("B2:AC56").Select '''といいのかかかった ''ずいぶん無茶なコピー方法です

 Selection.Copy ActiveWindow.WindowState = xlMinimized 'ファイルを小さくします。 Workbooks(2).Activate '2番目に開いたファイルをアクティブに ActiveWindow.WindowState = xlMaximized 'ファイルを大きくします Sheets("設定表").Select Range("B2").Select および おおして貼り付け 値のみ Selection.PasteSpecial Paste:=xlValues, Operation:=xlNone, \_ SkipBlanks:=False, Transpose:=False Range("A1").Select 'カーソルを定位置に Application.CutCopyMode = False '転記作業その 3 '残高試算表 ActiveWindow.WindowState = xlMinimized 'ファイルを小さくします。 Workbooks(1).Activate '1 番目に開いたファイルをアクティブに ActiveWindow.WindowState = xlMaximized マックマイルを大きくします。 Sheets("残高試算表").Select ' Range("D6:E73").Select Selection.Copy ActiveWindow.WindowState = xlMinimized 'ファイルを小さくします。 Workbooks(2).Activate '2番目に開いたファイルをアクティブに ActiveWindow.WindowState = xlMaximized 'ファイルを大きくします。

'手抜きもいいところ

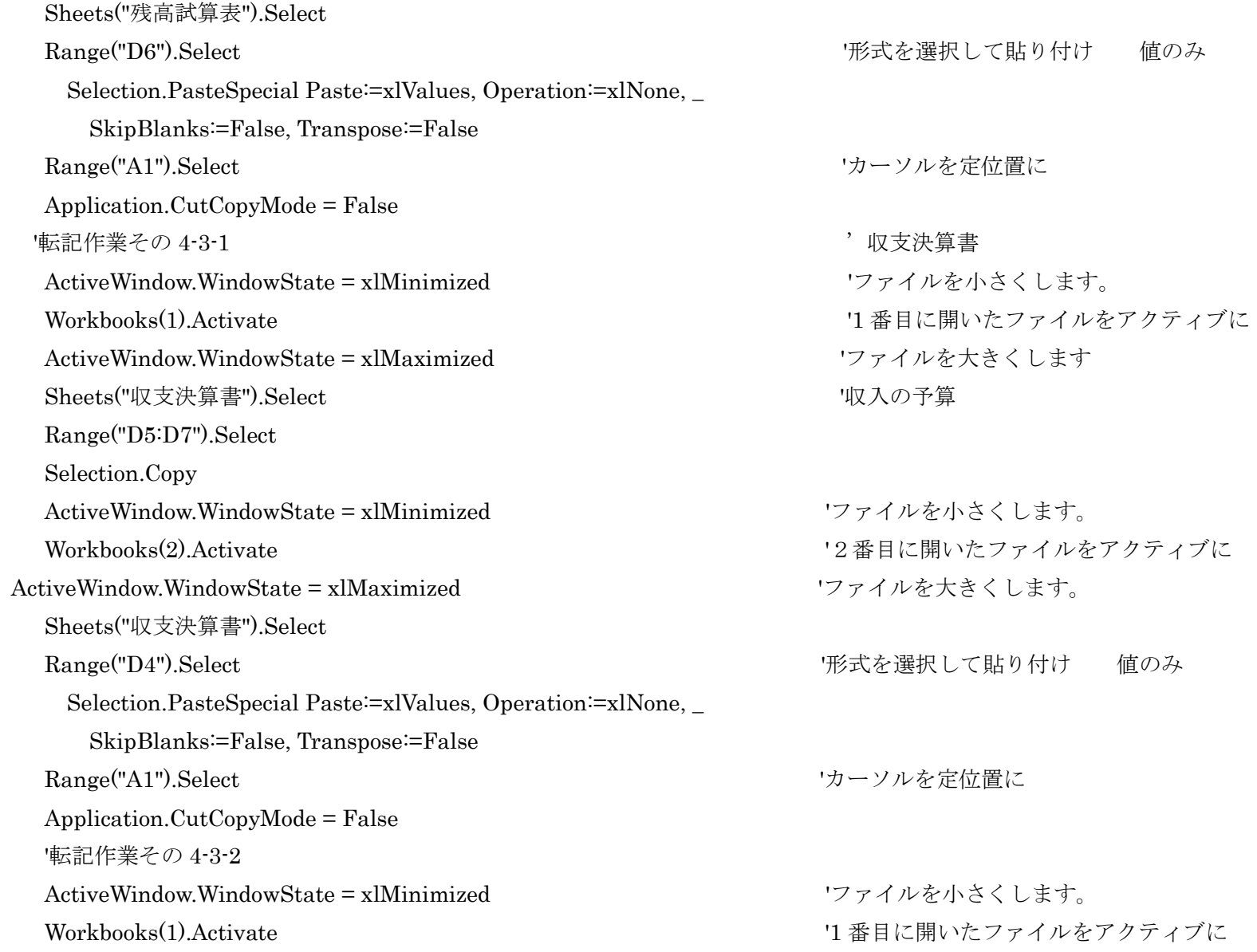

115

 ActiveWindow.WindowState = xlMaximized 'ファイルを大きくします Sheets("収支決算書").Select '支出の予算 Range("D12:D40").Select Selection.Copy ActiveWindow.WindowState = xlMinimized マックアイルを小さくします。 Workbooks(2) Activate '288 Block のみに関いたファイルをアクティブに ActiveWindow.WindowState = xlMaximized 'ファイルを大きくします。 Sheets("収支決算書").Select Range("D12").Select '形式を選択して貼り付け 値のみ Selection.PasteSpecial Paste:=xlValues, Operation:=xlNone, \_ SkipBlanks:=False, Transpose:=False Range("A1").Select 'カーソルを定位置に Application.CutCopyMode = False '転記作業その 5-2-1 期首残高 ActiveWindow.WindowState = xlMinimized 'ファイルを小さくします。 Workbooks(1).Activate '1 あたいのは、これに関してアイルをアクティブに ActiveWindow.WindowState = xlMaximized 'ファイルを大きくします Sheets("期首残高").Select '年 Range("A2").Select Selection.Copy ActiveWindow.WindowState = xlMinimized 'ファイルを小さくします。 Workbooks(2).Activate '2番目に開いたファイルをアクティブに ActiveWindow.WindowState = xlMaximized 'ファイルを大きくします Sheets("期首残高").Select Range("A2").Select (A2").Select (A2").Select (A2").Select (A2").Select (A2").Select (A2").Select (A2

116

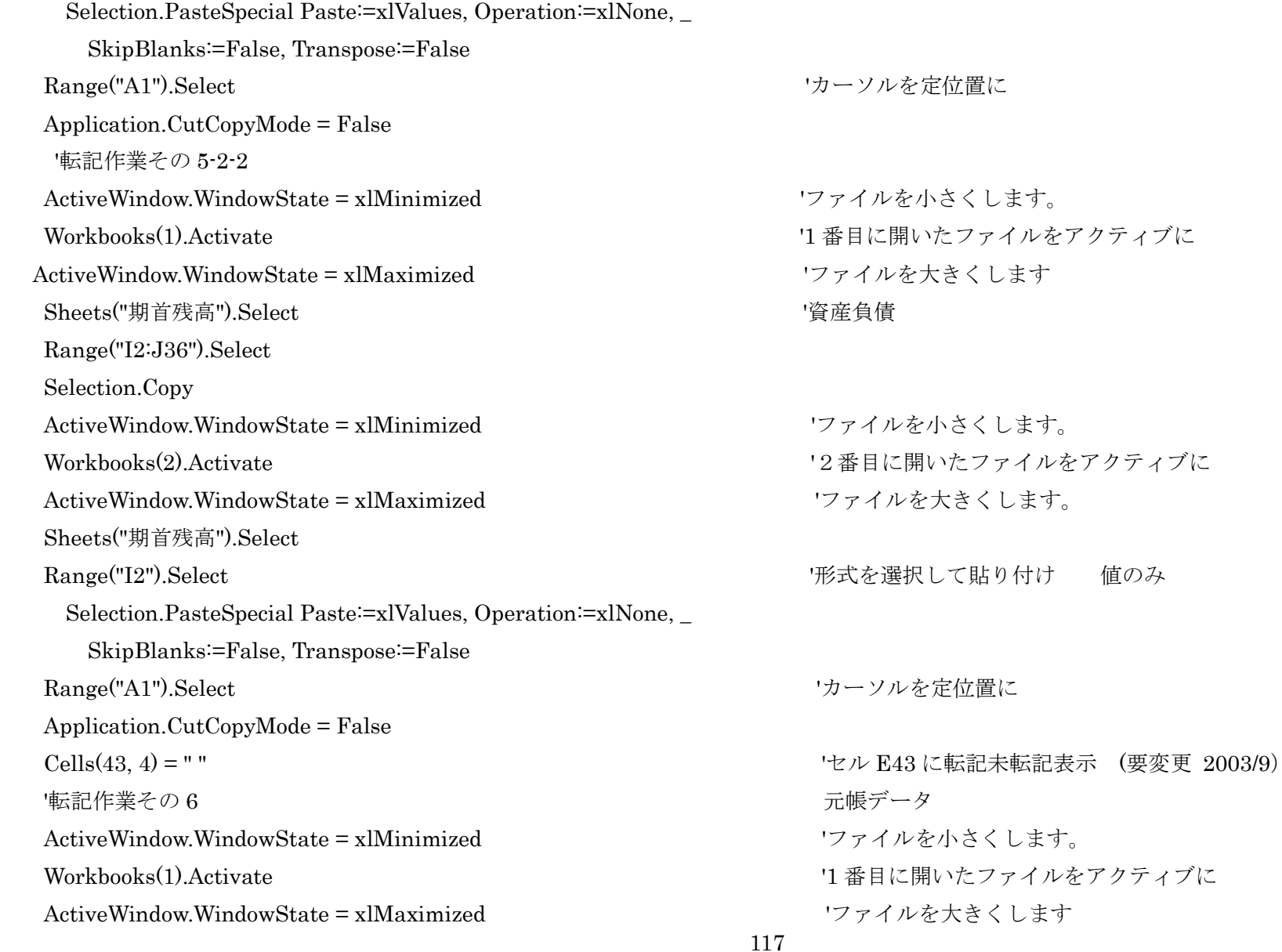

を小さくします。 引いたファイルをアクティブに

を小さくします。 !開いたファイルをアクティブに  $\nu$ を大きくします。

き択して貼り付け 値のみ

 Sheets("元帳データ").Select '蓄えられている全データのつもりです。 Range("A2:K8000").Select Selection.Copy ActiveWindow.WindowState = xlMinimized 'ファイルを小さくします。 Workbooks(2) Activate '2番目に開いたファイルをアクティブに ActiveWindow.WindowState = xlMaximized マックアイルを大きくします。 Sheets("元帳データ").Select Range("A2").Select '形式を選択して貼り付け 値のみ Selection.PasteSpecial Paste:=xlValues, Operation:=xlNone, \_ SkipBlanks:=False, Transpose:=False Range("A1").Select 'カーソルを定位置に Application.CutCopyMode = False '全作業終了 後始末。 '5 枚の表を書き込み不可能(Protect)とし、非表示(Visible = False)とします。 Sheets("ボタン表").Select ActiveSheet.Protect Sheets("設定表").Select ActiveSheet.Protect Sheets("設定表").Visible = False Sheets("残高試算表").Select ActiveSheet.Protect Sheets("残高試算表").Visible = False Sheets("収支決算書").Select ActiveSheet.Protect

 Sheets("収支決算書").Visible = False Sheets("期首残高").Select ActiveSheet.Protect Sheets("期首残高").Visible = False Sheets("元帳データ").Select  $Sheets("元帳デ-A").Visible = False$  '次は元のファイルのデータです。 ActiveWindow.WindowState = xlMinimized '今開いているファイルを小さくします。 Workbooks(1).Activate  $\blacksquare$ ActiveWindow.WindowState = xlMaximized とのファイルを大きくします。 Sheets("設定表").Visible = False Sheets("残高試算表").Visible = False Sheets("収支決算書").Visible = False Sheets("期首残高").Visible = True  $Sheets("元帳データ")$ . Visible = False ActiveWindow.WindowState = xlMinimized 'ファイルを小さくします。 Workbooks(2).Activate '2 番目に開いたファイルをアクティブに ActiveWindow.WindowState = xlMaximized 'ファイルを大きくします。 Sheets("ボタン表").Select Range("A1").Select MsgBox "作業が終了しました。ファイルの保存はしていませんので確認の上保存してください。。 End If End If End Sub